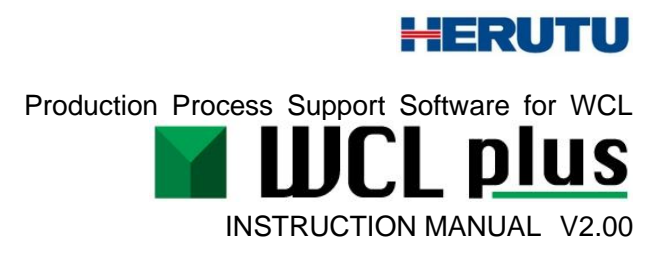

Please use this Instruction manual correctly on reading well. Please keep it carefully to be able to read immediately, when required.

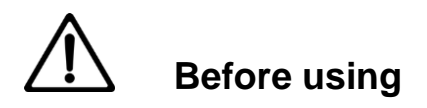

Thank you for purchasing the product.

Please read this Instruction Manual carefully and use this product correctly. After reading the Instruction Manual, keep it handy and refer to it at any time when needed.

This product is protected by laws and international treaties on copyright. Please note that reproduction of all or part of this product or distribution of copies without permission violates copyright.

Be sure to read the license agreement of "WCL plus" in this document.

#### **"WCL plus" END USER LICENSE AGREEMENT**

**IMPORTANT:** PLEASE READ THE TERMS AND CONDITIONS OF THIS LICENSE AGREEMENT ("LICENSE AGREEMENT") CAREFULLY BEFORE USING THE SOFTWARE (AS DEFINED BELOW). HERUTU ELECTRONICS CORPORATION IS WILLING TO LICENSE THE SOFTWARE TO YOU AS THE INDIVIDUAL, THE COMPANY, OR THE LEGAL ENTITY THAT WILL BE UTILIZING THE SOFTWARE (REFERENCED BELOW AS "YOU" OR "YOUR") ONLY ON THE CONDITION THAT YOU ACCEPT ALL OF THE TERMS OF THIS LICENSE AGREEMENT. THIS IS A LEGAL AND ENFORCEABLE CONTRACT BETWEEN YOU AND HERUTU ELECTRONICS CORPORATION. BY CLICKING THE "I AGREE" OR "YES" BUTTON OR OTHERWISE INDICATING ASSENT ELECTRONICALLY, OR LOADING THE SOFTWARE, YOU AGREE TO THE TERMS AND CONDITIONS OF THIS LICENSE AGREEMENT. IF YOU DO NOT AGREE TO THESE TERMS AND CONDITIONS, CLICK THE "CANCEL" OR "NO" OR "CLOSE WINDOW" BUTTON OR OTHERWISE INDICATE REFUSAL, MAKE NO FURTHER USE OF THE SOFTWARE. 1. License:

The software (including any accompanying features) and documentation (including any product packaging) (the "Documentation"), that accompanies this License Agreement (collectively the "Software") is the property of HERUTU ELECTRONICS CORPORATION, and is protected by copyright law. Although HERUTU ELECTRONICS CORPORATION continues to own the Software, after Your acceptance of this License Agreement You will have certain rights to use the Software. This License Agreement governs any releases, revisions, updates or enhancements to the Software that HERUTU ELECTRONICS CORPORATION may make available to You. Your rights and obligations under this License Agreement with respect to the use of this Software are as follows.

a. use one copy of the Software on a single computer;

b. use the Software in accordance with any additional permitted uses which may be set forth below;

You may not, nor may you permit any other person to:

a. reproduce, sublicense, rent, lease, resell or distribute any portion of the Software;

b. reverse engineer, decompile, disassemble, modify, change, translate, make any attempt to discover the source code of the Software or create derivative works from the Software;

c. use the Software in any manner that is not permitted pursuant to this License Agreement;

#### 2. Software Feature Updates:

You shall have the right to receive new features to the Software as HERUTU ELECTRONICS CORPORATION, in its sole discretion, makes such features available with the Software. HERUTU ELECTRONICS CORPORATION continually strives to improve the usability and performance of its products and services. In order to optimize the Software, HERUTU ELECTRONICS CORPORATION may, at its discretion and without notice, add, modify or remove features from the Software at any time.

#### 3. Warranty:

TO THE EXTENT ALLOWED BY LAW, THE SOFTWARE IS PROVIDED TO YOU "AS IS" WITHOUT WARRANTIES OR CONDITIONS OF ANY KIND, WHETHER ORAL OR WRITTEN, EXPRESS OR IMPLIED. HERUTU ELECTRONICS CORPORATION SPECIFICALLY DISCLAIMS ANY IMPLIED WARRANTIES OR CONDITIONS OF MERCHANTABLITY, SATISFACTORY QUALITY, NON-INFRINGEMENT AND/OR FITNESS FOR A PARTICULAR PURPOSE.

4. Limitation of Liability:

IN NO EVENT SHALL HERUTU ELECTRONICS CORPORATION BE LIABLE TO YOU FOR ANY SPECIAL, CONSEQUENTIAL, INDIRECT, OR SIMILAR DAMAGES, INCLUDING ANY LOST PROFITS OR LOST DATA ARISING OUT OF THE USE OR INABILITY TO USE THE SOFTWARE EVEN IF HERUTU ELECTRONICS CORPORATION HAS BEEN ADVISED OF THE POSSIBILITY OF SUCH DAMAGES. EXCEPT FOR DAMAGES INCURRED BY YOU ARISING FROM INTENTIONAL ACT OR GROSS NEGLIGENCE SOLELY ON THE PART OF HERUTU ELECTRONICS CORPORATION, IN NO CASE SHALL HERUTU

ELECTRONICS CORPORATION'S LIABILITY EXCEED THE PURCHASE PRICE WHICH YOU PAID. The disclaimers and limitations set forth above shall apply regardless of whether You accept the Software.

5. Governing Laws:

This License Agreement shall be governed by the laws of Japan, and the Shizuoka District Court shall have exclusive primary jurisdiction with respect to all disputes arising with respect thereto.

6. General:

This License Agreement is the entire agreement between You and HERUTU ELECTRONICS CORPORATION relating to the Software and: (i) supersedes all prior or contemporaneous oral or written communications, proposals, and representations with respect to its subject matter; and (ii) prevails over any conflicting or additional terms of any quote, order, acknowledgment, or similar communications between the parties. Notwithstanding the foregoing, nothing in this License Agreement shall diminish any rights You may have under existing consumer protection legislation or other applicable laws in Your jurisdiction that may not be waived by contract. This License Agreement shall terminate upon Your breach of any term contained in this License Agreement and You shall cease use of and destroy all copies of the

Software and Documentation. The disclaimers of warranties and damages and limitations on liability shall survive termination. This License Agreement may only be modified by the Documentation or by a written document that has been signed by both You and HERUTU ELECTRONICS CORPORATION. Should You have any questions concerning this License Agreement, or if You desire to contact HERUTU ELECTRONICS CORPORATION for any reason, please visit the HERUTU ELECTRONICS CORPORATION's homepage at https://www.herutu.co.jp/en/ .

# **Table of Contents**

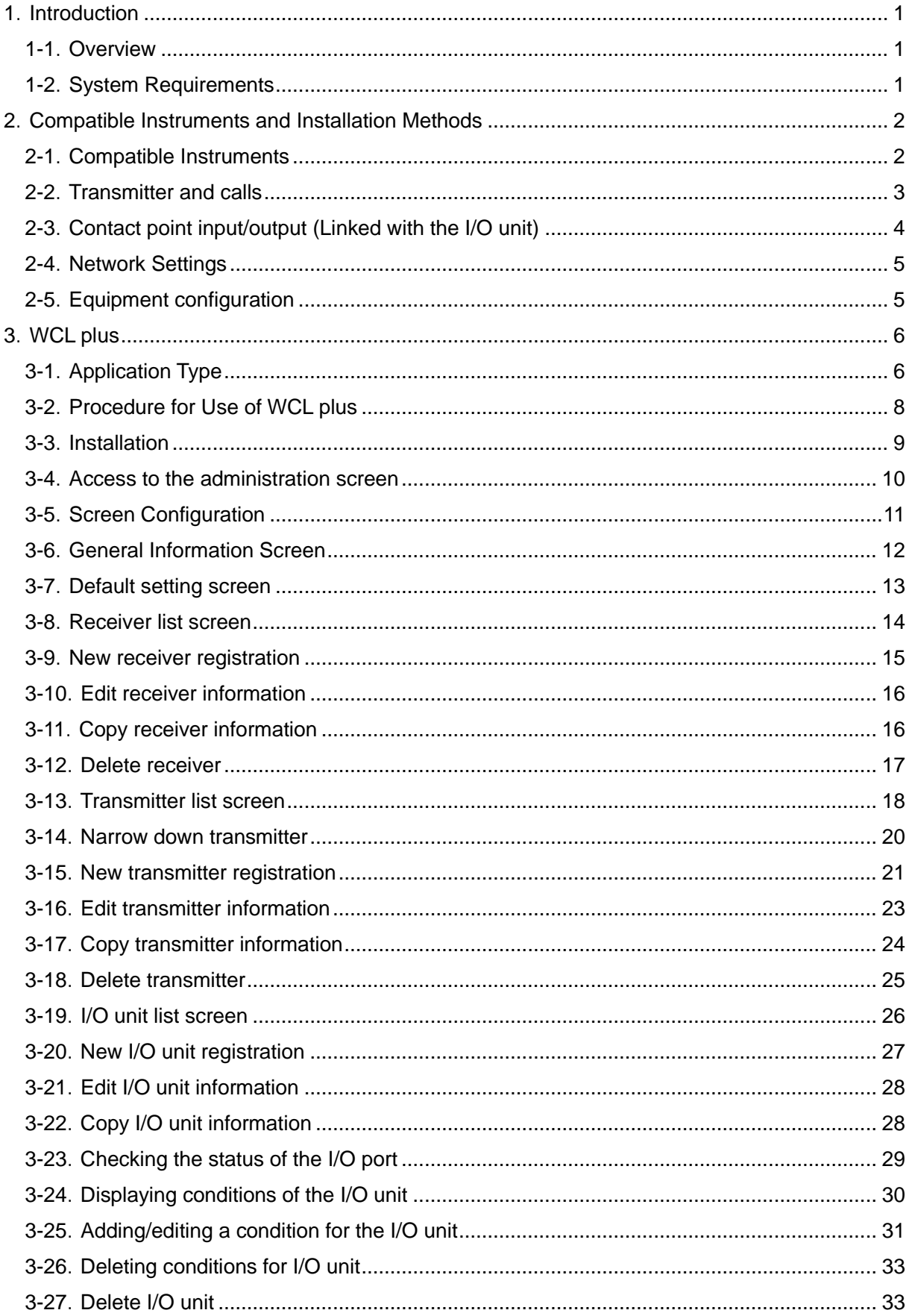

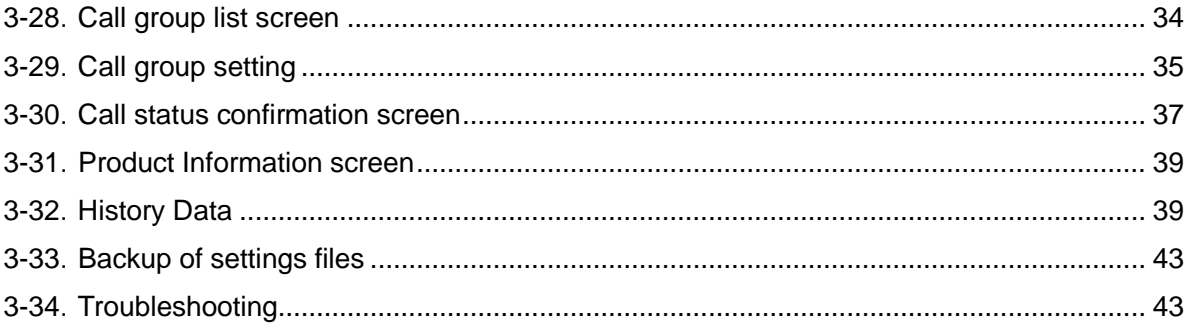

## <span id="page-7-0"></span>**1**.**Introduction**

### <span id="page-7-1"></span>**1-1**.**Overview**

"Production Process Support Software for WCL series WCL plus" is a Windows-compatible application that can be used with a LAN connection type Andon receiver WCL-426R or WCL-920R\*1 (hereinafter called "receiver").

The receiver can wirelessly receive in real-time trouble occurrence reports transmitted from the AN426T II /AN920T transmitter<sup>\*2</sup> installed at the workstations and machines of the production line and can externally output the trouble occurrence reports via LAN.

By connecting WCL plus with receivers, you can save the trouble occurrence history received by up to 10 receivers in the CSV format and check the call status on the Web browser\*3.

Also, by connecting WCL plus with an I/O unit, WCL plus can receive abnormal signals from equipment and transmit them to other equipment by contact output.

\*1 : WCL-426R is available in the Japanese and Thai markets, and WCL-920R is available in the North American market (US and Canada). For details of each product, refer to "WCL-426R Instruction Manual" or "WCL-920R Instruction Manual".

\*2: At the transmitter, there are two selectable input methods for reporting trouble occurrences: one for workers with four push-buttons (orange, red, green and white) and one for machines with four external inputs (orange, red, green, and white). According to possible trouble occurrences in the production line, you can assign each color a meaning, such as red for an exception occurrence, orange for parts out of stock, green for requesting transportation of finished products, or white for trouble solved.

\*3: When using WCL-920R, CH must be set within the range of 1 to 10. When CH is set to 11-16, the call status cannot be checked using a Web browser. History data is saved regardless of the receiver's channel setting.

## <span id="page-7-2"></span>**1-2**.**System Requirements**

The following system requirements are necessary to use this application.

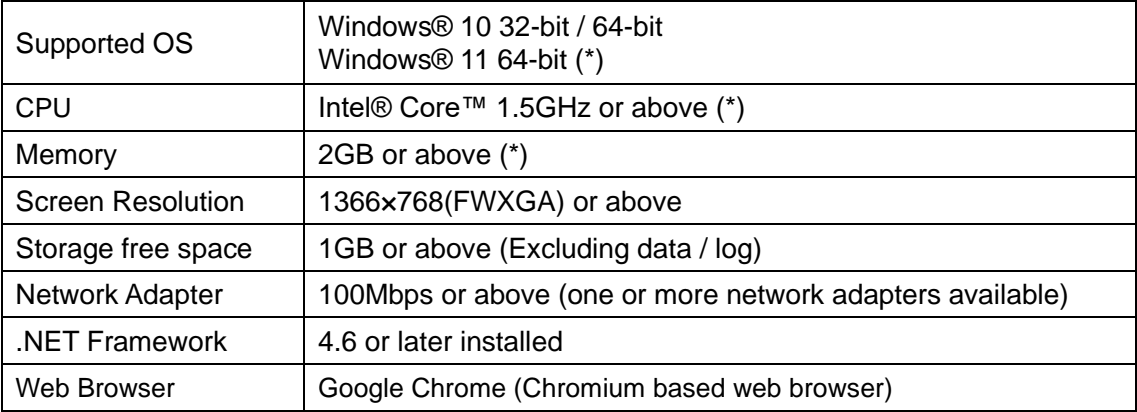

\* For Windows 11, the minimum system requirements of Windows 11 apply additionally.

## <span id="page-8-0"></span>**2**.**Compatible Instruments and Installation Methods**

#### <span id="page-8-1"></span>**2-1**.**Compatible Instruments**

WCL plus can be used in combination with the devices with the following model.

#### **Andon Transmitter**

#### **Andon Transmitter AN426TII**、**AN920T**

Wireless call system transmitters with 4 push buttons and 4 external inputs.

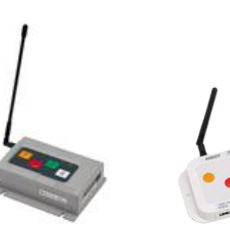

AN426TII AN920T

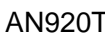

#### **Andon Receiver**

#### **LAN connection type Andon Receiver WCL-426R**、**WCL-920R**

Receivers of wireless Andon series AN426II and AN920 without display. The receiver receives calls from the transmitter and externally outputs via LAN.

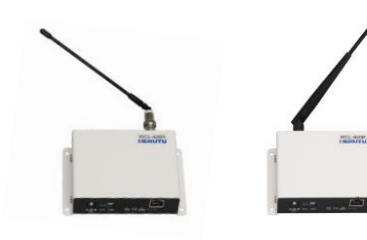

WCL-426R WCL-920R

#### **I/O Unit**

#### **WCP-232-EXL**

LAN connection type I/O unit with 32 contacts (16 input contacts and 16 output contacts). To use the device by connecting it to POKAYOKE plus, it runs according to the specifications below. ・Input: 1-8, 17-24 / Output: 9-16, 25-32 (input signal must be 500ms or more)

・A-Contact

For details, refer to each manual.

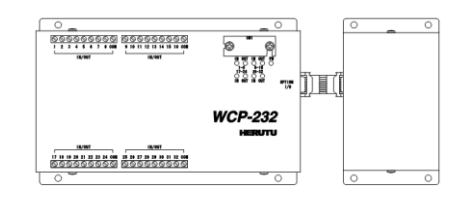

WCP-232-EXL

## <span id="page-9-0"></span>**2-2**.**Transmitter and calls**

The transmitter has four push buttons, four external inputs and settings switches.

According to possible trouble occurrences in the production line, you can assign each color a meaning, such as red for an exception occurrence, orange for parts out of stock, or green for requesting transportation of finished products. Use a white button for trouble solved.

For details, refer to "AN426T II Instruction Manual" or "AN920 Instruction Manual".

#### ●AN426TI

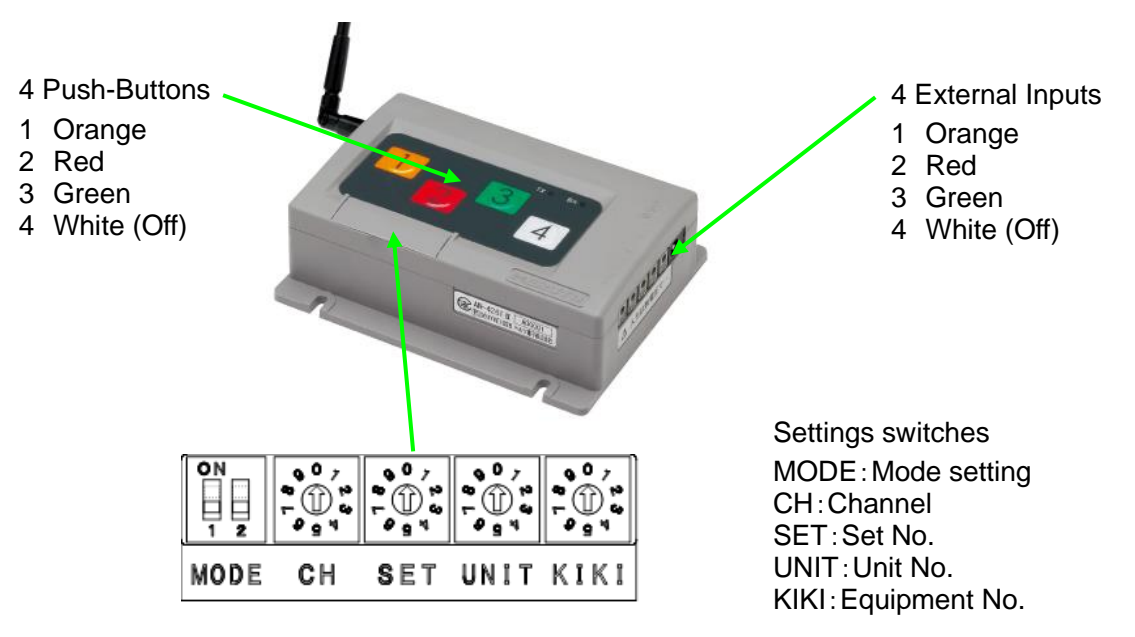

●AN920T

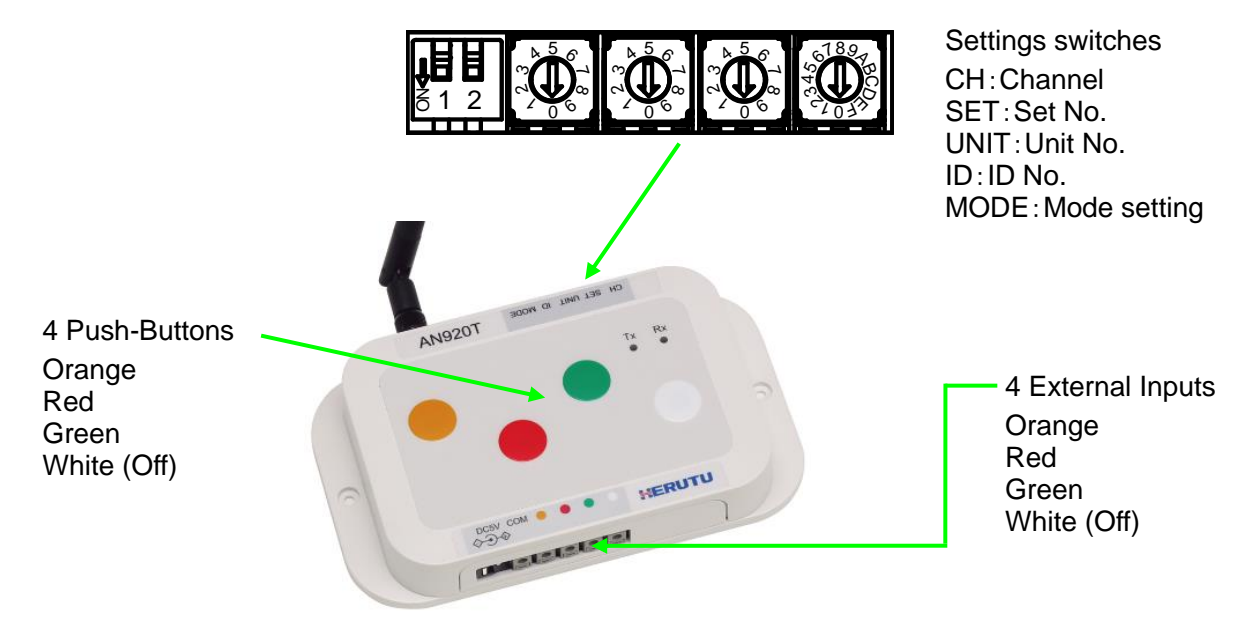

## <span id="page-10-0"></span>**2-3**.**Contact point input/output (Linked with the I/O unit)**

The following operations are enabled by registering and setting the I/O unit in WCL plus.

・Input of an I/O unit allows for operation of the output port on the I/O unit that received the input or on another I/O unit.

When receiving an input from a PLC or equipment, WCL plus notifies another PLC or equipment of troubles or other messages from the output port.

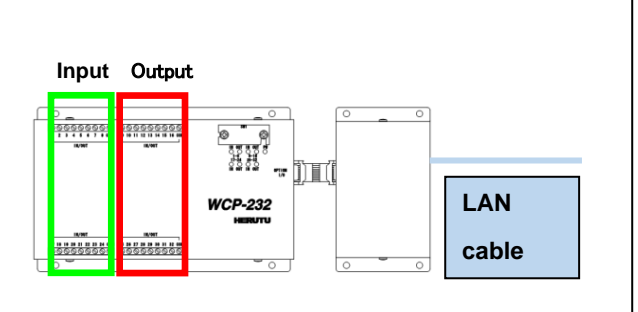

Connection interface: Ethernet (RJ45) Communication protocol: TCP Status check and setting interval of I/O port: Approx. 100ms 16 inputs (8 upper + 8 lower) 16 outputs (upper 8 + lower 8) Contact type: A contact Required input time: 500 ms min.

#### ■Basic specifications for I/O unit control

#### - **Connections and Disconnections**

As long as WCL plus is starting, it will attempt to connect to all registered I/O units. This is done cyclically until a connection can be made, and works the same way if the connection is broken. The connection is automatically disconnected when the WCL plus service is terminated or the I/O unit registration is deleted.

#### The timing of the event occurring, which is triggered by the I/O port status

The I/O port and WCL plus are connected via TCP and controlled by a software. Actions in the unit of milliseconds (ms) or faster are not guaranteed.

In our ideal environment \*1, it is confirmed that an event occurs within 500ms after the port changed the status. However, the same level of performance is not guaranteed in all environments.

#### - **Control of operations on a single I/O unit, output I/O port**

By setting, operations on the output I/O port of an I/O unit will reflect the result of the last operation.

#### - **Initial value of output I/O port**

When the I/O unit and PC are connected, the I/O unit is initialized. As a result of initialization, all output I/O ports are turned off .After initialization is completed, control by WCL plus starts.

#### - **When connection with the I/O unit is cut off during control of the output I/O port**

When connection between the I/O unit and PC is cut off, the status at the time of being disconnected is maintained until they are reconnected. When reconnected, all output I/O ports will be OFF due to device initialization. After initialization is completed, control by WCL plus is restarted.

\*1) The environment satisfies the system requirements and is capable of dominating the bandwidth, and where other applications do not start up.

## <span id="page-11-0"></span>**2-4**.**Network Settings**

This application communicates with the receiver via LAN. To use the receiver on the network, first, set the IP address according to the network environment.

Use the IP address assigned by the LAN administrator.

For details, refer to "WCL-426R Instruction Manual" or "WCL-920R Instruction Manual".

## <span id="page-11-1"></span>**2-5**.**Equipment configuration**

● Connect the LAN connector of the receiver to the switching hub or the PC's LAN connector with the cable.

Please use the cable of the category 5 or higher standard.

● The receiver is not equipped with AutoMDI/MDI-X function to determine the LAN port. To connect the receiver to the PC's LAN port directly, use a cross-wired LAN cable.

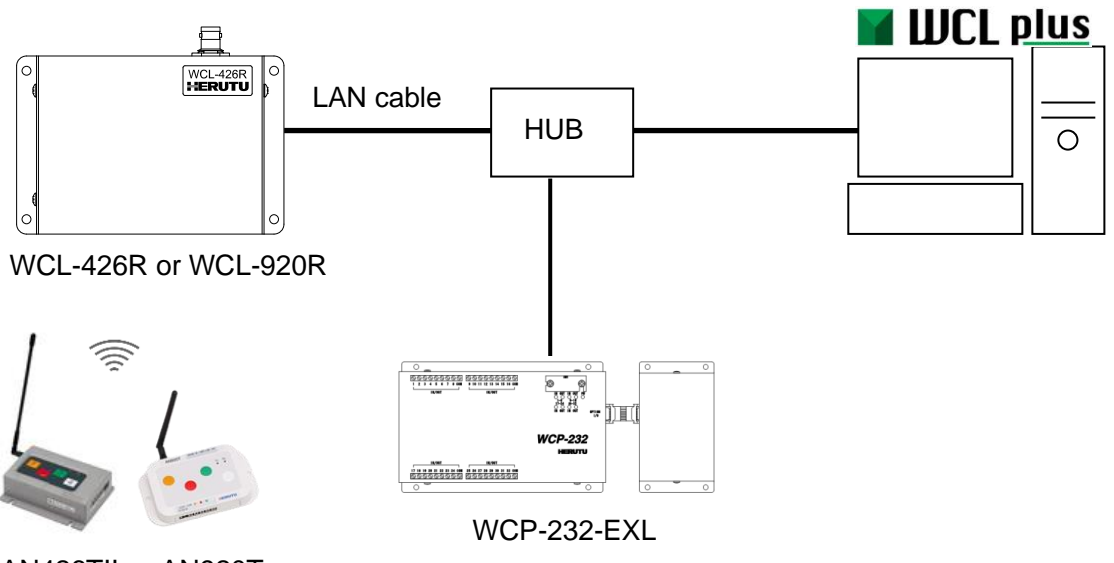

AN426TII AN920T

## <span id="page-12-0"></span>**3**.**WCL plus**

The call history from AN426T II /AN920T, received by up to 10 receivers is saved in CSV format. Also, WCL plus checks the call status on the Web browser and can be linked with WCP-232-EXL.

#### <span id="page-12-1"></span>**3-1**.**Application Type**

WCL plus runs as a Windows Service. By default, immediately after installation, WCL plus starts automatically at PC startup and continues to run in the background while the PC is running. Check the running status of WCL or stop the running (service) of WCL using the Windows Services administrative tool.

#### **Windows services administrative tool**

Open the "Services Administrative Tool" window from "Control Panel". "Control Panel" configuration varies depending on the version of Windows. This document describes a method of opening it from search results.

Open "Control Panel" and type "Services" into the "Search" bar.

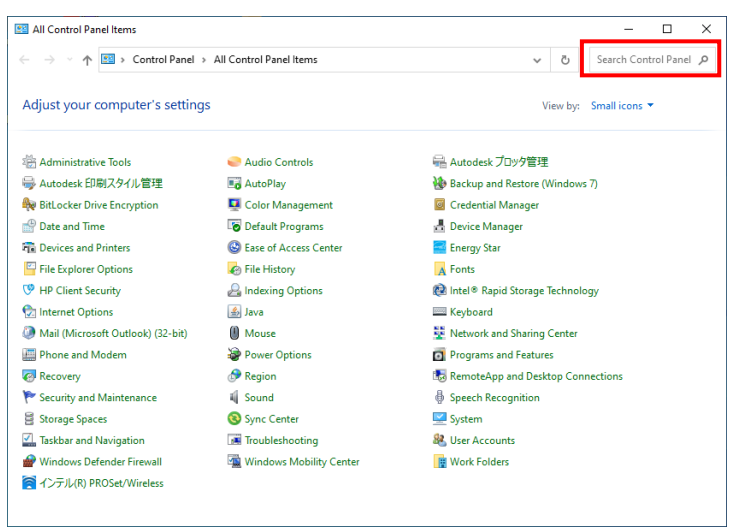

Click "Services" when it is displayed. If "Services" is not displayed, click "Administrative tools".

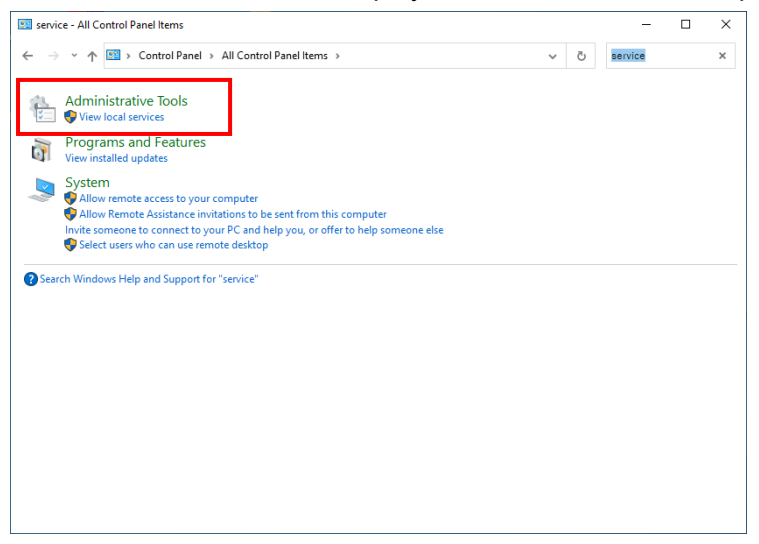

Double click "Services" from the list of administrative tools.

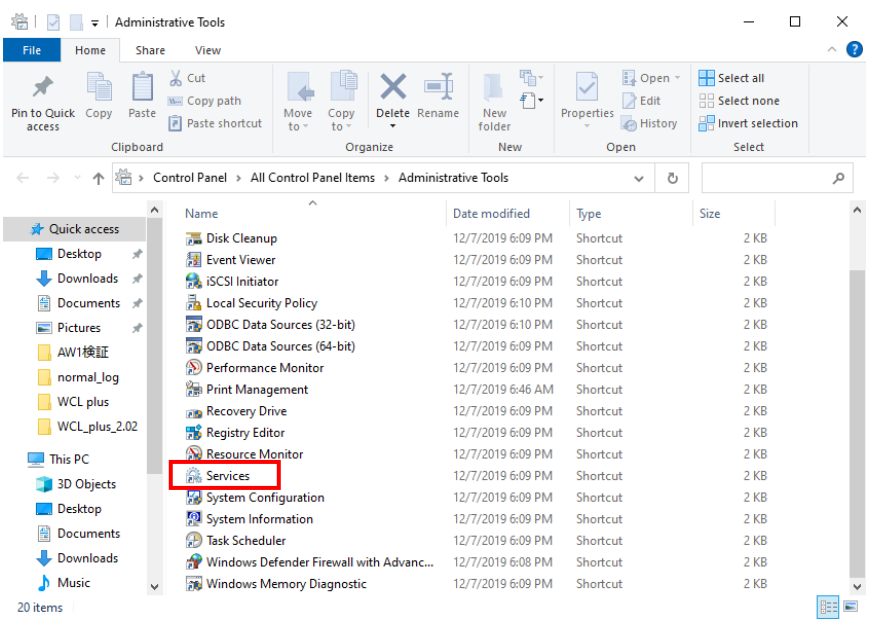

The "Services administrative tool" window is displayed. This allows for the administration of services, such as such as starting / stopping the Windows service.

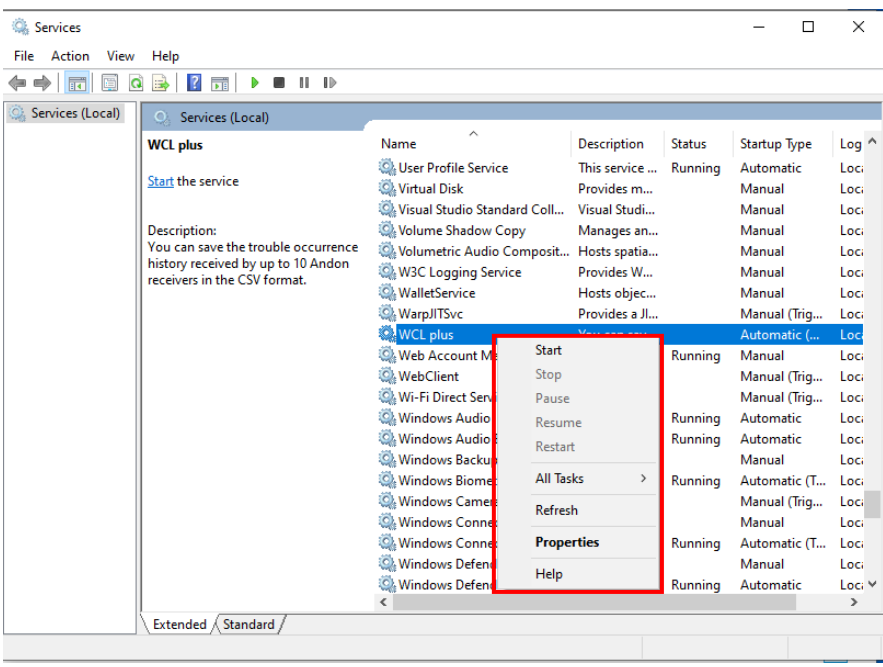

\*1 Even after closing the web browser displaying the administration screen or call status confirmation screen, WCL plus will continue to collect call data in the background, unless the service of WCL plus is stopped.

\*2 Stopping or restarting the service will clear all call status of WCL plus.

<sup>\*3</sup> While the PC is sleeping, the application is also stopped. When the PC restores from sleep, the application also starts.

## <span id="page-14-0"></span>**3-2**.**Procedure for Use of WCL plus**

**Change settings**

**Call status** ・**View history data**

#### **●Immediately after purchase of the application (before installation)**

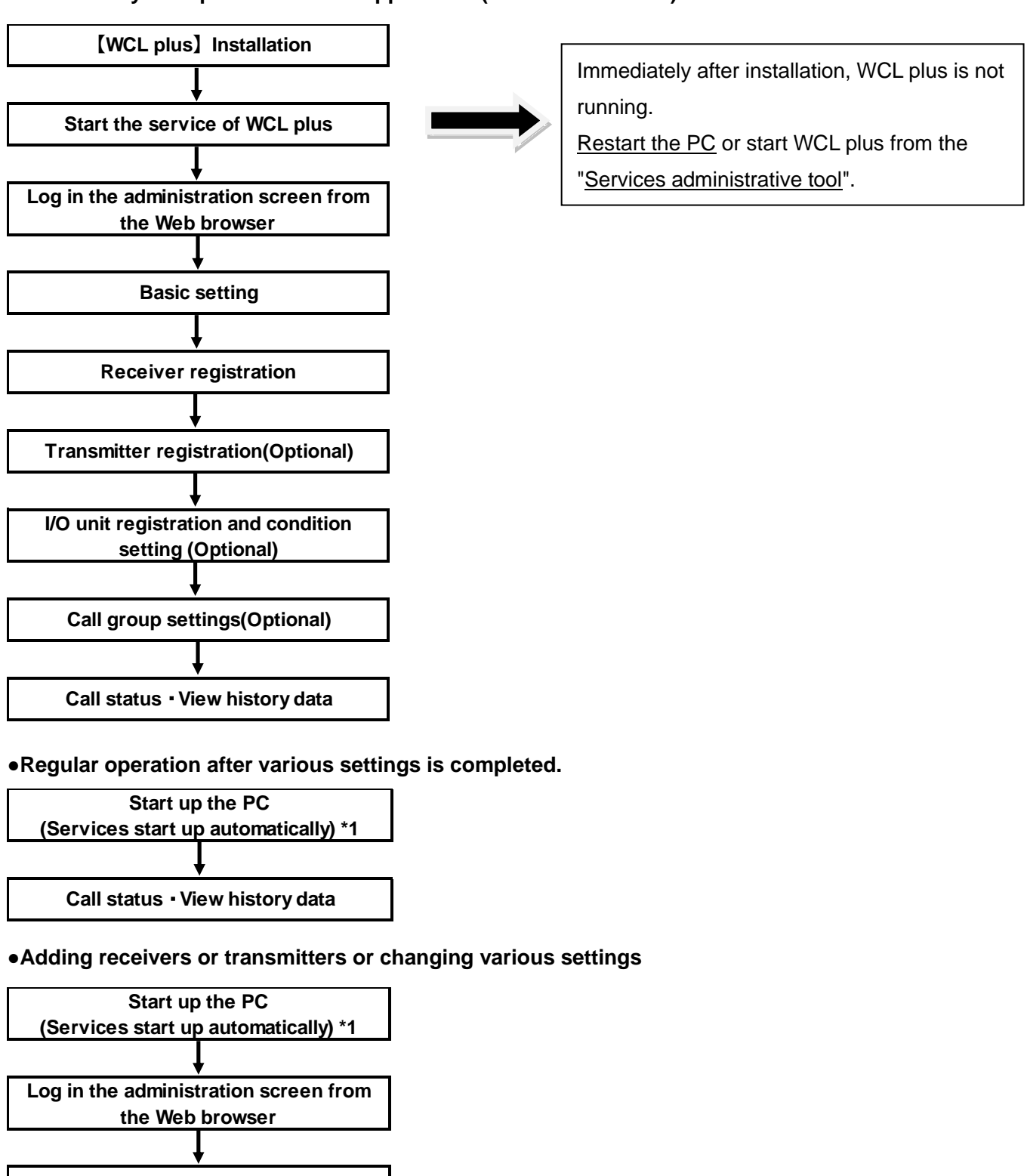

\*1 Default settings for installation. When the settings are changed after installation, you need to manually start the service of WCL plus.

#### <span id="page-15-0"></span>**3-3**.**Installation**

Install the application according to the following procedure.

\* If WCL plus V1.00 is already installed, uninstall it first and then proceed with installation.

(Even after uninstalling WCL plus V1.00, the settings are not deleted, but retained.)

①Insert the CD-R into the PC.

From "Explorer", double click the "setup" file in the Installer folder in the CD-R drive.

②Click "Next (N) >" and follow the instructions on the screen.

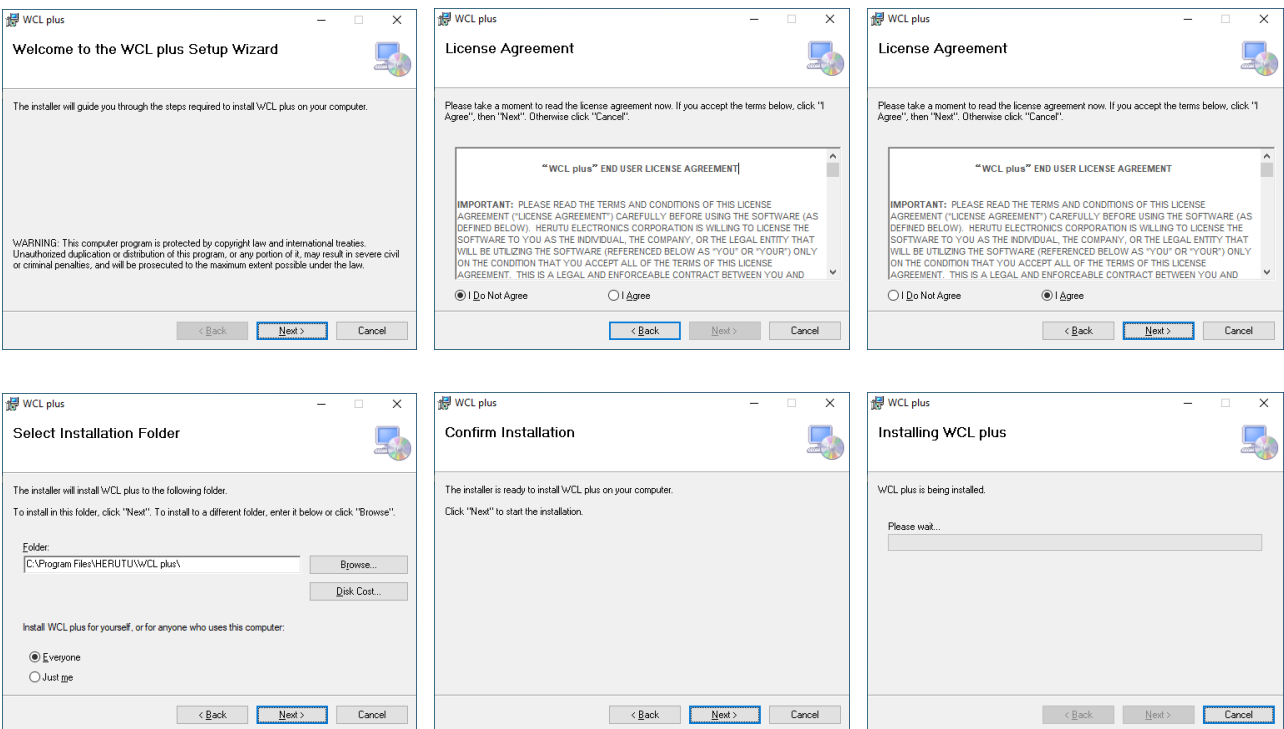

③「When "Installation Complete" appears, WCL plus is installed successfully.

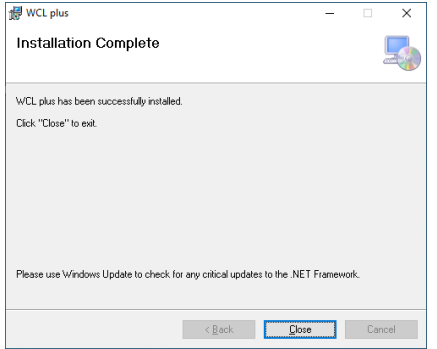

#### <span id="page-16-0"></span>**3-4**.**Access to the administration screen**

Set WCL plus from the administration screen. To access to the administration screen, follow the steps below. \* Use Web browser described in "1-2.System Requirements".

1. Open a web browser on the PC on which WCL plus is installed, type "http://localhost:50001" (default) in the address bar, and press the Enter key.

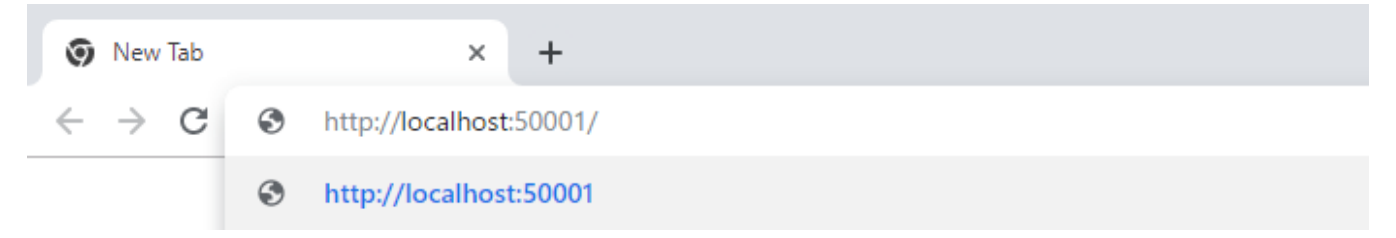

2. The login screen is displayed. Enter the ID and Password, and then click the Log in button.

The default ID and Password are as follows. (case sensitive)

#### **ID: Admin**

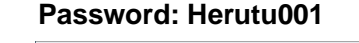

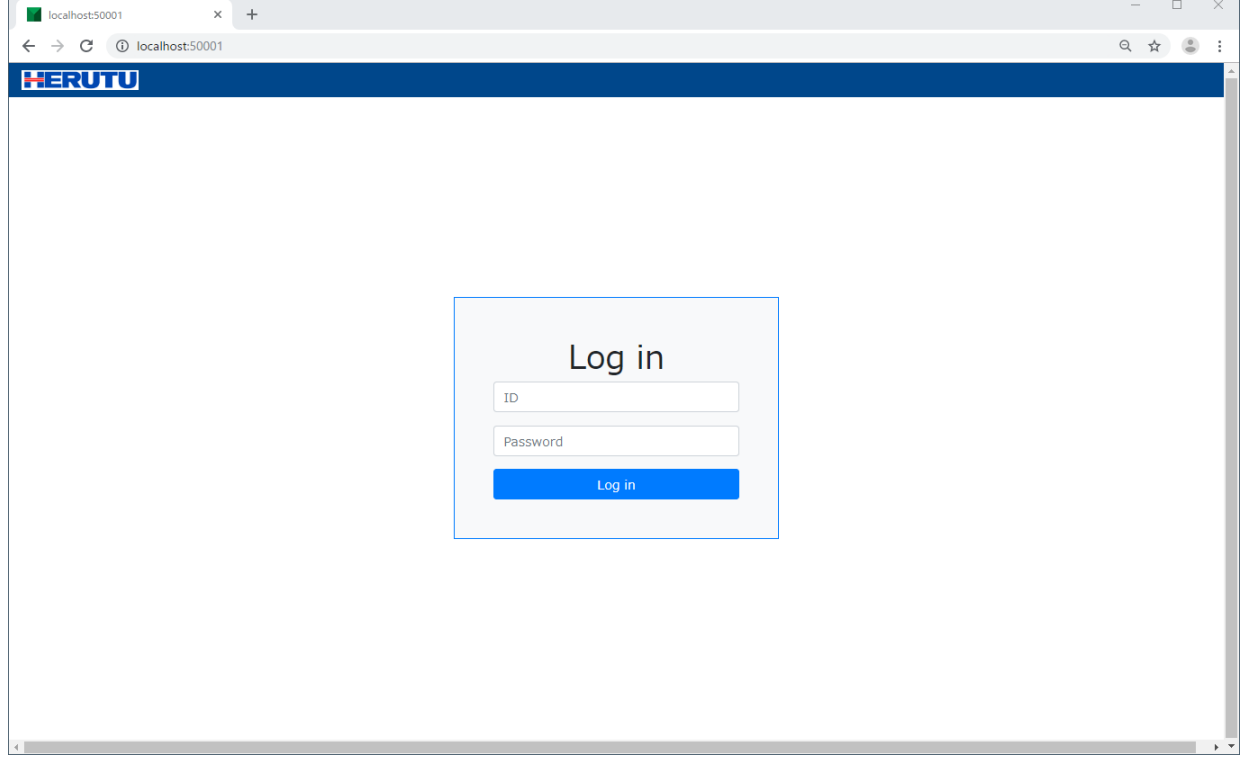

- 3. When the log in is completed successfully, the general information screen is displayed.
- \*1 To maintain data integrity, the number of simultaneous logins is limited. Please be sure to log out after completing the setup. If you close the window without logging out, you will not be able to log in for approximately 10 minutes.
- \*2 After approximately 10 minutes with some screens open after login, the login status may be forcibly released and the user may be returned to the login screen. In that case, please enter your ID and Password again to log in.

# <span id="page-17-0"></span>**3-5**.**Screen Configuration**

The basic screen configuration is shown below.

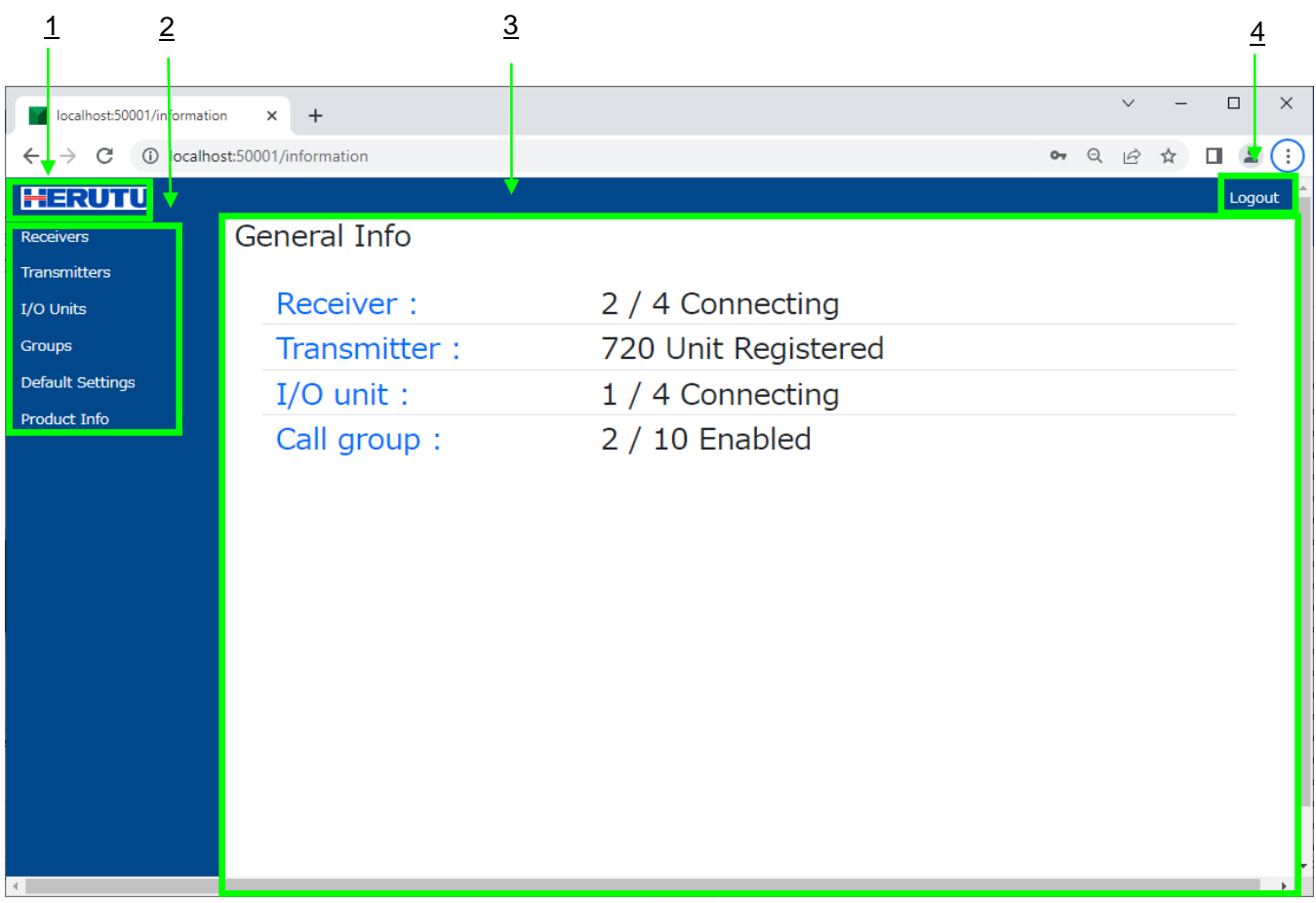

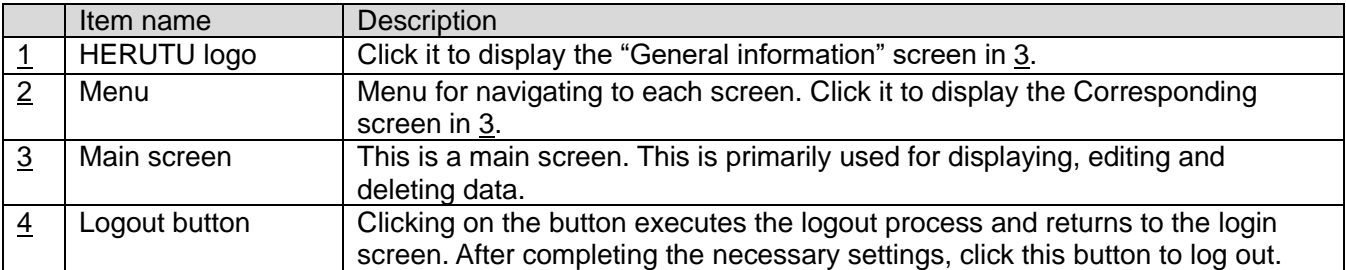

## <span id="page-18-0"></span>**3-6**.**General Information Screen**

Displays the summary of the current status of the receivers, transmitters, I/O units and call groups that are registered in WCL plus.

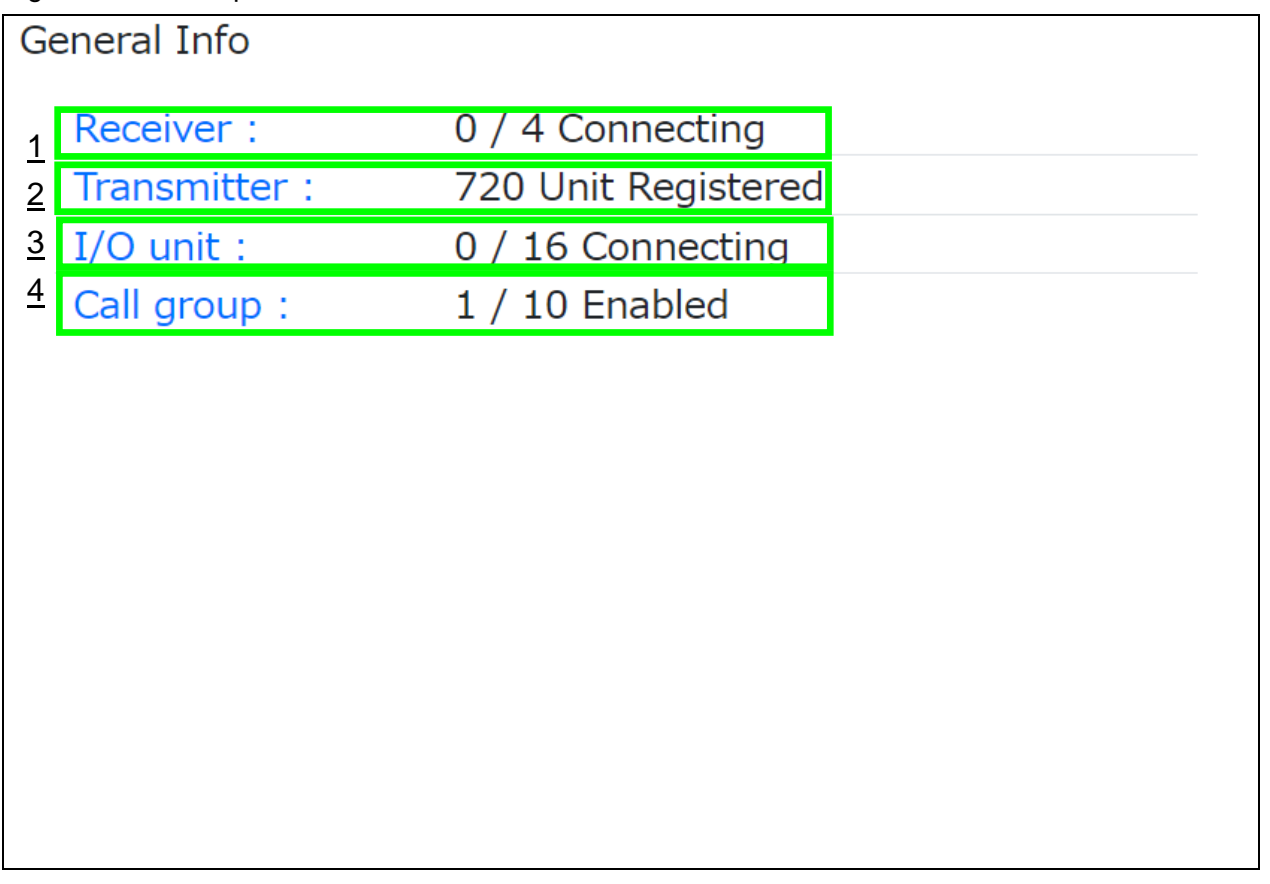

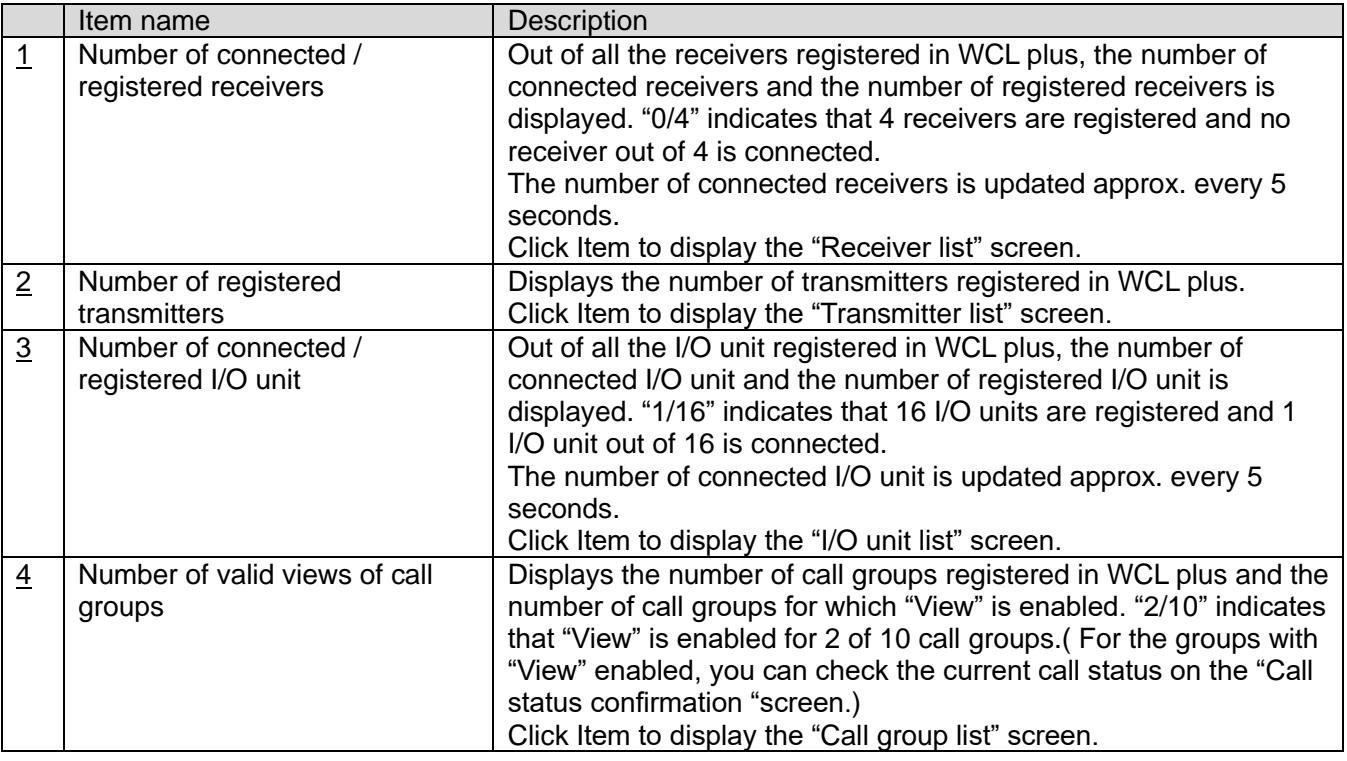

## <span id="page-19-0"></span>**3-7**.**Default setting screen**

The default settings of WCL plus are displayed on this screen. You can also change the settings on this screen.

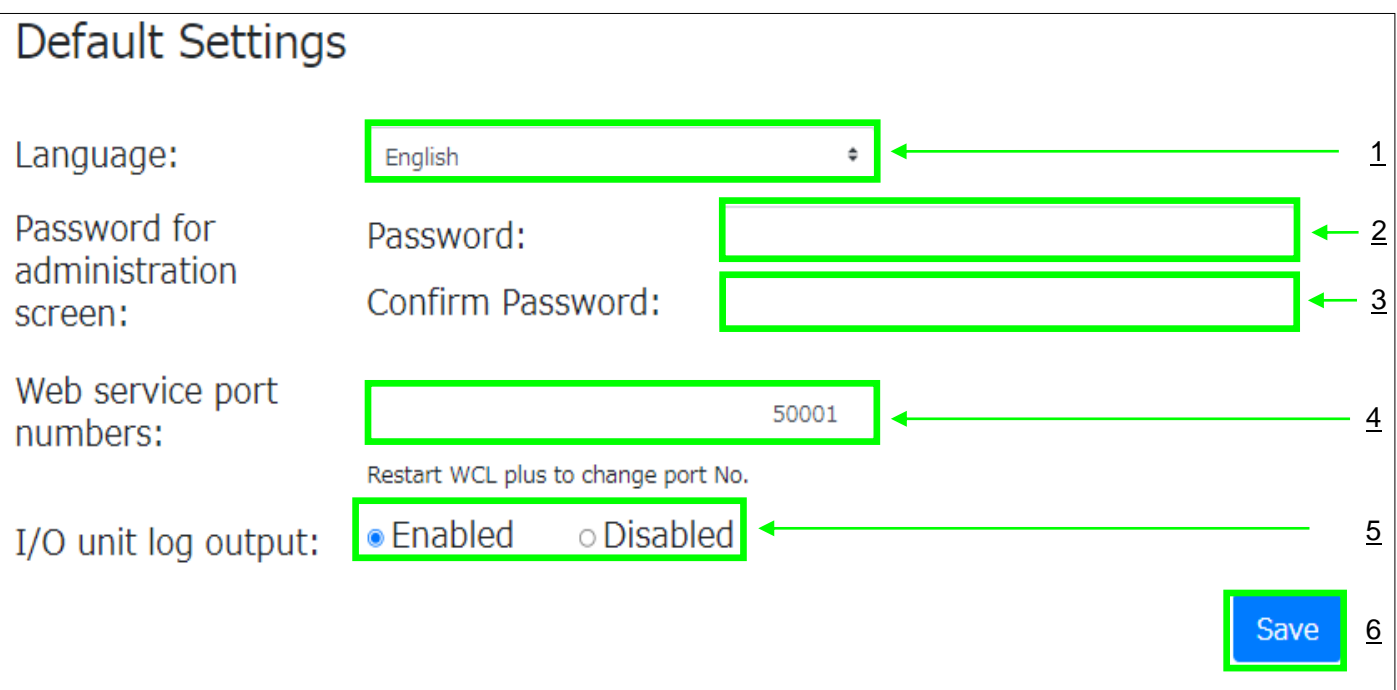

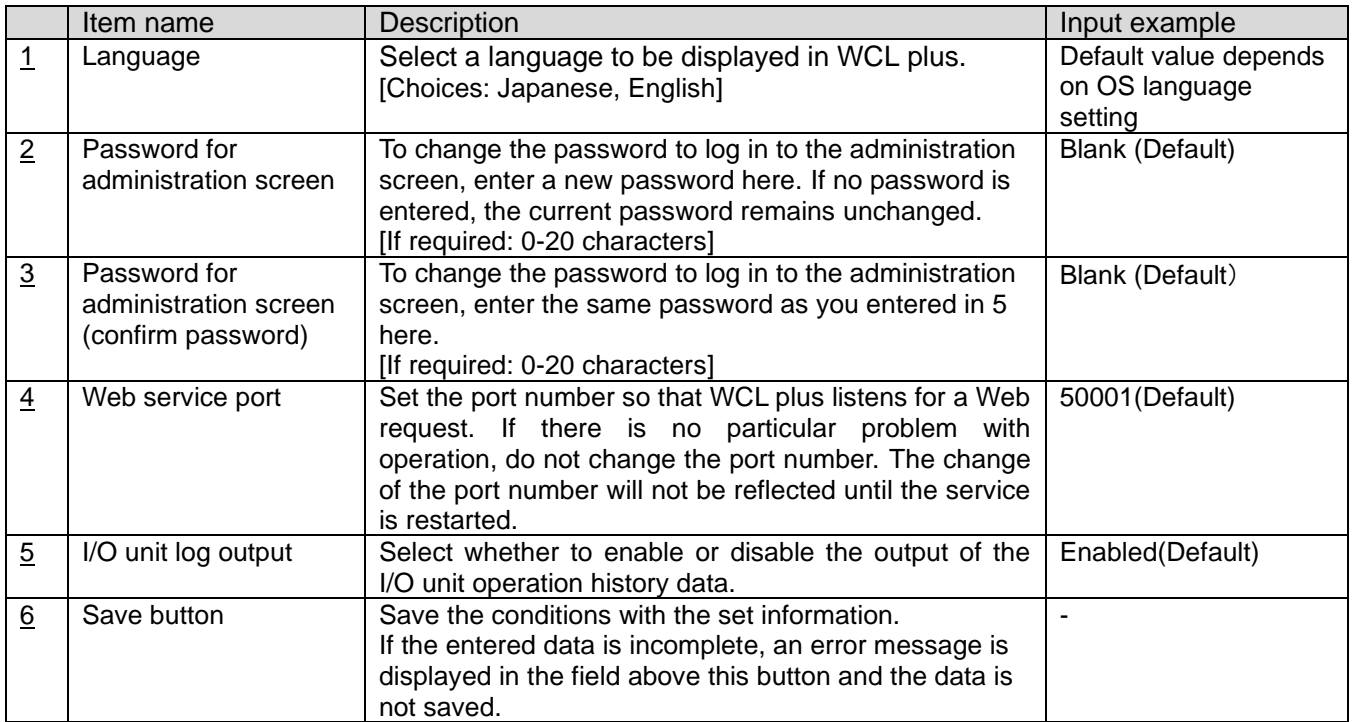

## <span id="page-20-0"></span>**3-8**.**Receiver list screen**

The registered receivers are listed below. Also, register a new receiver, update or delete the registered information on this screen.

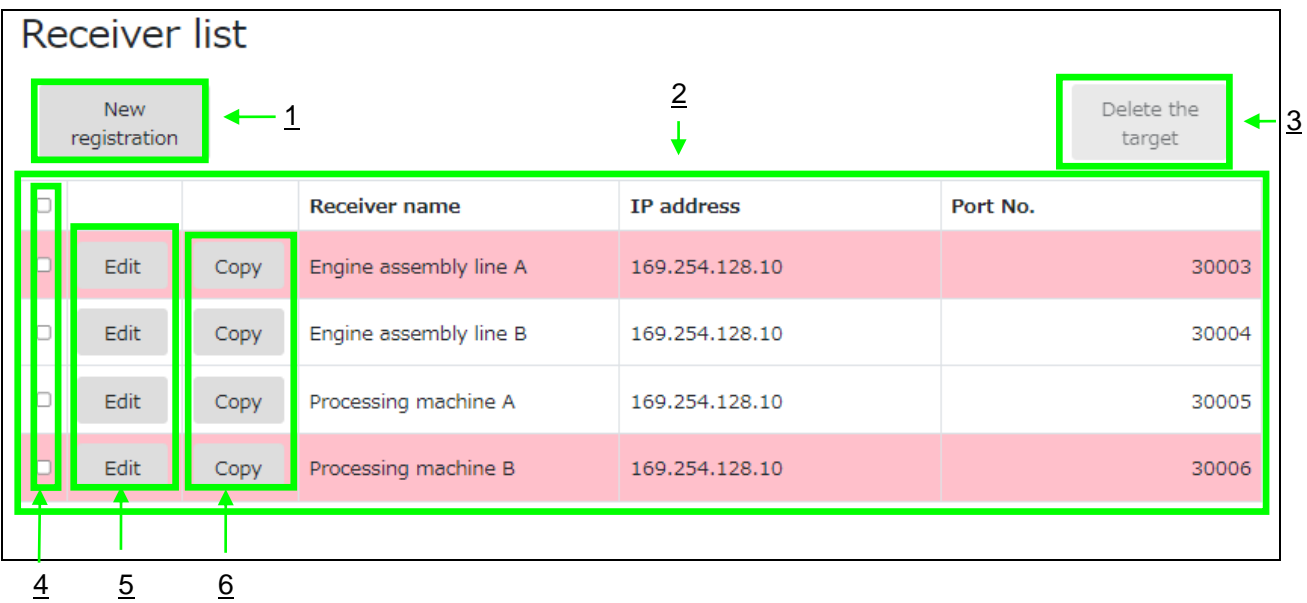

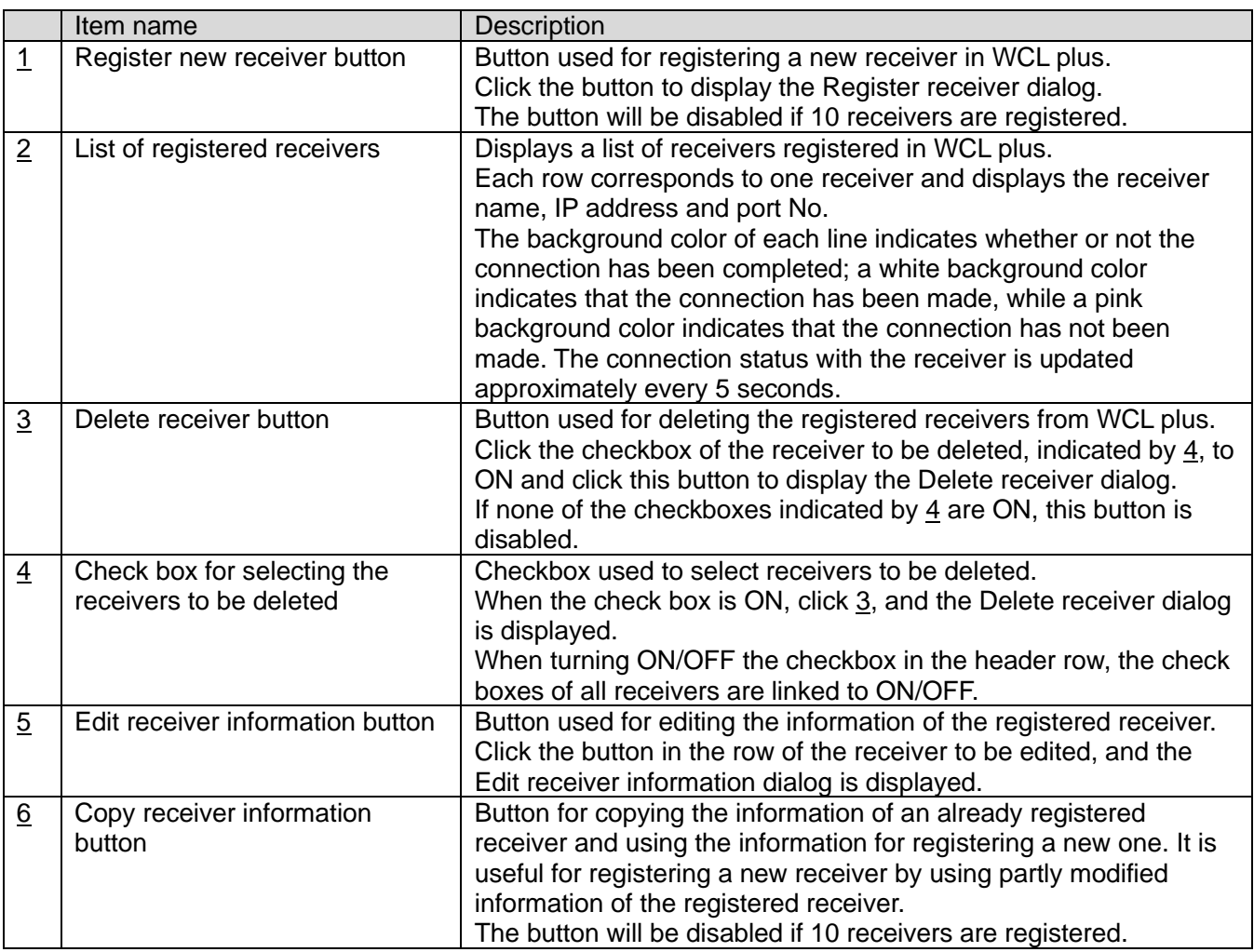

## <span id="page-21-0"></span>**3-9**.**New receiver registration**

To register a new receiver, click the "New registration" button on the Receiver list screen. Click the "New registration" button to display the Register receiver dialog.

While the Register receiver or other dialog, is displayed, the menu or log-out is disabled. Enter required data and click the "Register" button, and the receiver is registered.

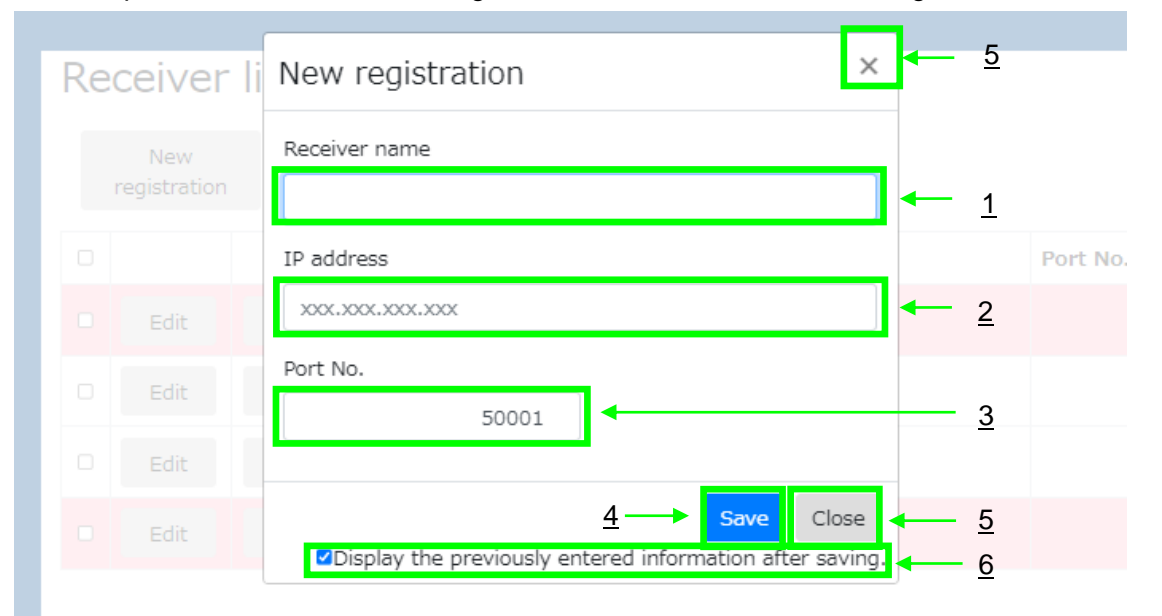

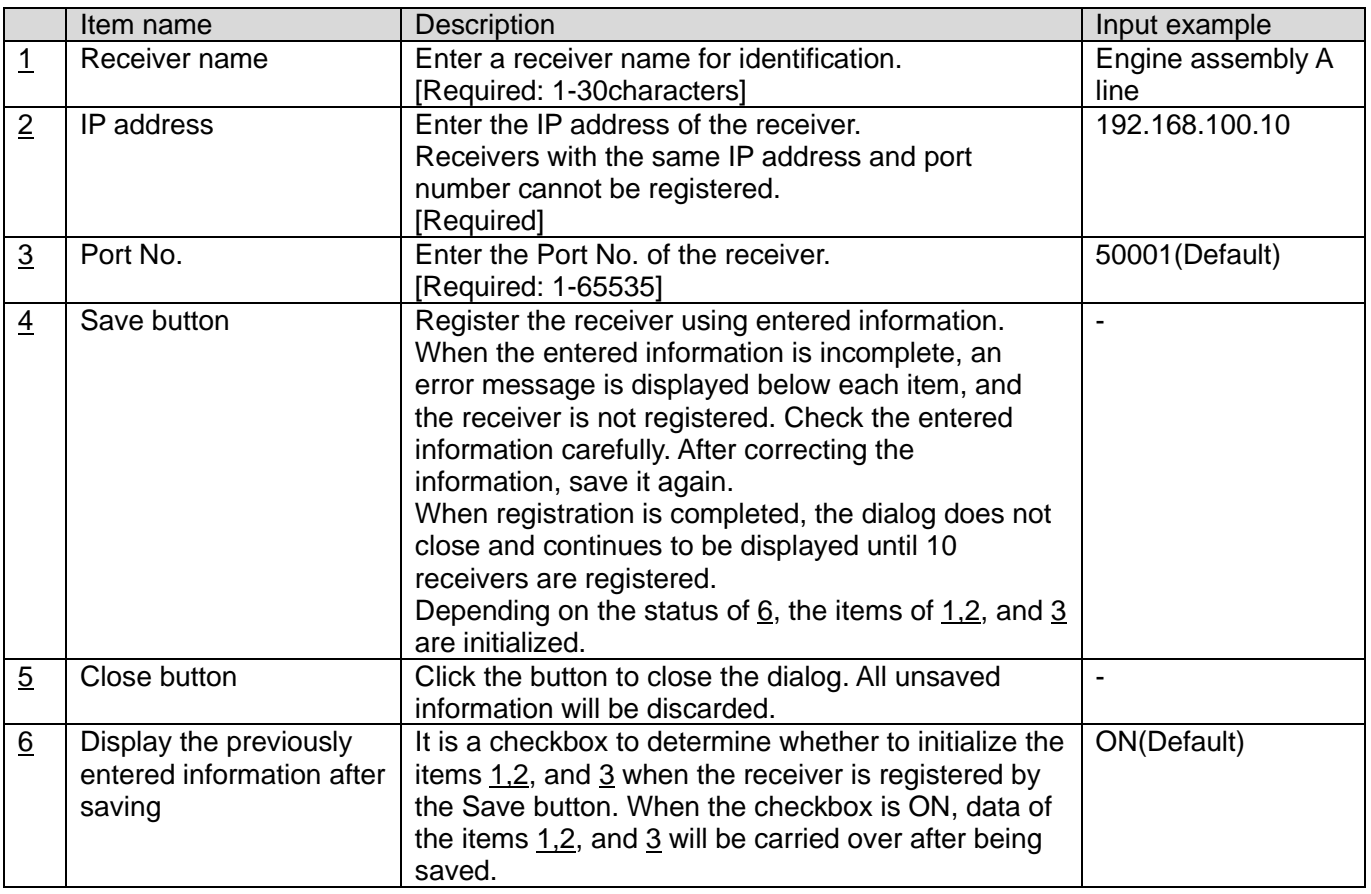

WCL plus tries connecting to the registered receivers automatically. Check whether the connection is completed on the "Receiver list" screen.

## <span id="page-22-0"></span>**3-10**.**Edit receiver information**

To edit the information of a registered receiver, click the "Edit" button on the Receiver list screen.

Click the "Edit" button in the row displaying the receiver information to be edited.

Click the "Edit" button to display the Edit receiver information dialog.

Edit the required item, and click the "Save" button.

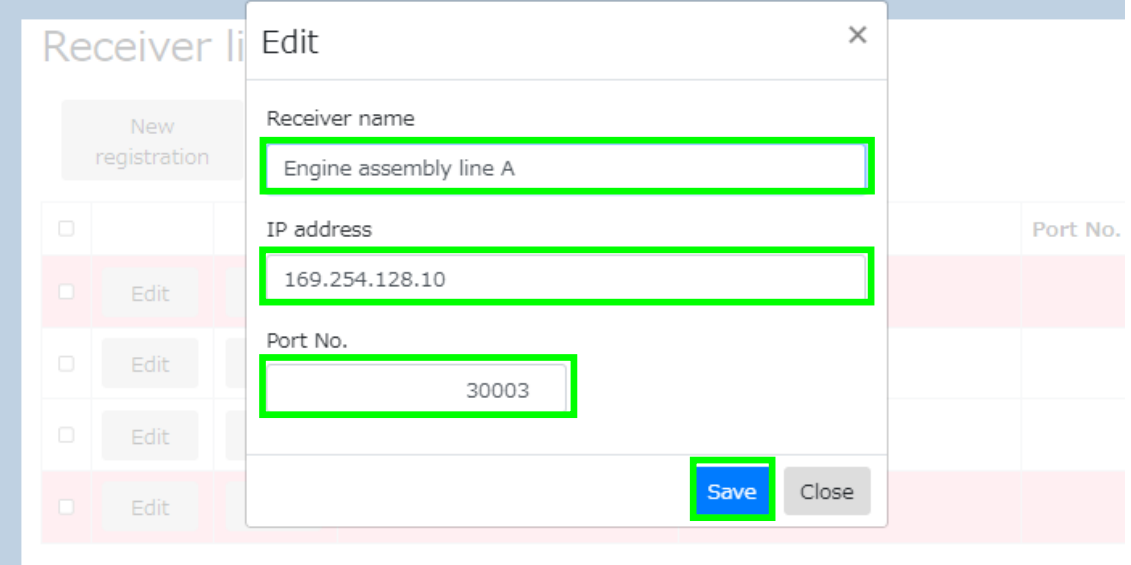

When the save is completed, the Edit receiver information dialog will close automatically.

## <span id="page-22-1"></span>**3-11**.**Copy receiver information**

To register a new receiver based on the information of the registered receiver, click the "Copy" button on the Receiver list screen.

Click the "Copy" button in the row displaying the receiver information to be copied.

The Register receiver dialog is displayed with the information of the copy source is entered in each item.

Like new registration, enter and edit the necessary items and click the "Save" button.

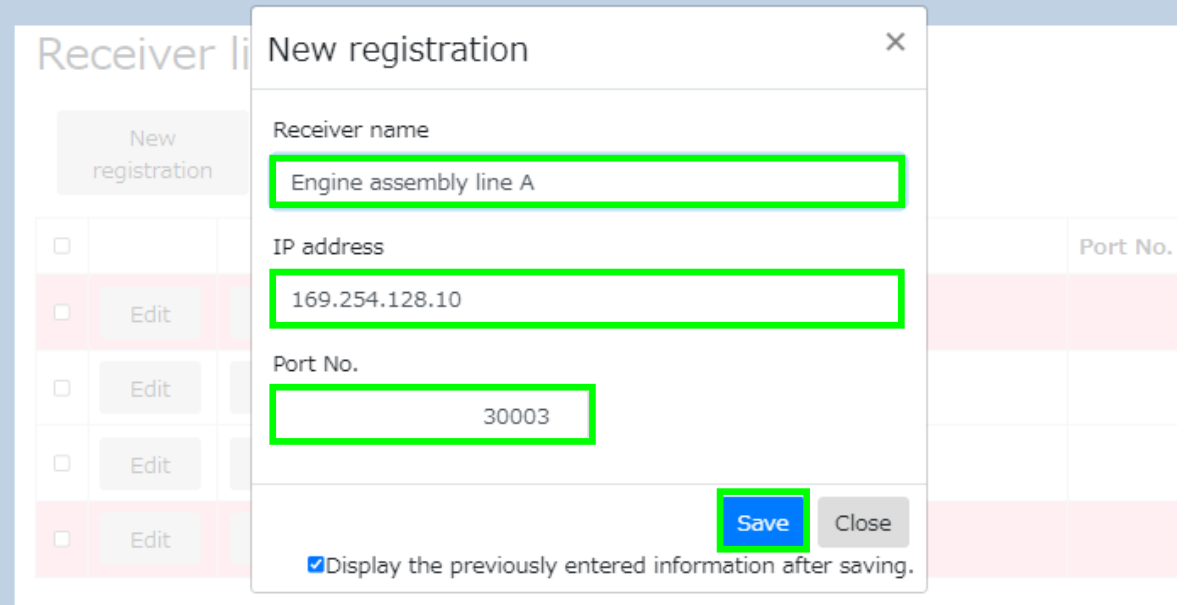

#### <span id="page-23-0"></span>**3-12**.**Delete receiver**

To delete a registered receiver, click the "Delete target" button on the Receiver list screen. The "Delete target" button is disabled by default. From the list of registered receivers, click the checkbox in the row of the receiver to be deleted to ON. The "Delete target" button becomes enabled. Click the "Delete target" button to display the Delete receiver dialog.

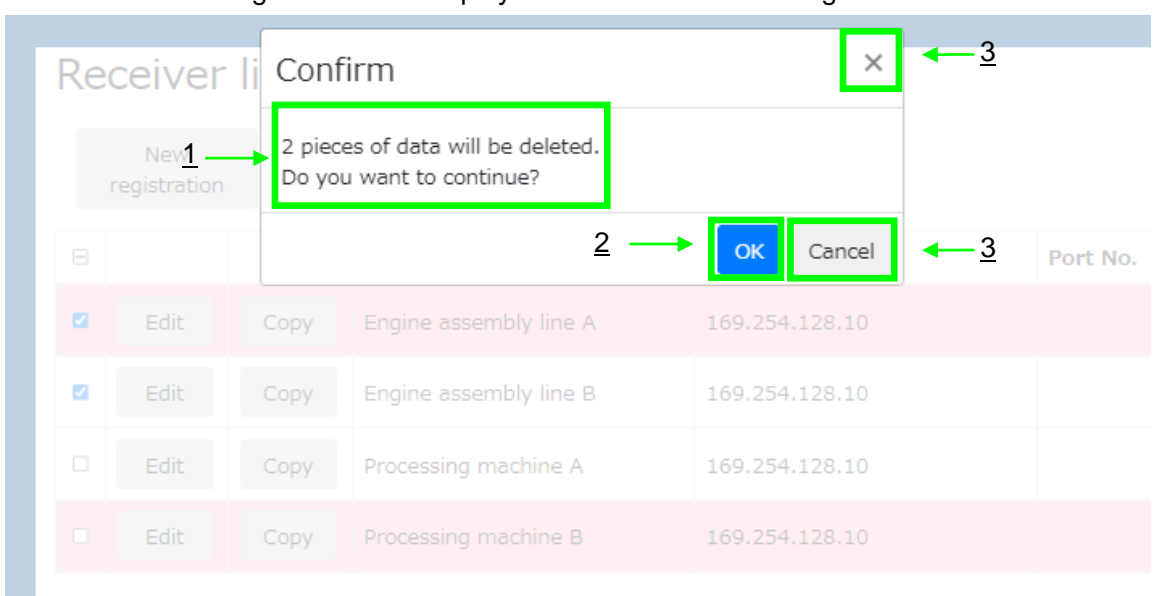

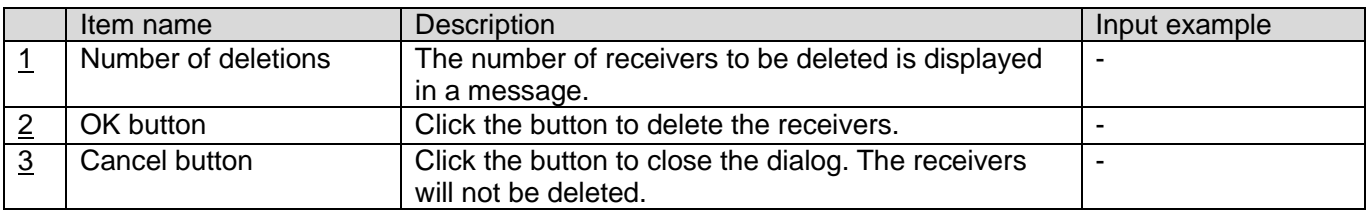

When WCL plus deletes a registered receiver, it also disconnects the connection with the receiver.

## <span id="page-24-0"></span>**3-13**.**Transmitter list screen**

The registered transmitters are listed below. Also, register a new transmitter, update or delete the registered information on this screen.

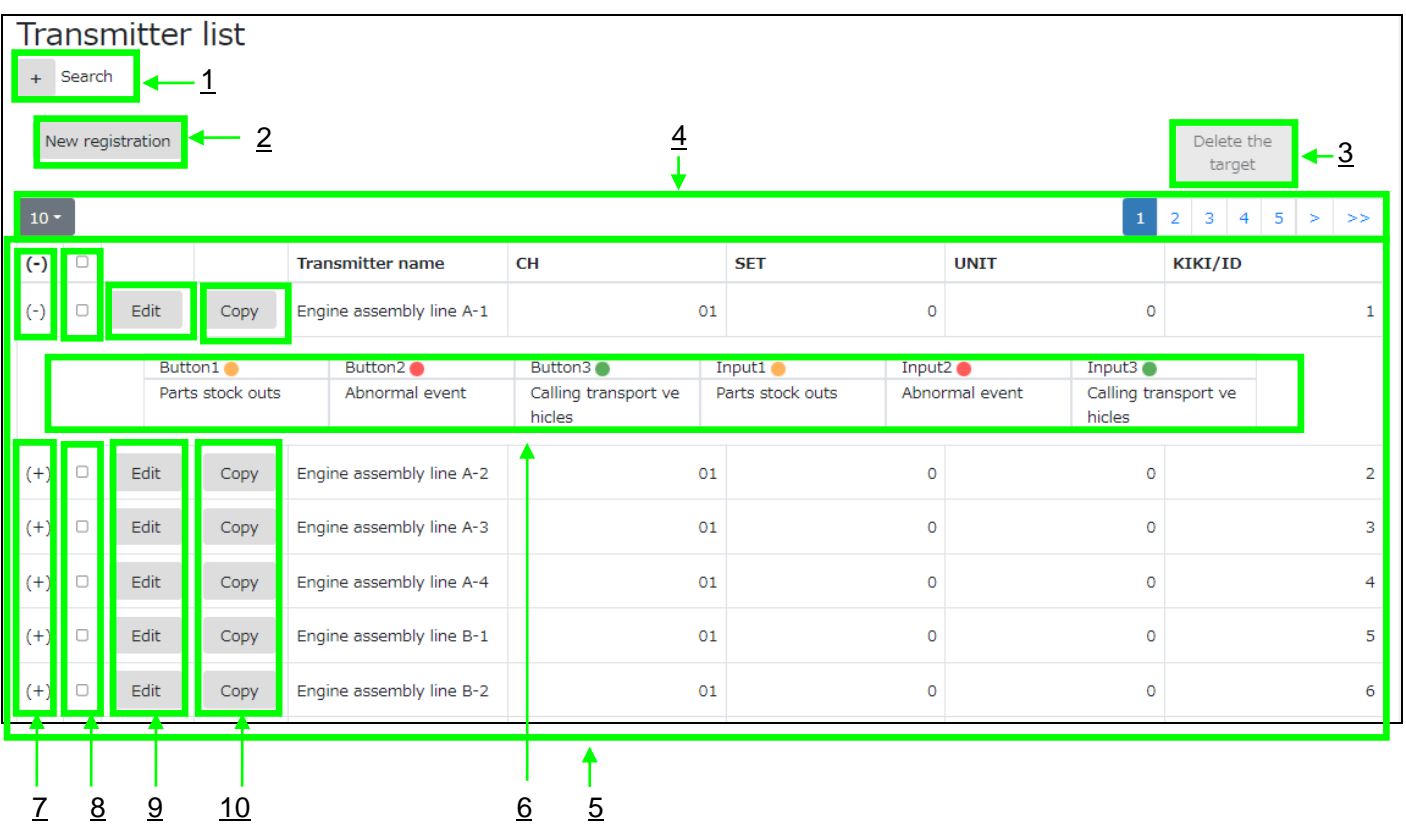

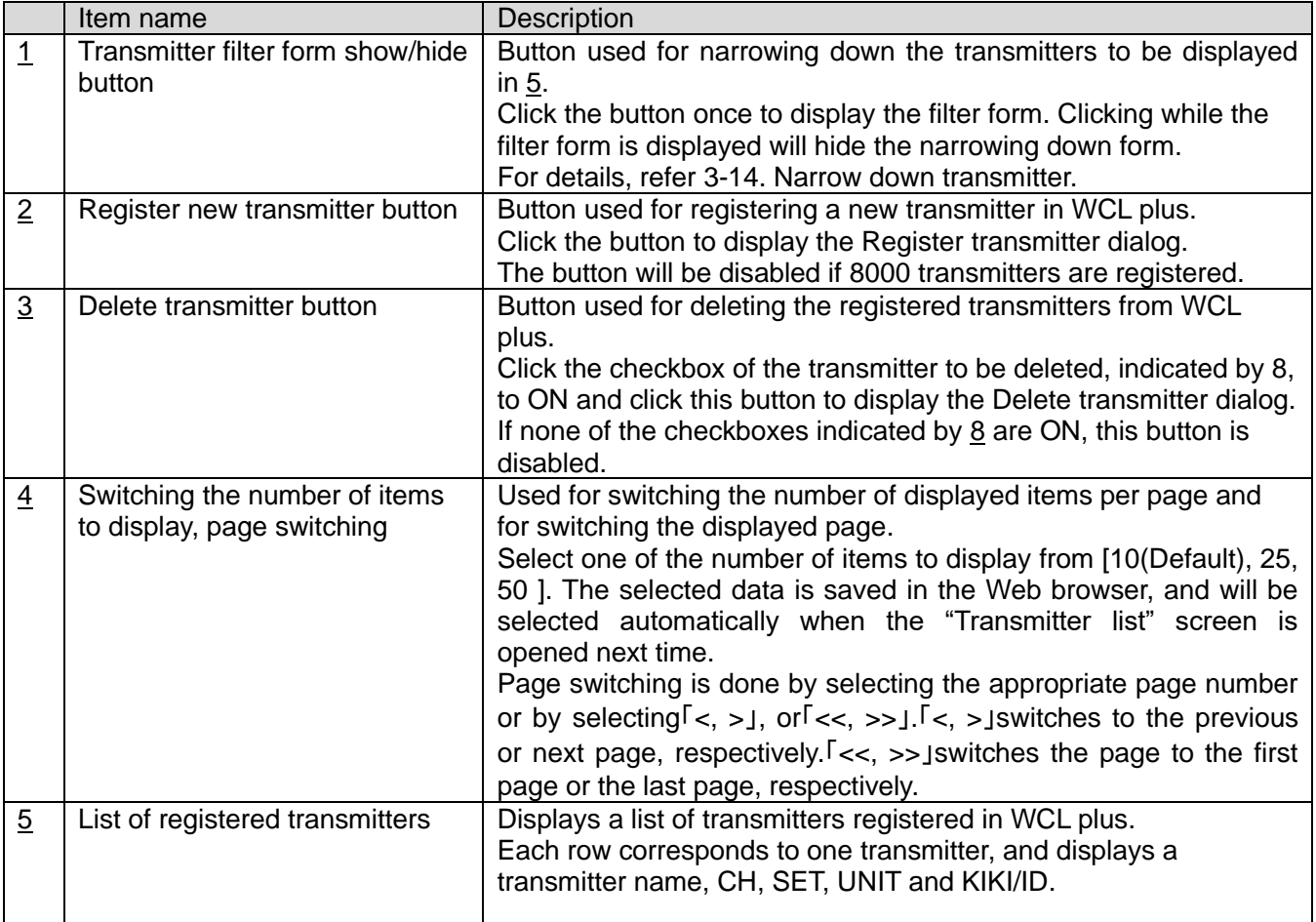

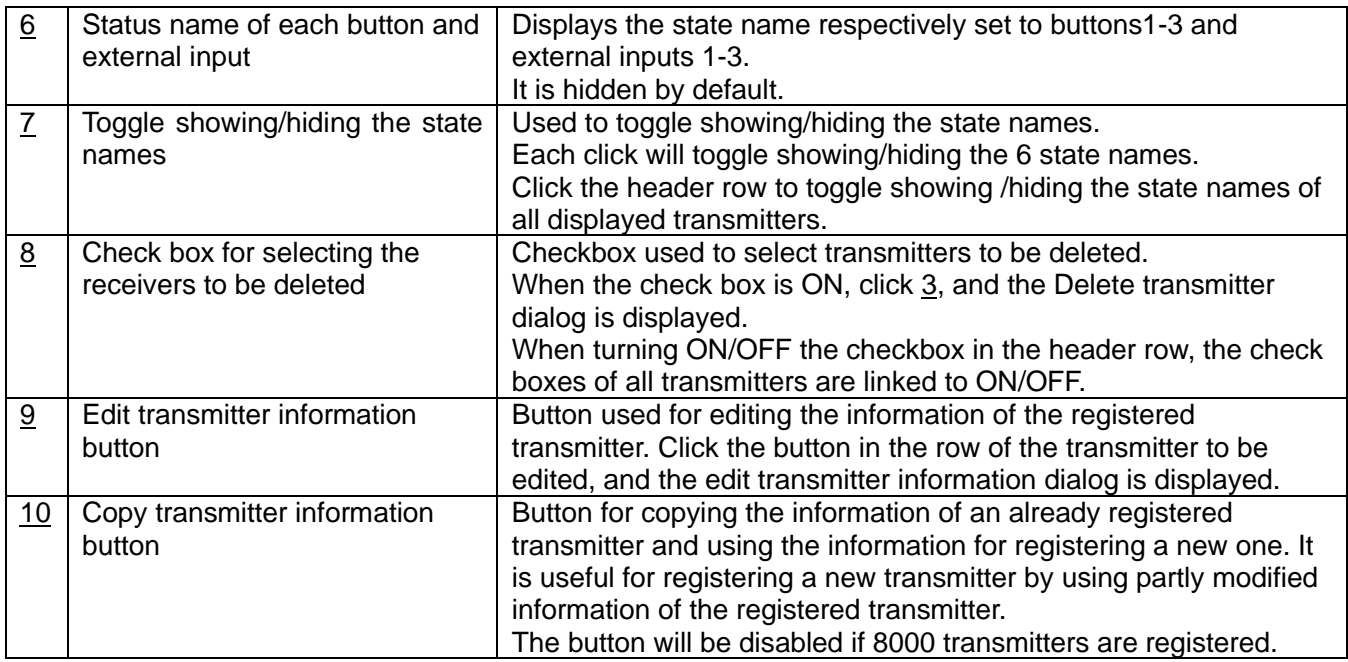

## <span id="page-26-0"></span>**3-14**.**Narrow down transmitter**

When using the filter form on the "Transmitter list" screen, the transmitters to be displayed in the list can be narrowed down. It is useful to check or change the settings of a specific transmitter.

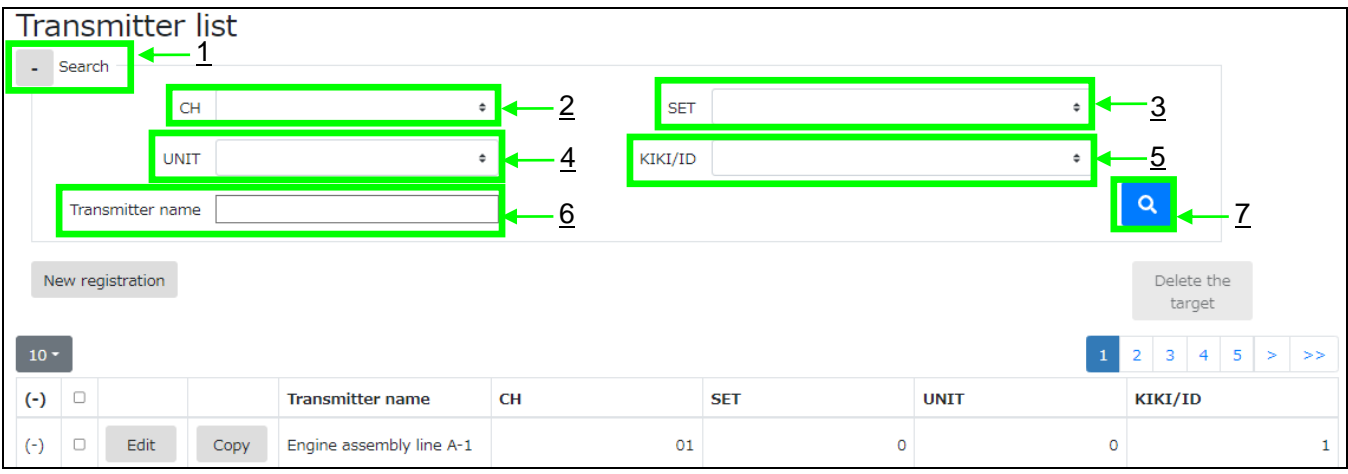

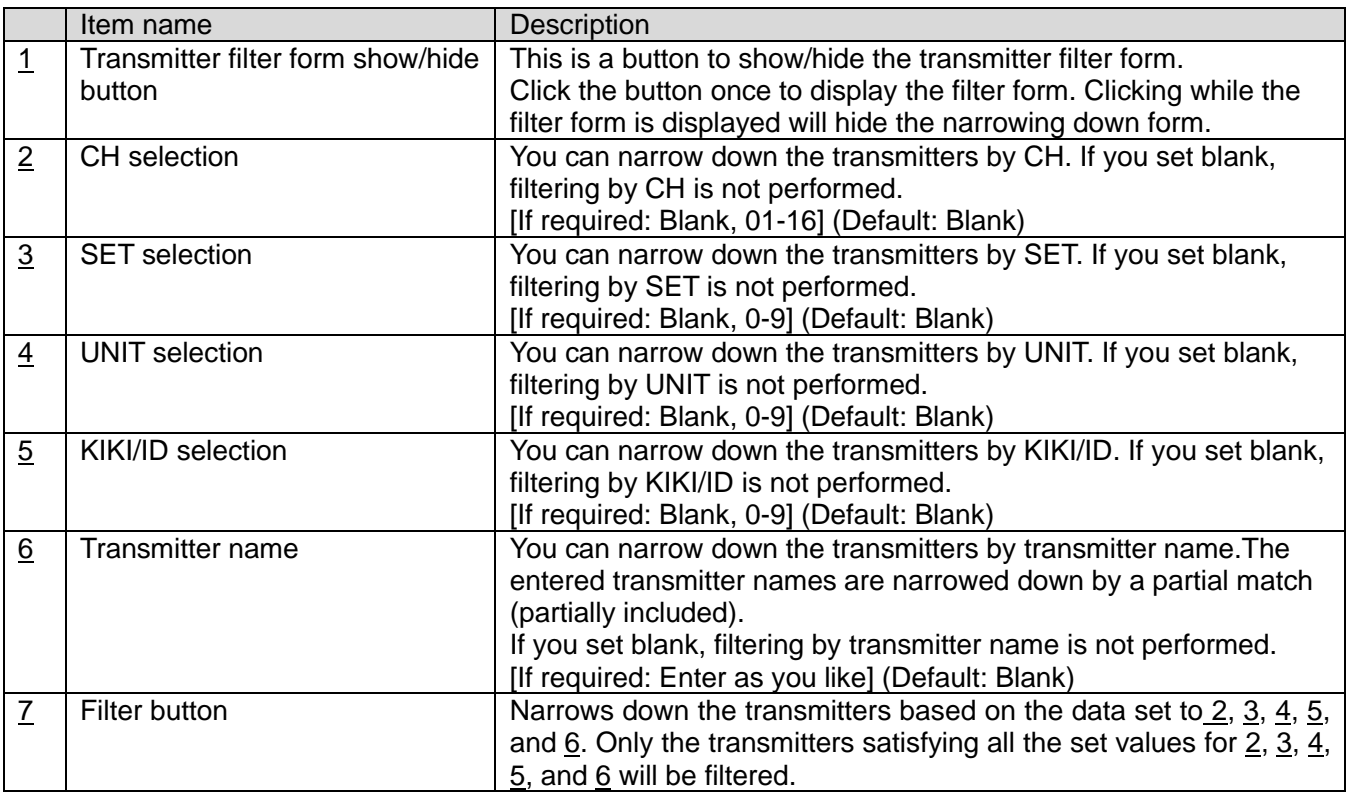

After narrowing down the transmitters, the displayed page is forcefully changed to the first page.

## <span id="page-27-0"></span>**3-15**.**New transmitter registration**

To register a new transmitter, click the "New registration" button on the Transmitter list screen. Click the "New registration" button to display the Register transmitter dialog.

While the Register transmitter or other dialog, is displayed, the menu or log out is disabled. Enter required data and click the "Register" button, and the transmitter is registered.

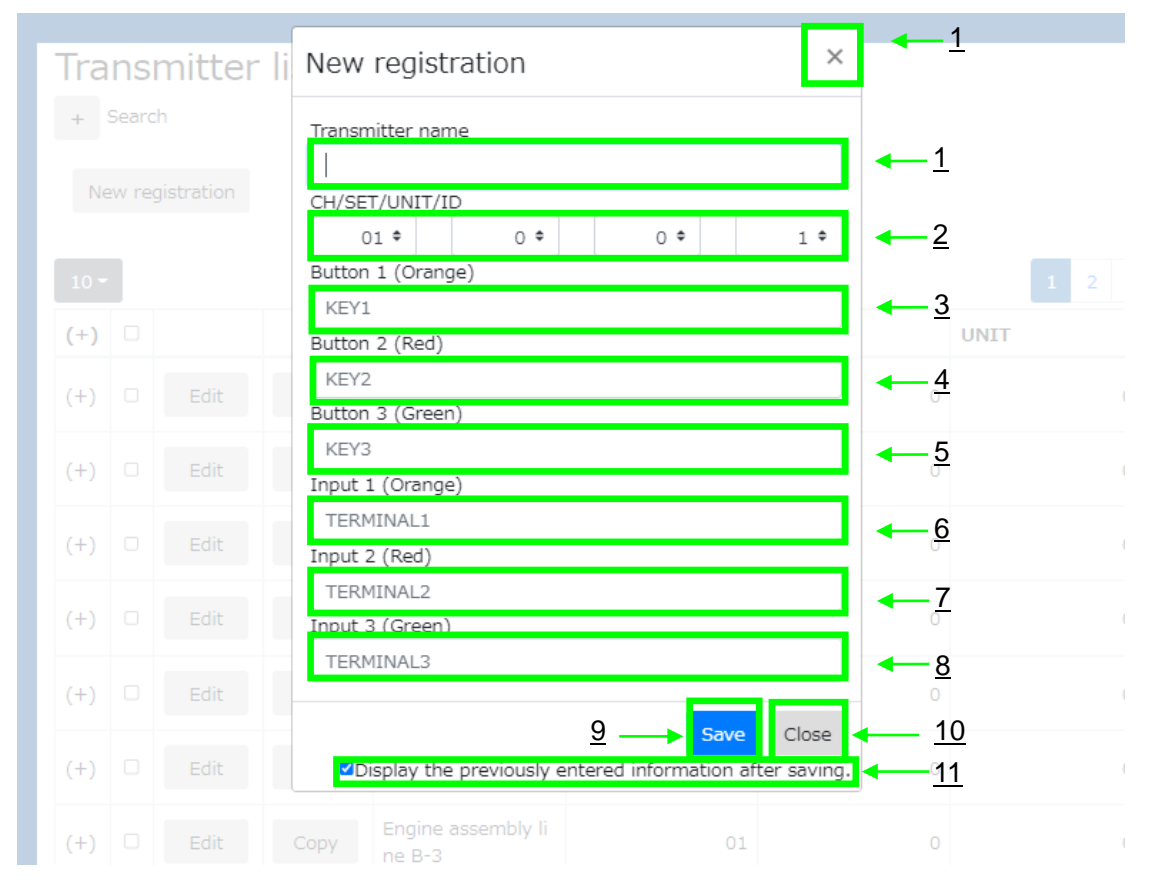

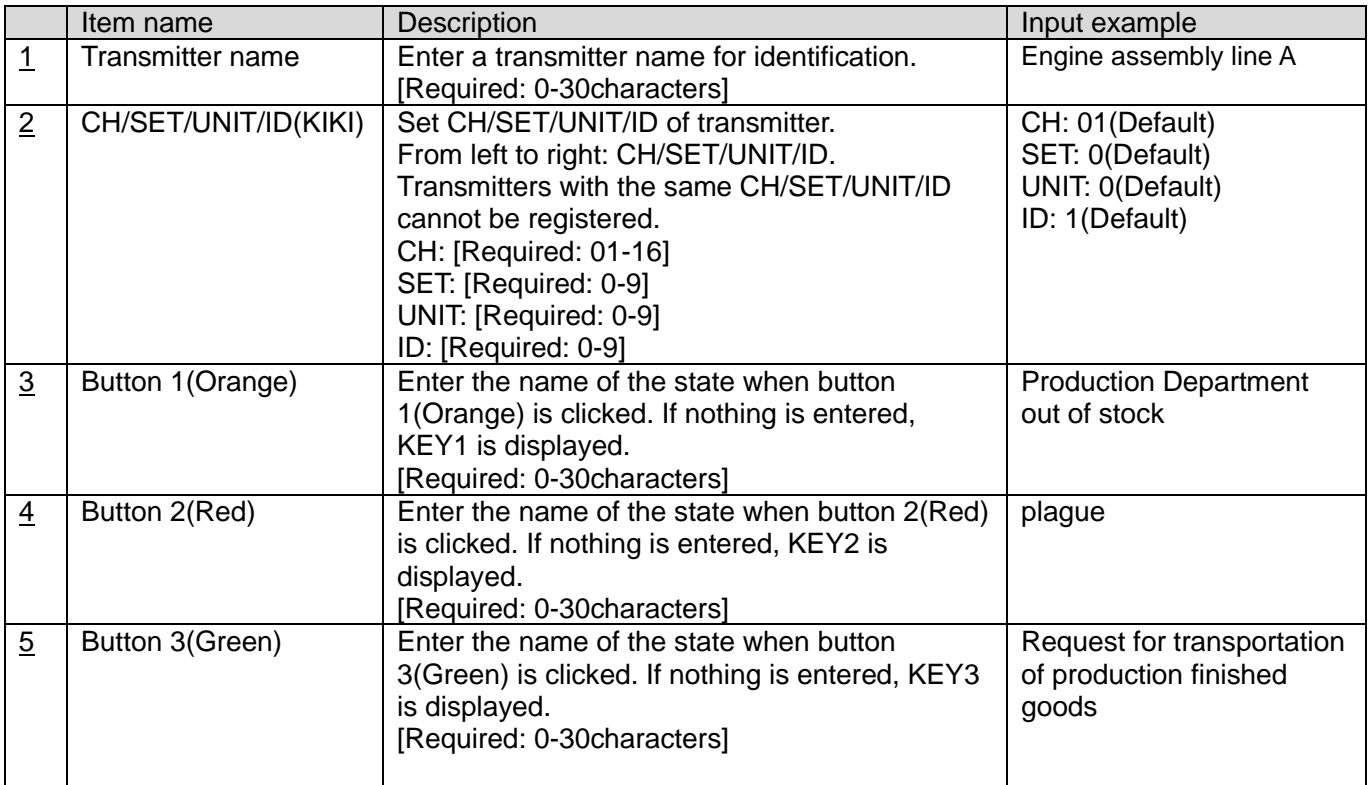

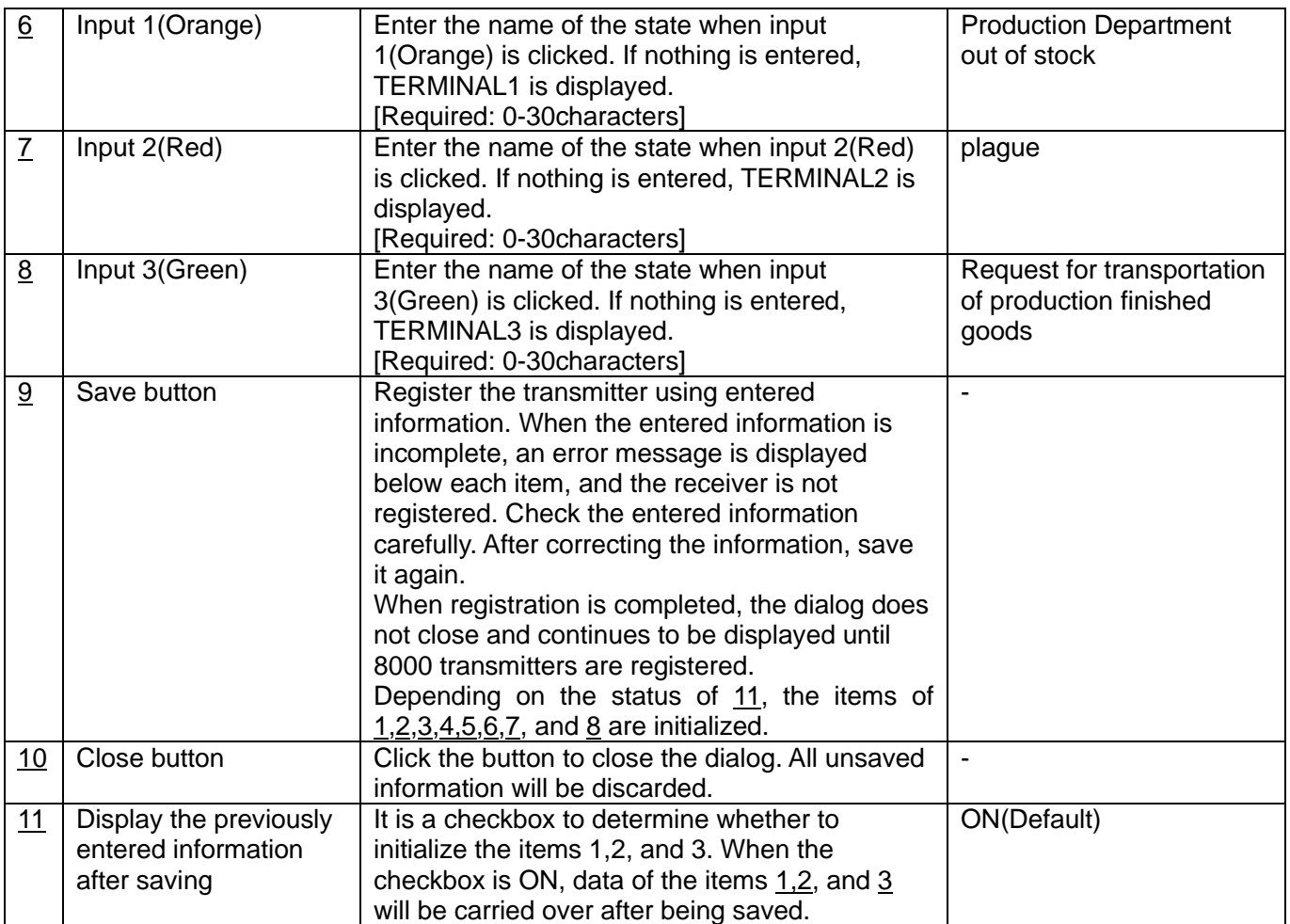

The data set to transmitter name, buttons 1-3 and inputs 1-3 is used for output to "Processing data".

The first 5 characters of the transmitter names are displayed on the "Call status confirmation "screen.

#### <span id="page-29-0"></span>**3-16**.**Edit transmitter information**

To edit the information of a registered transmitter, click the "Edit" button on the Transmitter list screen.

Click the "Edit" button in the row displaying the transmitter information to be edited.

Click the "Edit" button to display the Edit transmitter information dialog.

Edit the required item, and click the "Save" button.

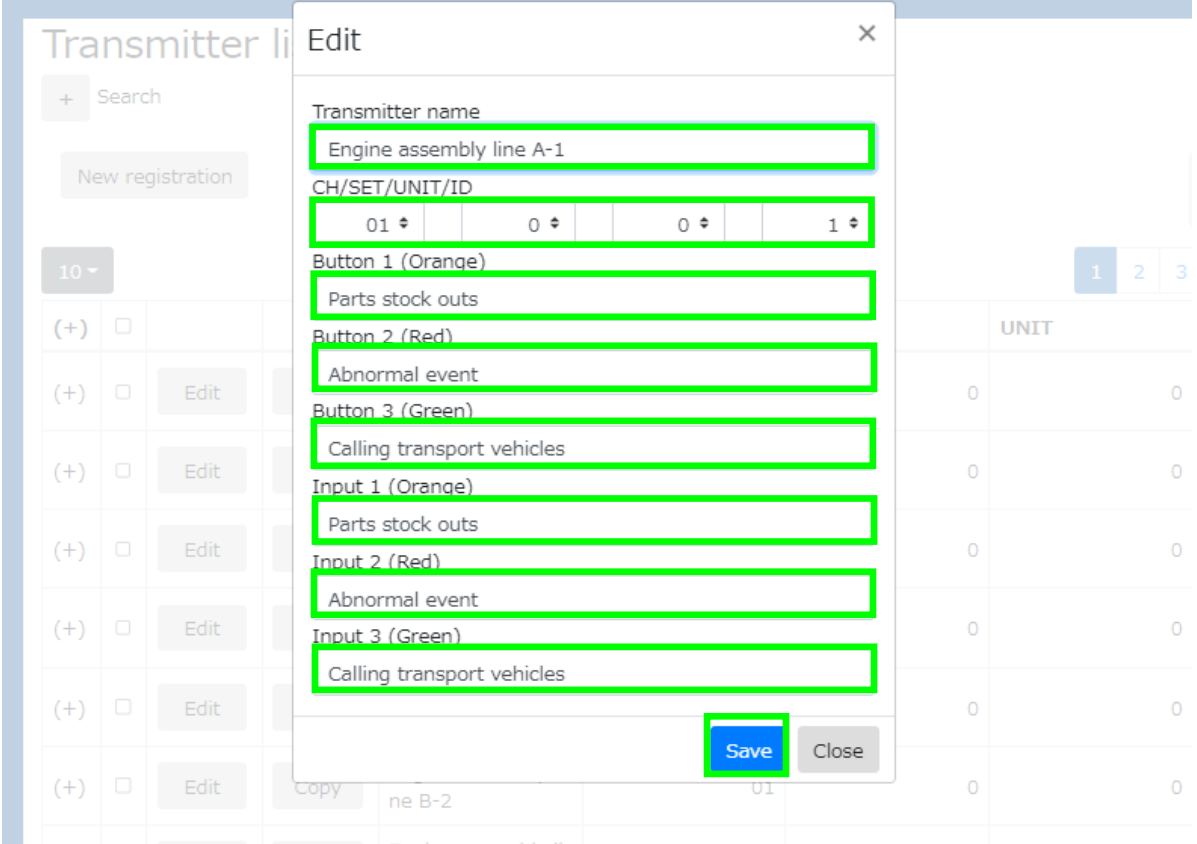

When the save is completed, the Edit transmitter information dialog will close automatically.

## <span id="page-30-0"></span>**3-17**.**Copy transmitter information**

To register a new transmitter based on the information of the registered transmitter, click the "Copy" button on the Transmitter list screen.

Click the "Copy" button in the row displaying the transmitter information to be copied.

The Register transmitter dialog is displayed with the information of the copy source is entered in each item.

Like new registration, enter and edit the necessary items and click the "Save" button.

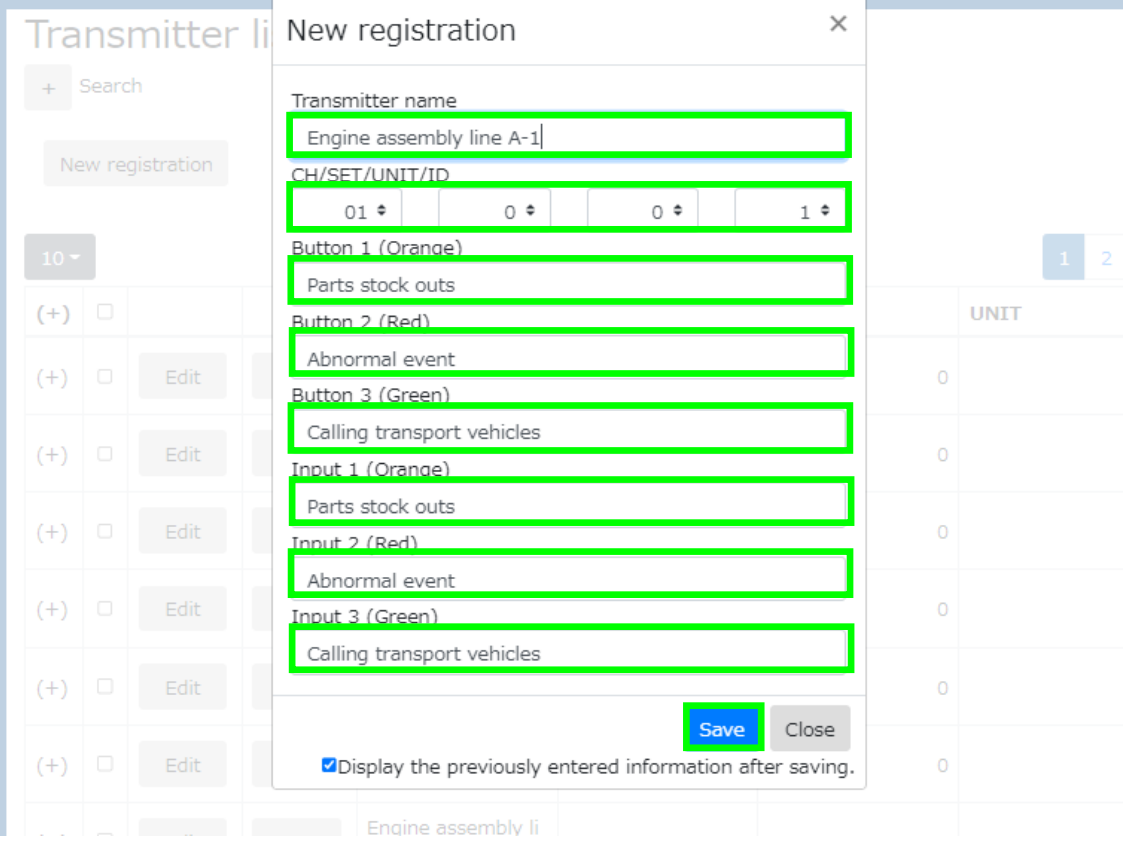

#### <span id="page-31-0"></span>**3-18**.**Delete transmitter**

To delete a registered transmitter, click the "Delete target" button on the Transmitter list screen. The "Delete target" button is disabled by default. From the list of registered transmitters, click the checkbox in the row of the transmitter to be deleted to ON. The "Delete target" button becomes enabled. Click the "Delete target" button to display the Delete transmitter dialog.

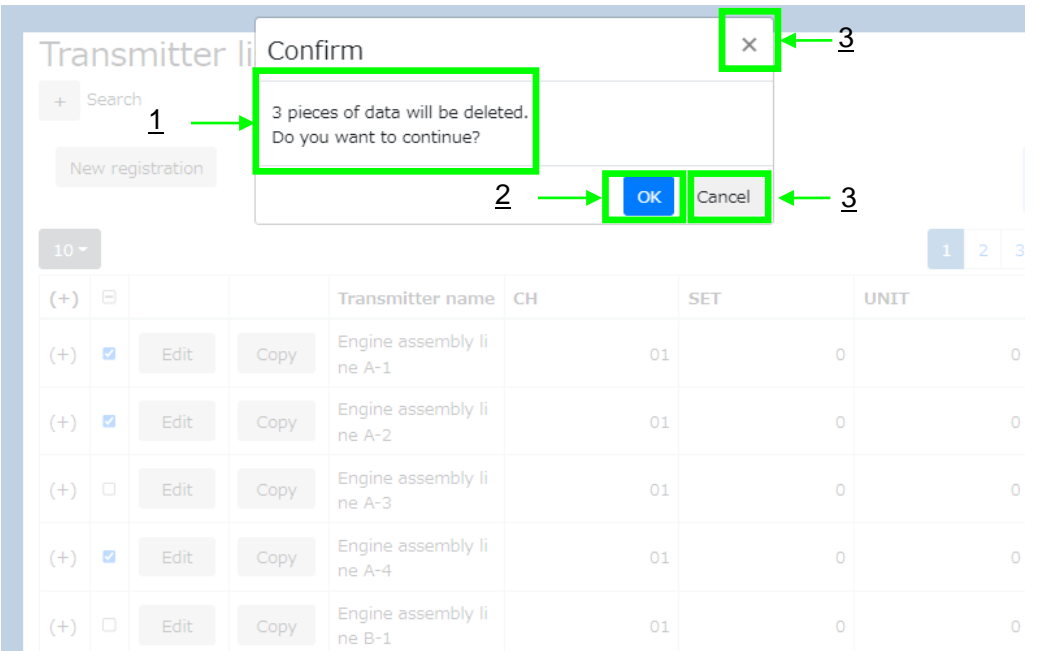

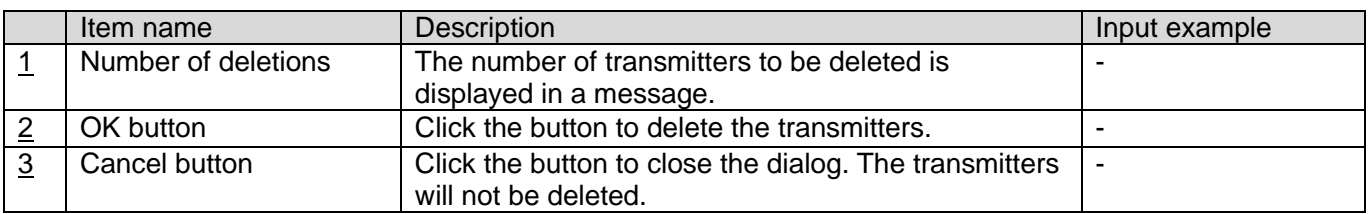

## <span id="page-32-0"></span>**3-19**.**I/O unit list screen**

The registered I/O units are listed below. Also, register a new I/O unit, update or delete the registered information on this screen.

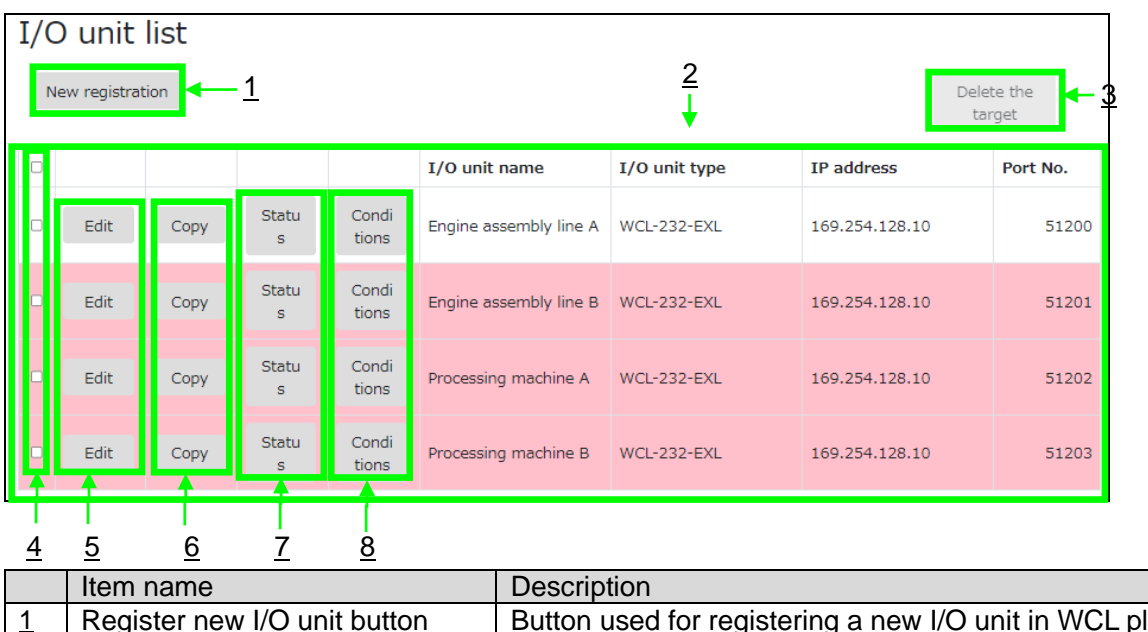

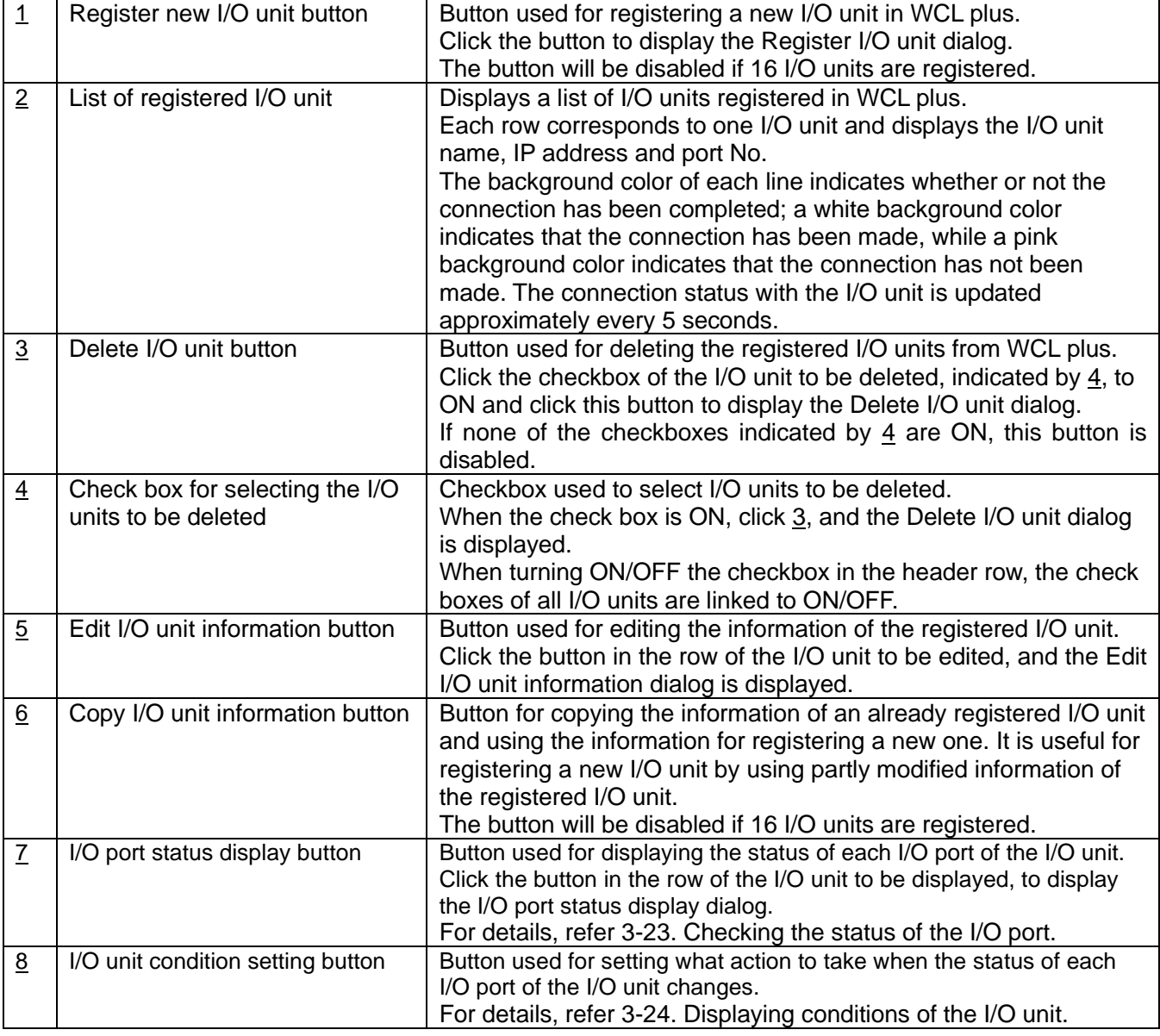

## <span id="page-33-0"></span>**3-20**.**New I/O unit registration**

To register a new I/O unit, click the "New registration" button on the I/O unit list screen.

Click the "New registration" button to display the Register I/O unit dialog.

While the Register I/O unit or other dialog, is displayed, the menu or log-out is disabled.

Enter required data and click the "Register" button, and the I/O unit is registered.

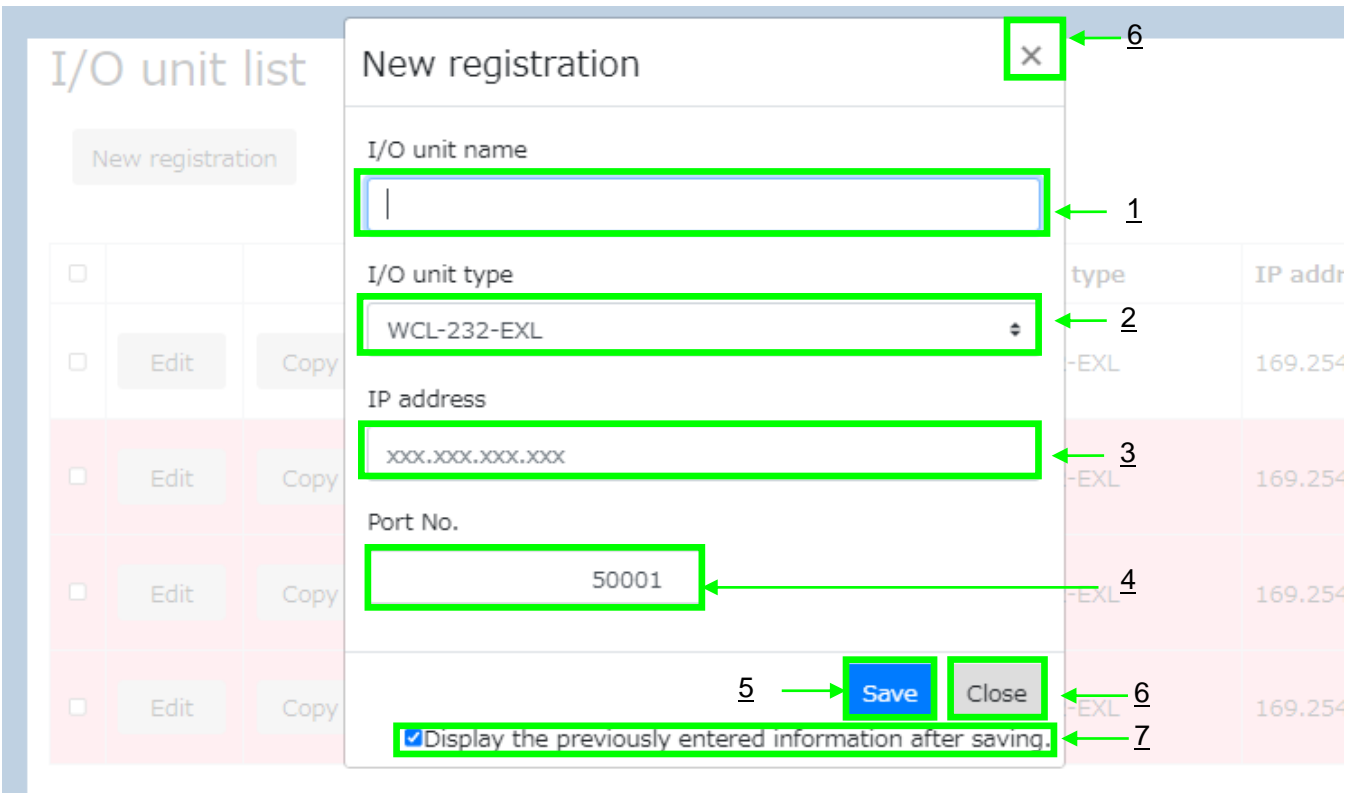

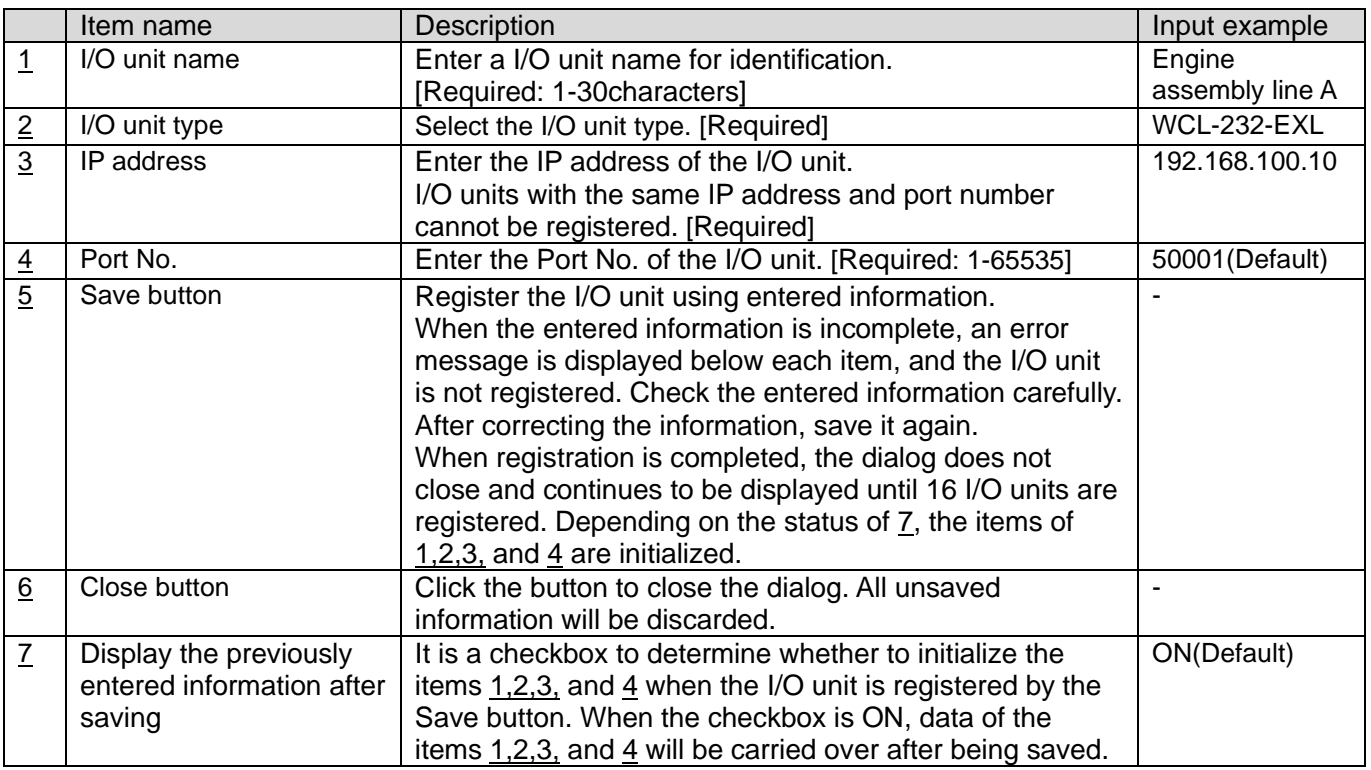

WCL plus tries connecting to the registered I/O units automatically. Check whether the connection is completed on the "I/O unit list" screen.

## <span id="page-34-0"></span>**3-21**.**Edit I/O unit information**

To edit the information of a registered I/O unit, click the "Edit" button on the I/O unit list screen.

Click the "Edit" button in the row displaying the I/O unit information to be edited.

Click the "Edit" button to display the Edit I/O unit information dialog.

Edit the required item, and click the "Save" button.

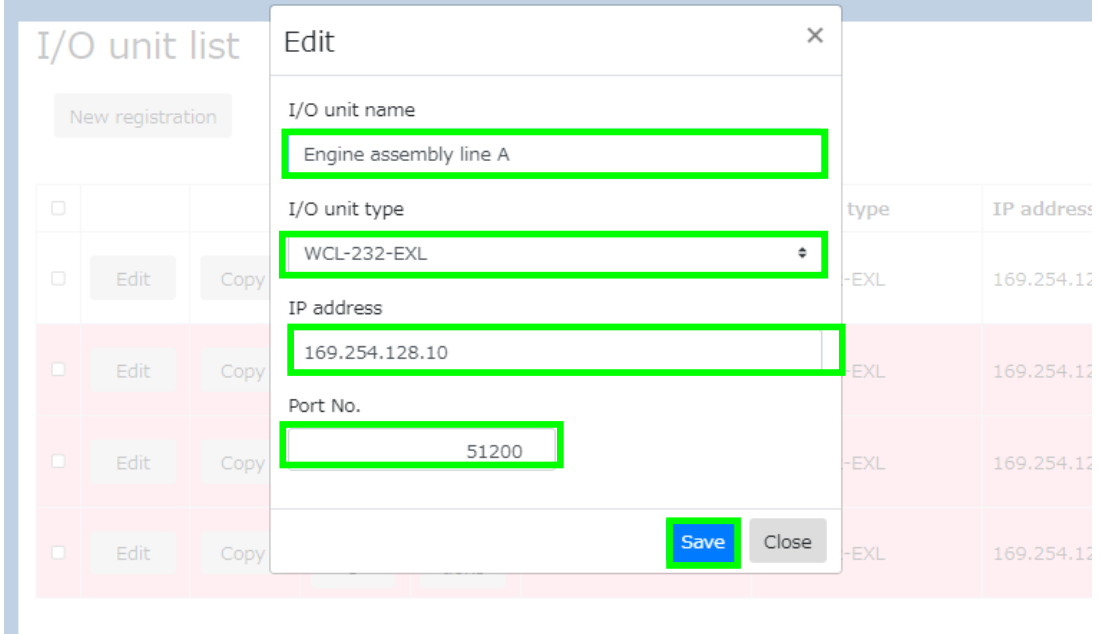

When the save is completed, the Edit I/O unit information dialog will close automatically.

## <span id="page-34-1"></span>**3-22**.**Copy I/O unit information**

To register a new I/O unit based on the information of the registered I/O unit, click the "Copy" button on the I/O unit list screen.

Click the "Copy" button in the row displaying the I/O unit information to be copied.

The Register I/O unit dialog is displayed with the information of the copy source is entered in each item. Like new registration, enter and edit the necessary items and click the "Save" button.

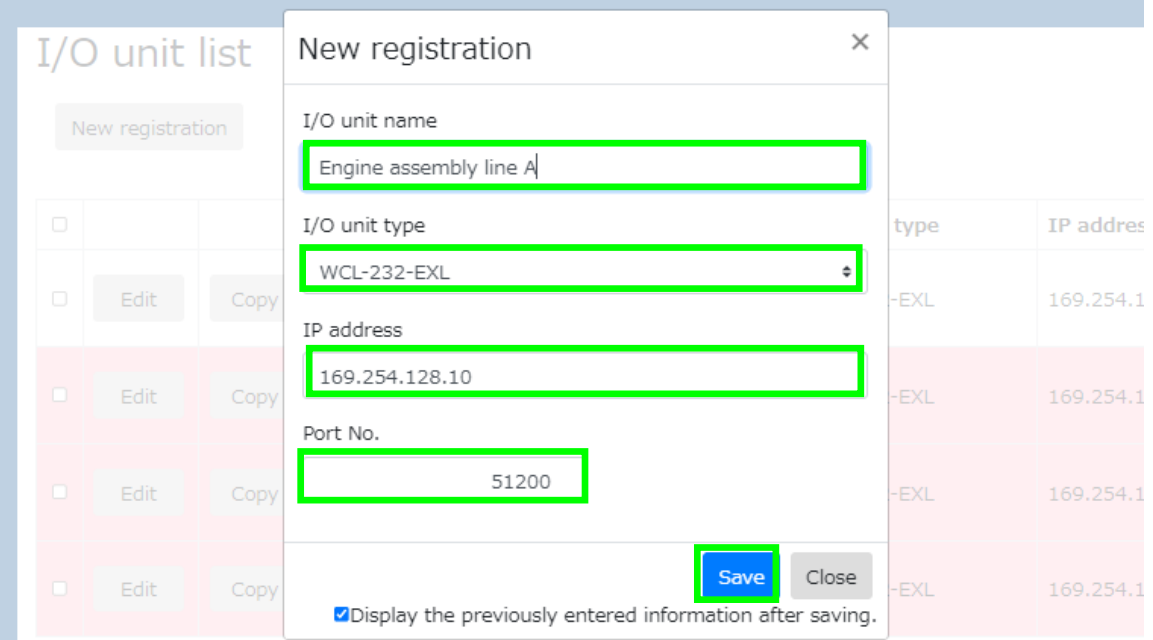

## <span id="page-35-0"></span>**3-23**.**Checking the status of the I/O port**

To check the I/O port status of the I/O unit, click the "Status" button on the I/O unit list screen. Click the "Status" button in the row displaying the I/O unit information including the I/O port status to be checked. Click the "Status" button to display the I/O port status confirmation dialog.

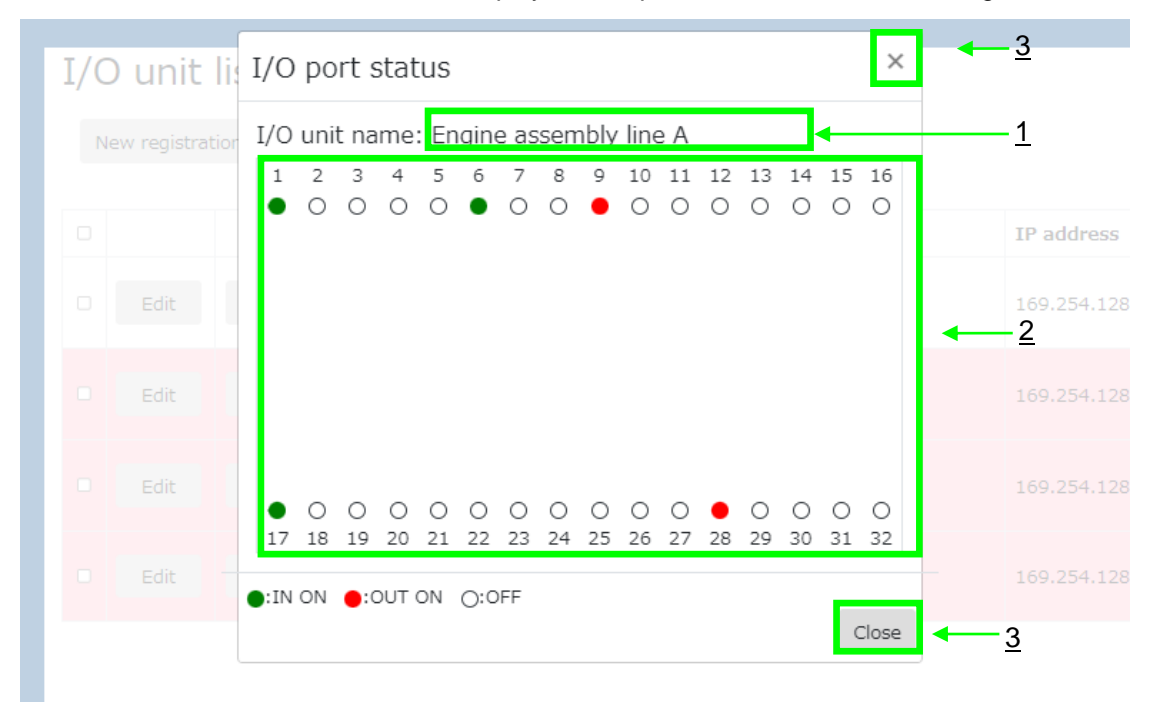

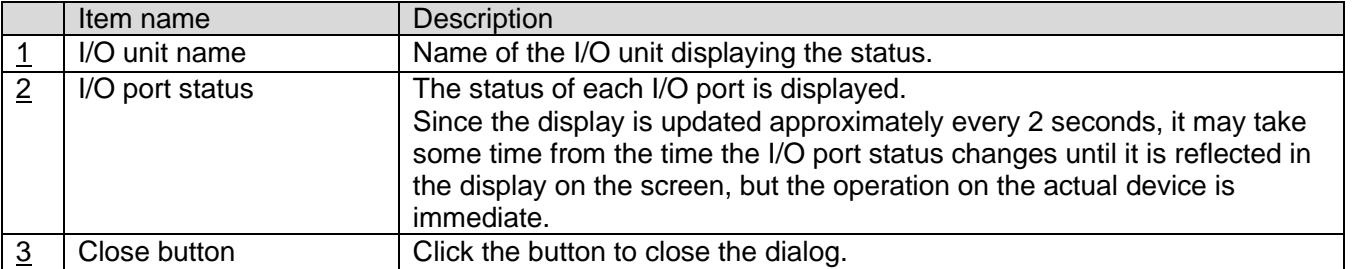

## <span id="page-36-0"></span>**3-24**.**Displaying conditions of the I/O unit**

To display or set conditions of the I/O unit in WCL plus, click the "Conditions" button on the I/O unit list screen. Click the "Conditions" button in the row displaying the I/O unit information including conditions to be displayed or set. Click the "Conditions" button to display the I/O unit condition display dialog. Add, edit or delete conditions in this dialog.

\*In WCL plus, set the operation of the I/O unit in units of "Condition", "Event" and "Action".

A "Condition" is a combination of two "Events", and only one condition is assigned to each port.

An "Event" is a trigger to execute an "Action". In WCL plus, there are two types of events, "I/O port changes from OFF to ON" and "I/O port changes from ON to OFF". When a "Condition" is added, the event is automatically set. "Actions" are concrete processing. There are two types of actions, "Turn ON the I/O port" and "Turn OFF the I/O port". Several "Actions" can be set for an "Event". Up to 16 "Actions" can be set for one "Condition".

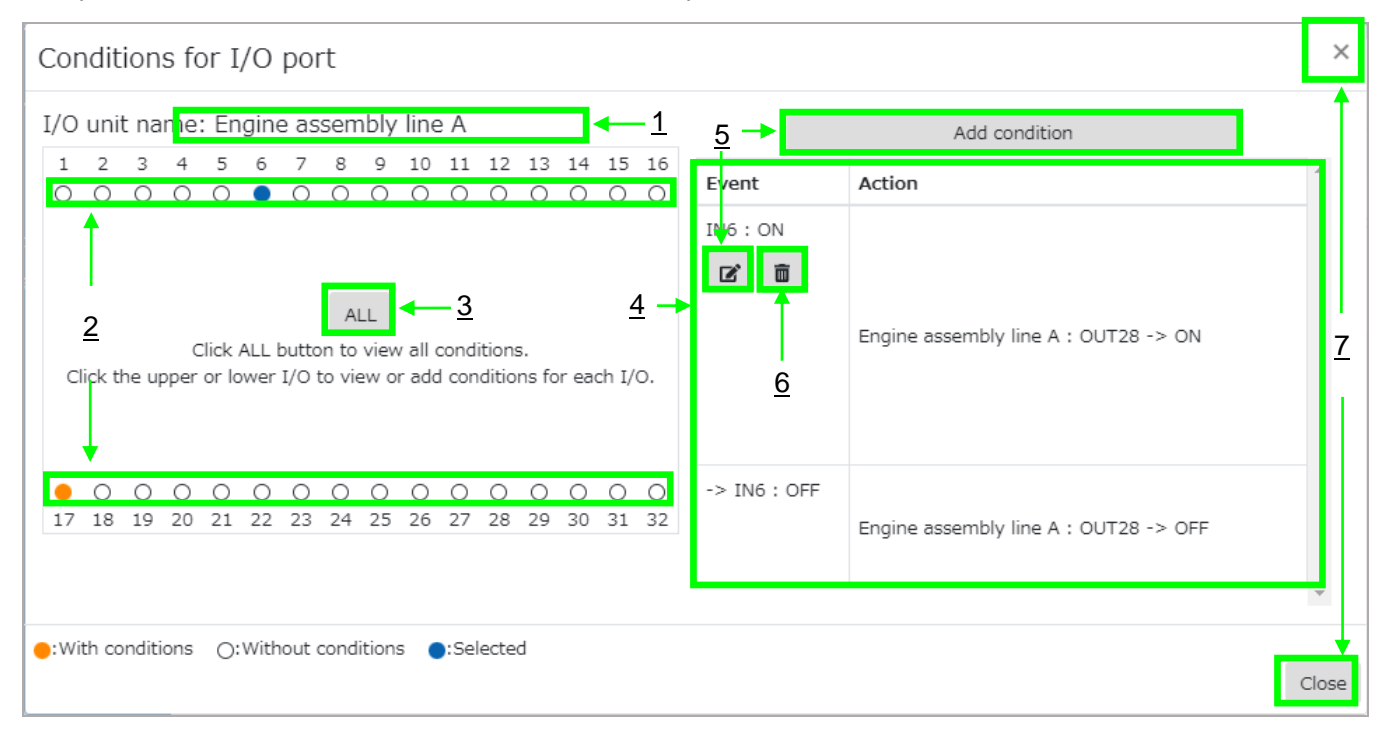

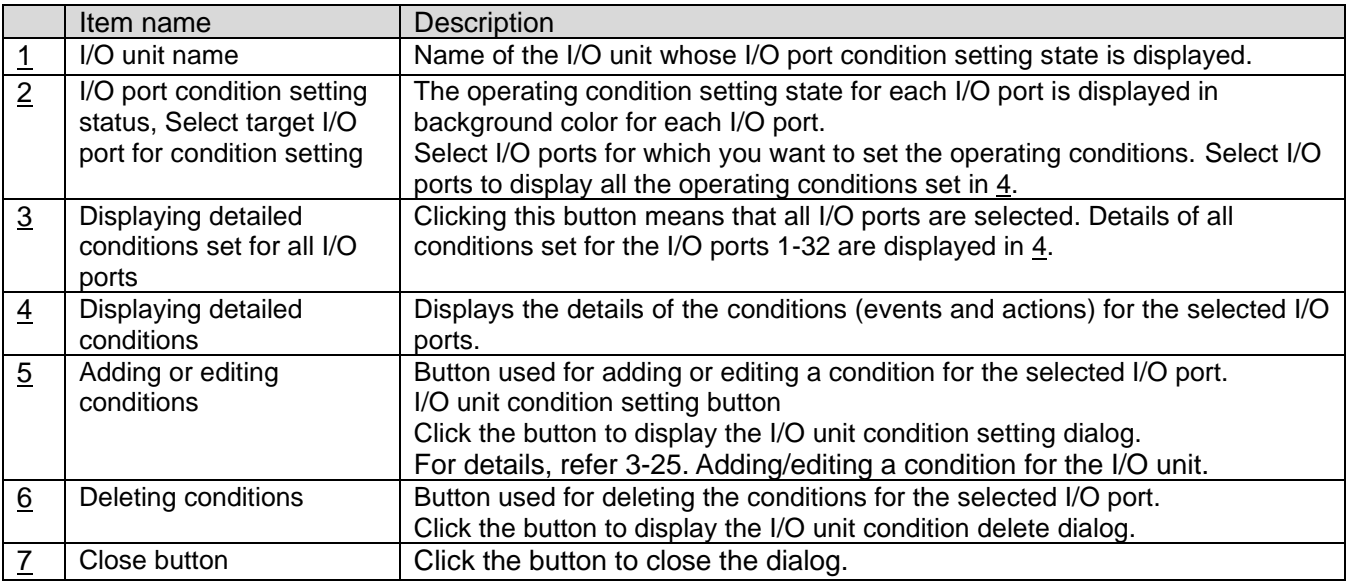

## <span id="page-37-0"></span>**3-25**.**Adding/editing a condition for the I/O unit**

To add or edit a condition for the I/O unit in WCL plus, click the "Add conditions" button in the I/O unit condition display dialog, or the **button while the I/O port for which you want to add or edit a condition**, is selected.

Click the button to display the I/O unit condition setting dialog.

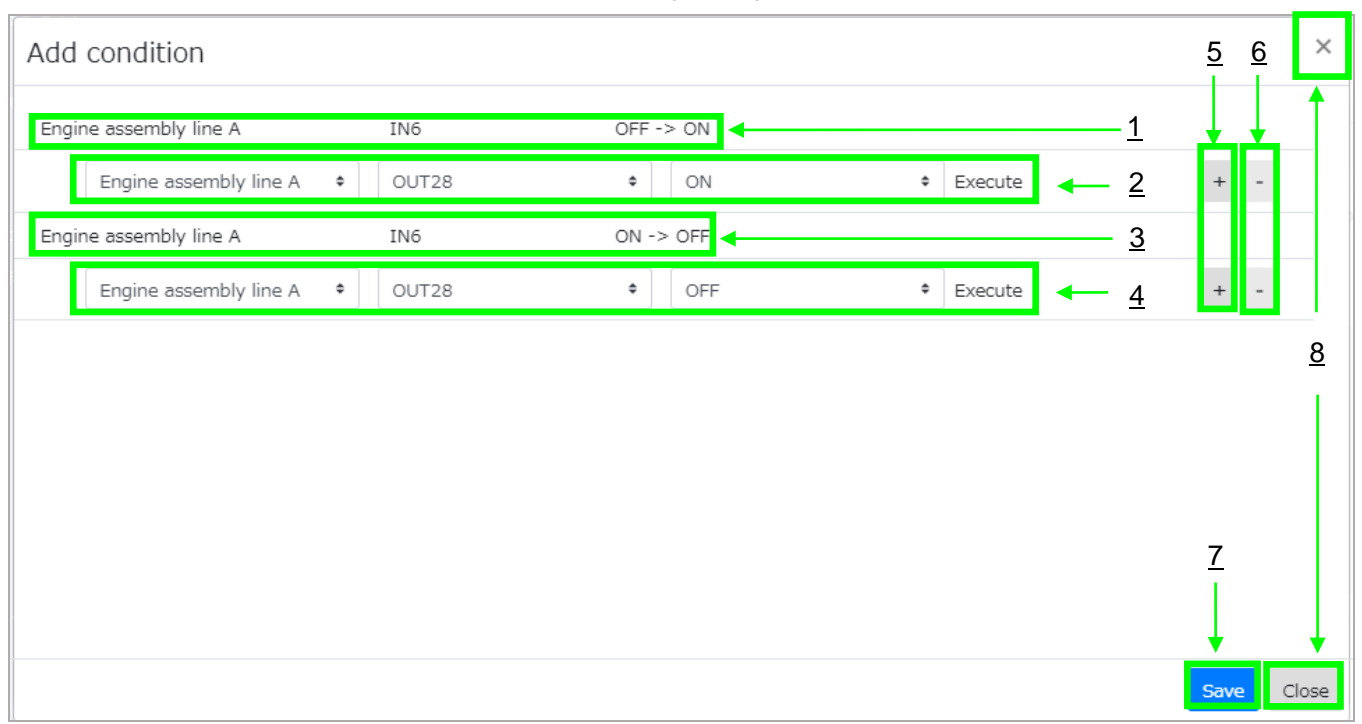

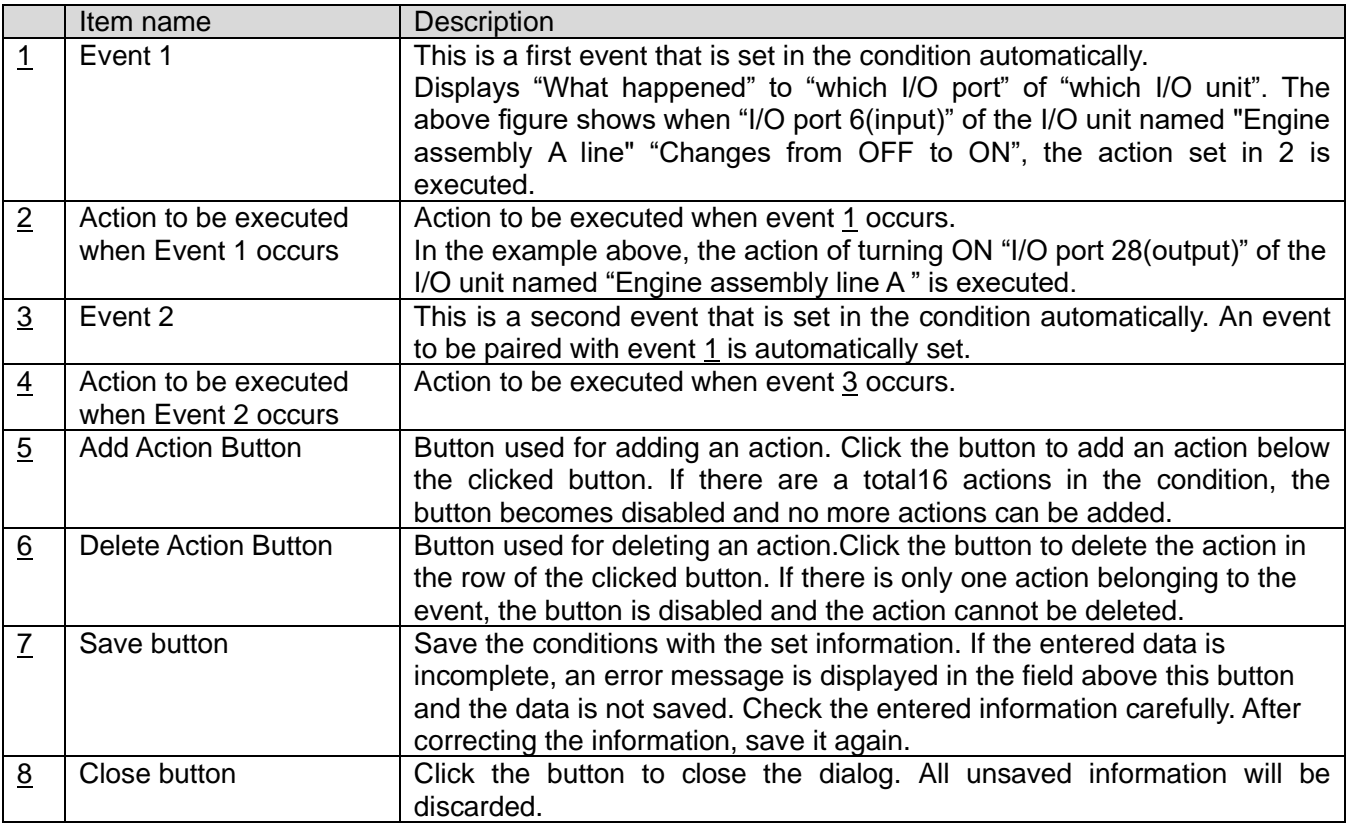

To set an action, click the combo box displayed in the field of actions corresponding to each event and select an action to be executed. Click the combo box to display actions that can be executed.

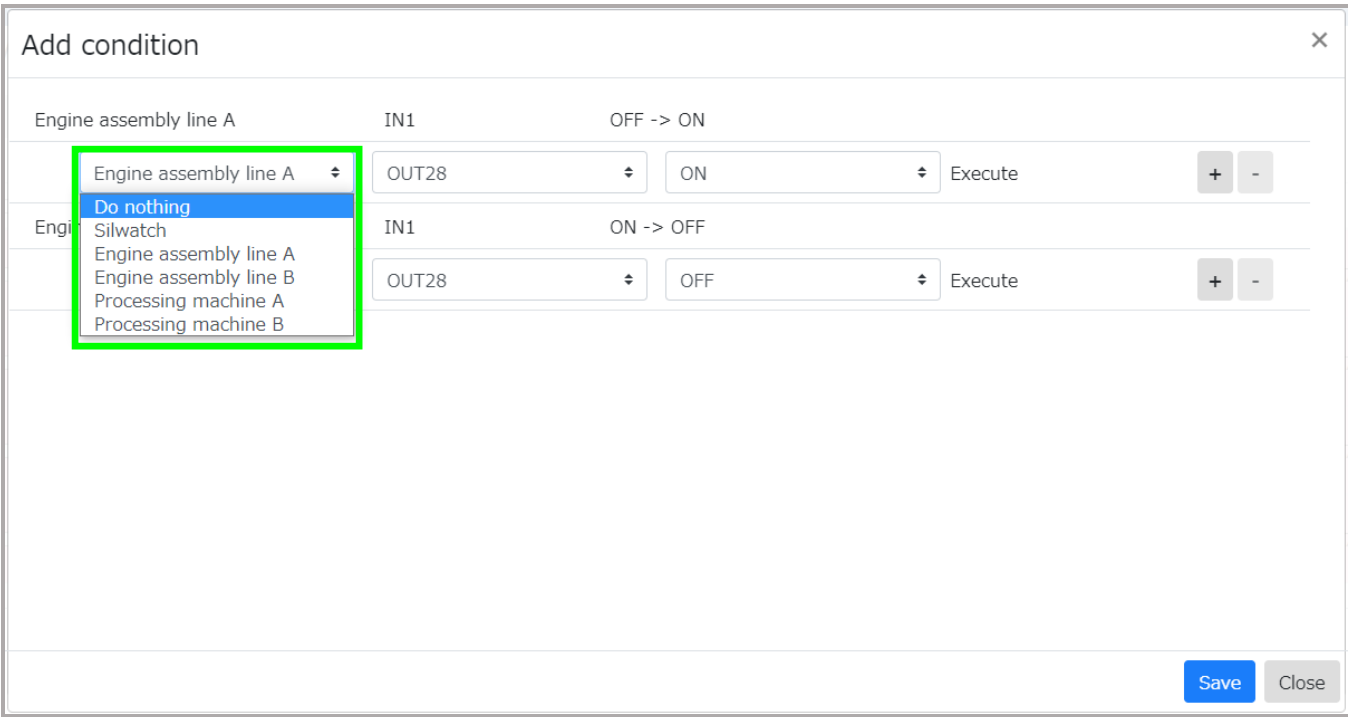

#### List of actions that can be configured

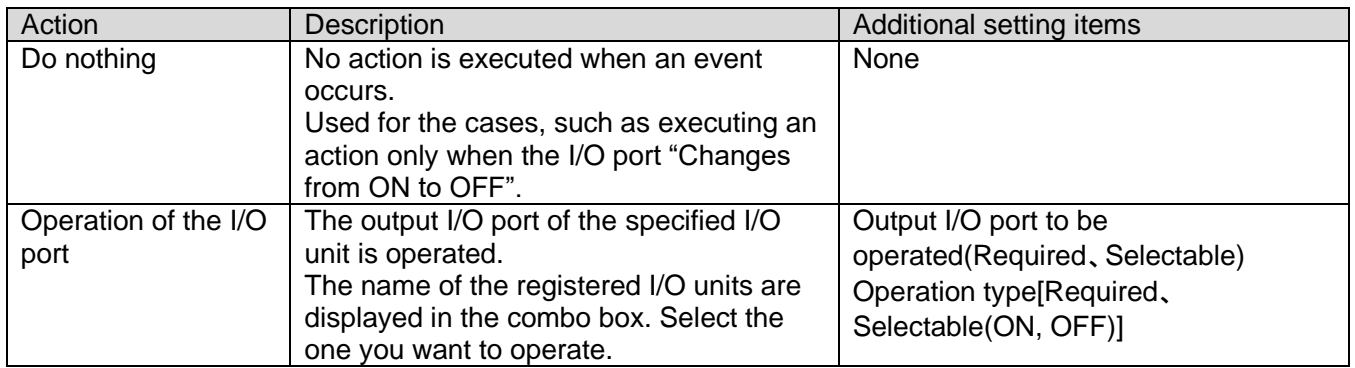

\*Silwatch cannot be used if English is selected in the language selection on the Default Settings screen.

## <span id="page-39-0"></span>**3-26**.**Deleting conditions for I/O unit**

To delete a registered condition, click the  $\Box$  button in the I/O unit condition display dialog.

3  $\times$ Confirm Ť 1 pieces of data will be deleted. d conditior 1 Do you want to continue?  $\circ$ O.  $\circ$  $2 \longrightarrow$  OK Cancel  $\leftarrow 3$ R ALL

Click the button to display the I/O unit condition delete dialog.

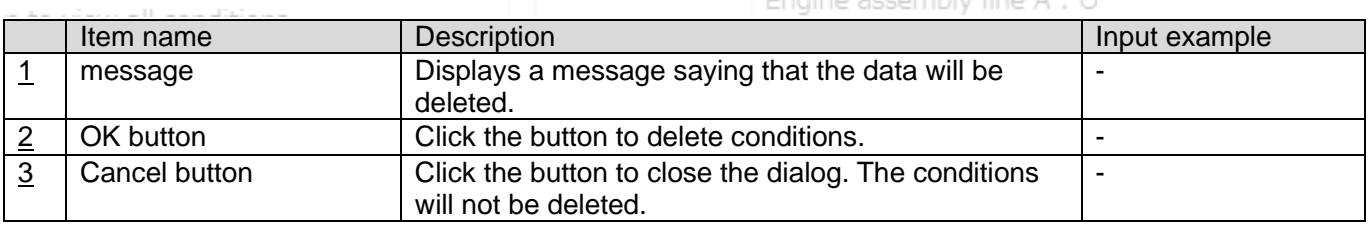

## <span id="page-39-1"></span>**3-27**.**Delete I/O unit**

To delete a registered I/O unit, click the "Delete target" button on the I/O unit list screen.

The "Delete target" button is disabled by default. From the list of registered I/O units, click the checkbox in

the row of the I/O unit to be deleted to ON. The "Delete target" button becomes enabled.

Click the "Delete target" button to display the Delete I/O unit dialog.

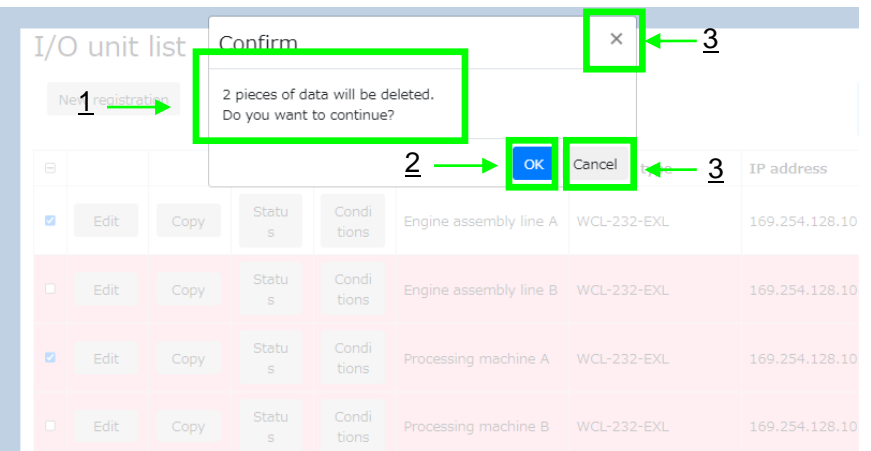

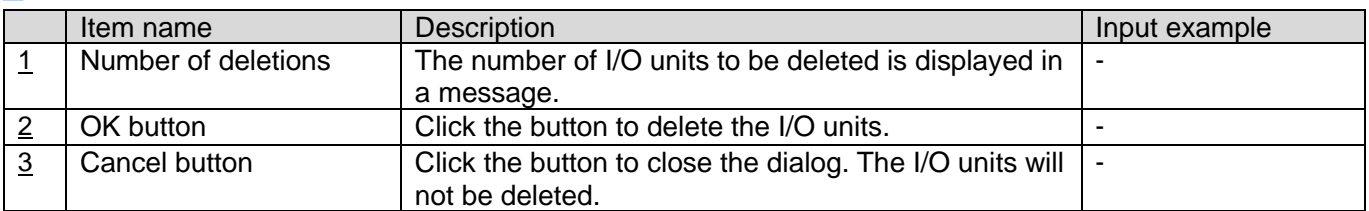

When WCL plus deletes a registered I/O unit, it also disconnects the connection with the I/O unit.

All the conditions set on the deleted I/O units will also be deleted.

## <span id="page-40-0"></span>**3-28**.**Call group list screen**

The status of call groups is displayed in a list. The setting change of the call groups can be also made on this screen. A call group is an administrative unit of the receivers (and the transmitters corresponding to the receivers) in WCL plus Set whether to check the call status per call group.

A call group exists per CH of the receiver. A total of 10 groups for CH01-CH10 are registered.

Set the call group corresponding to the CH set on the receiver.

Example: When the CH set on the receiver is 1CH, the corresponding call group is "CH01".

For the transmitter corresponding to the call group "CH01", CH is 1CH and KIKI/ID is 1-8.

## **If KIKI/ID is 0 or 9, a call is not treated as a call corresponding to the call group. (The call history remains.)**

Call group list

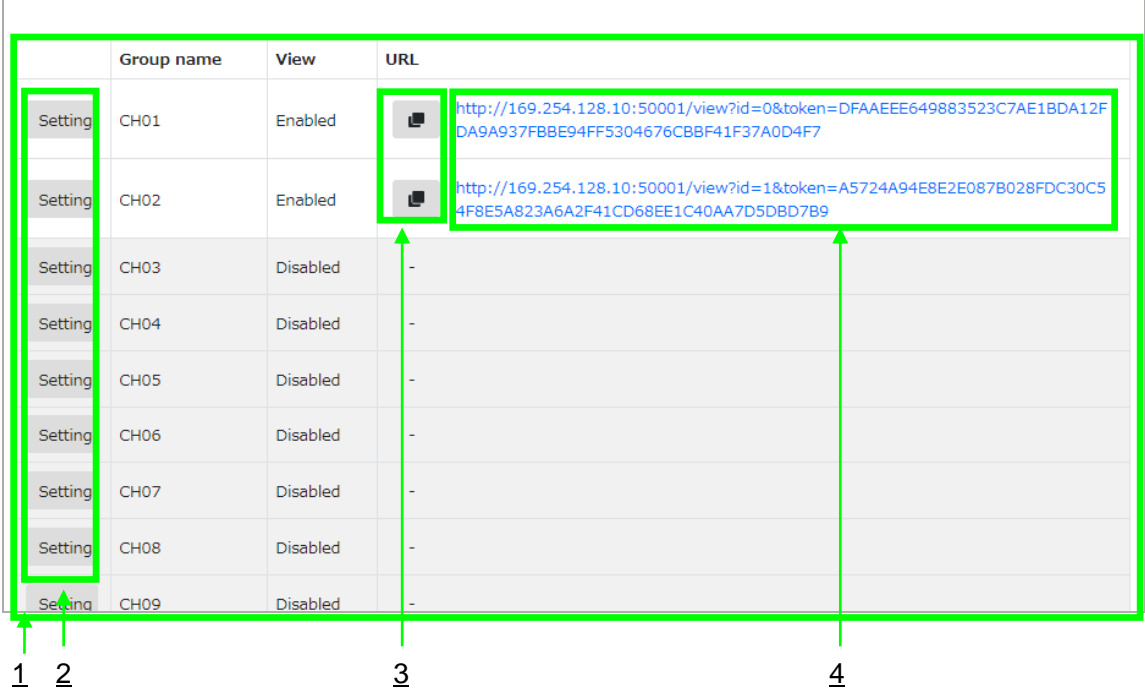

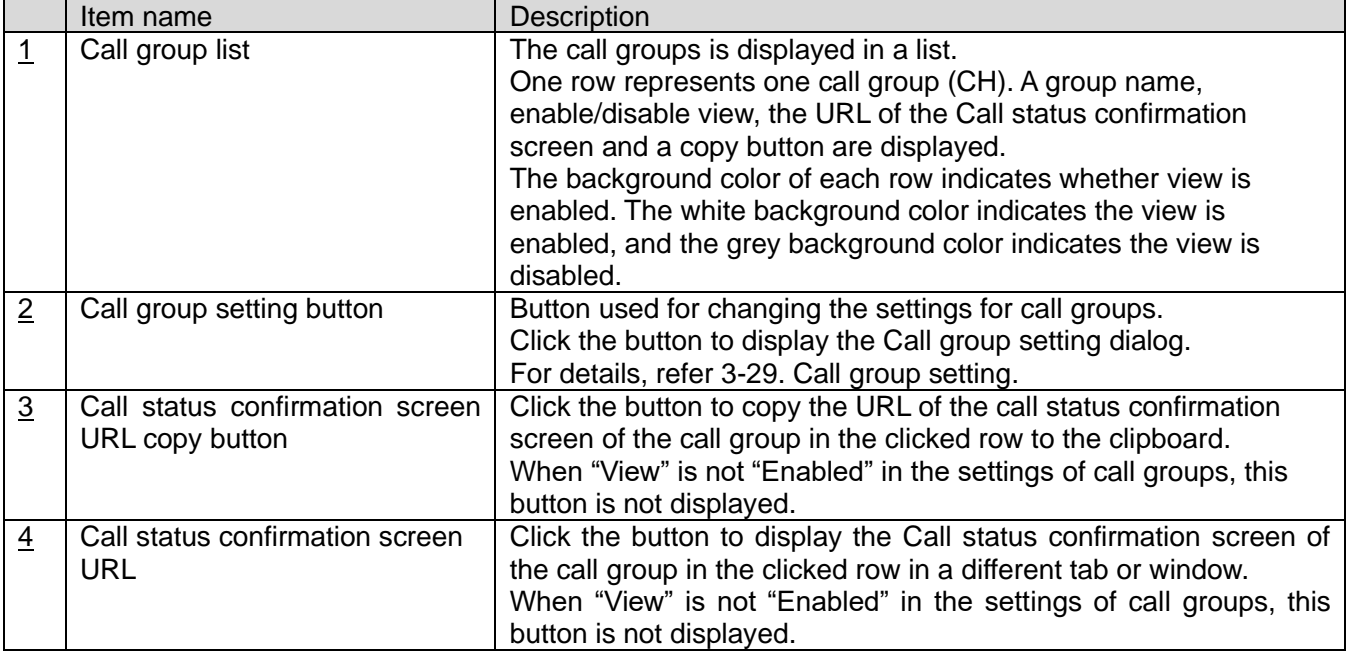

## <span id="page-41-0"></span>**3-29**.**Call group setting**

To change settings for the call groups, click the "Setting" button on the Call group list screen.

Click the "Setting" button in the row displaying the call group to be edited.

Click the "Setting" button to display the call group setting dialog.

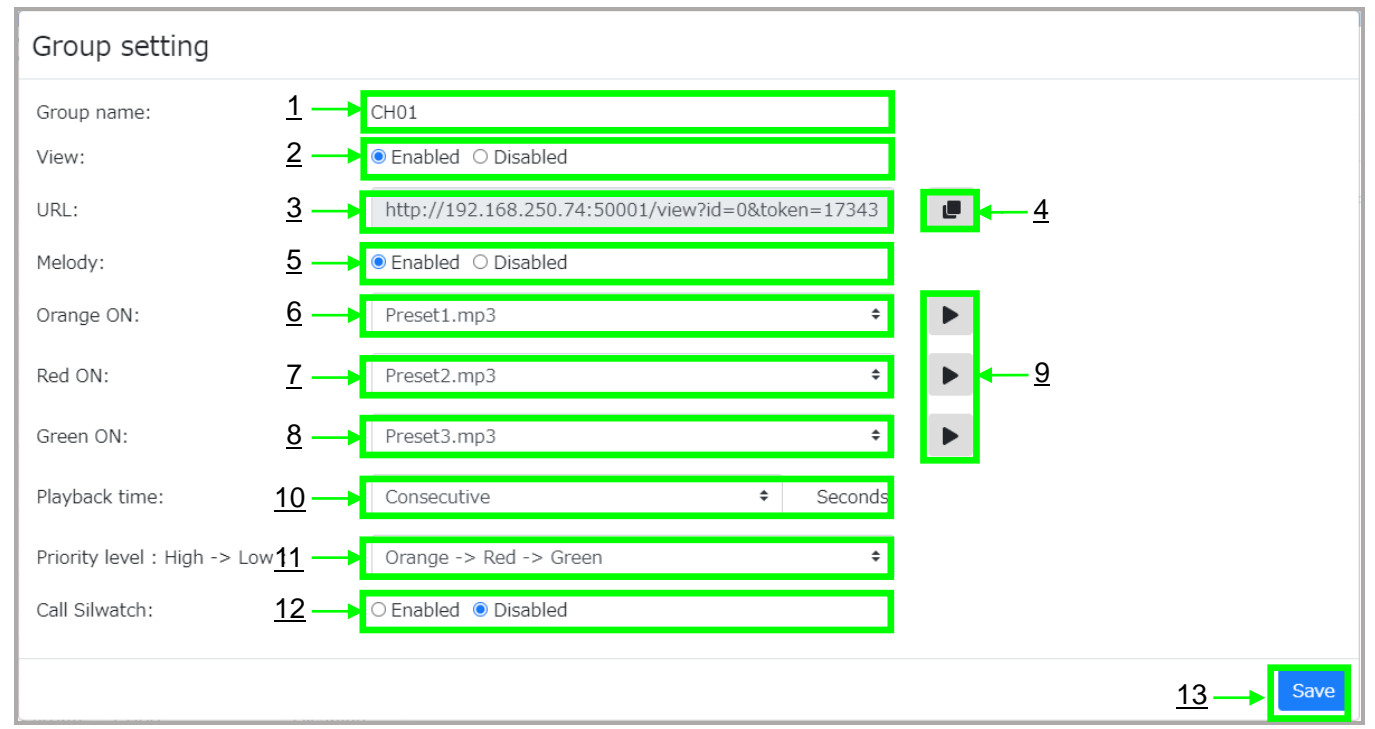

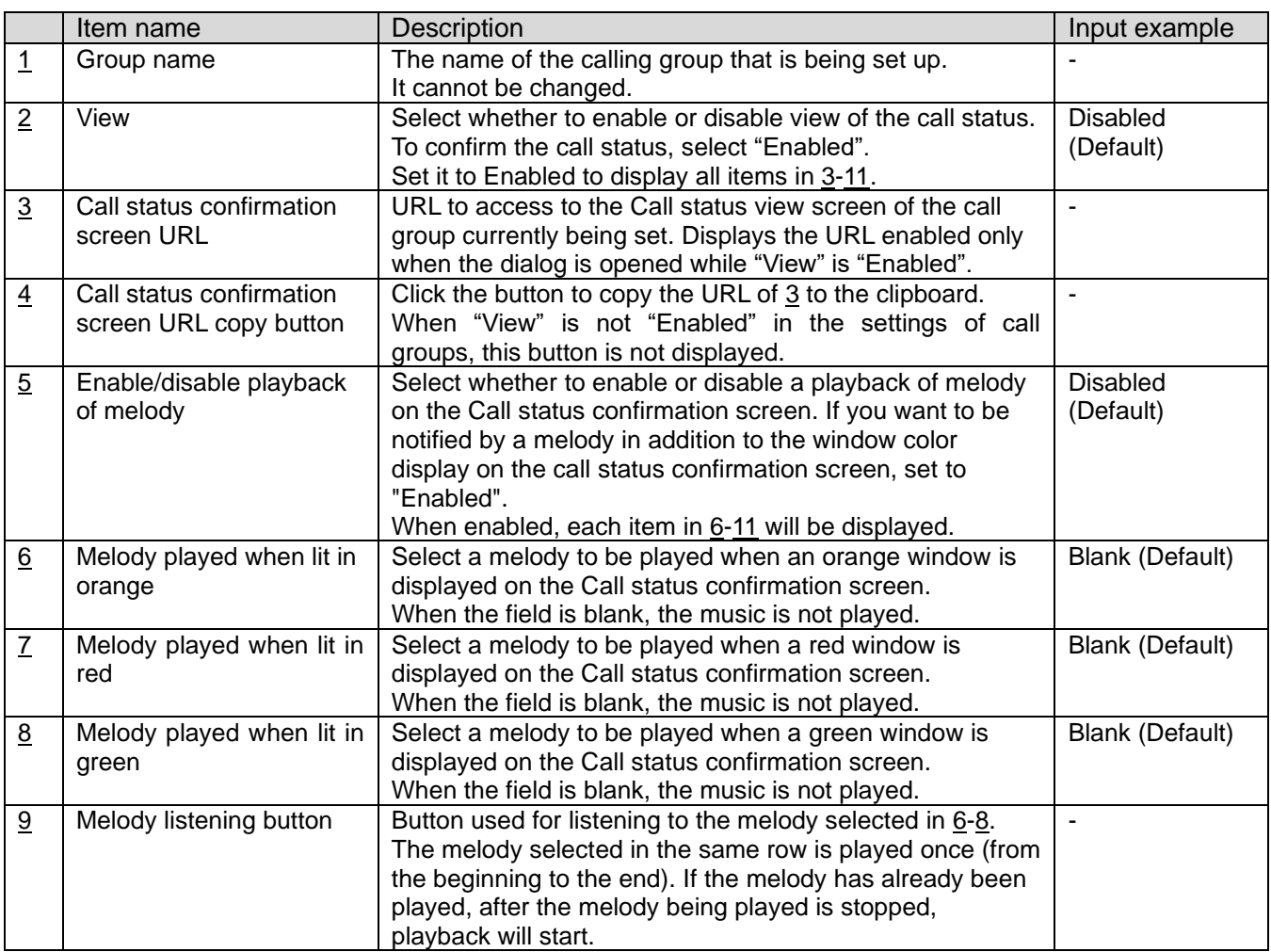

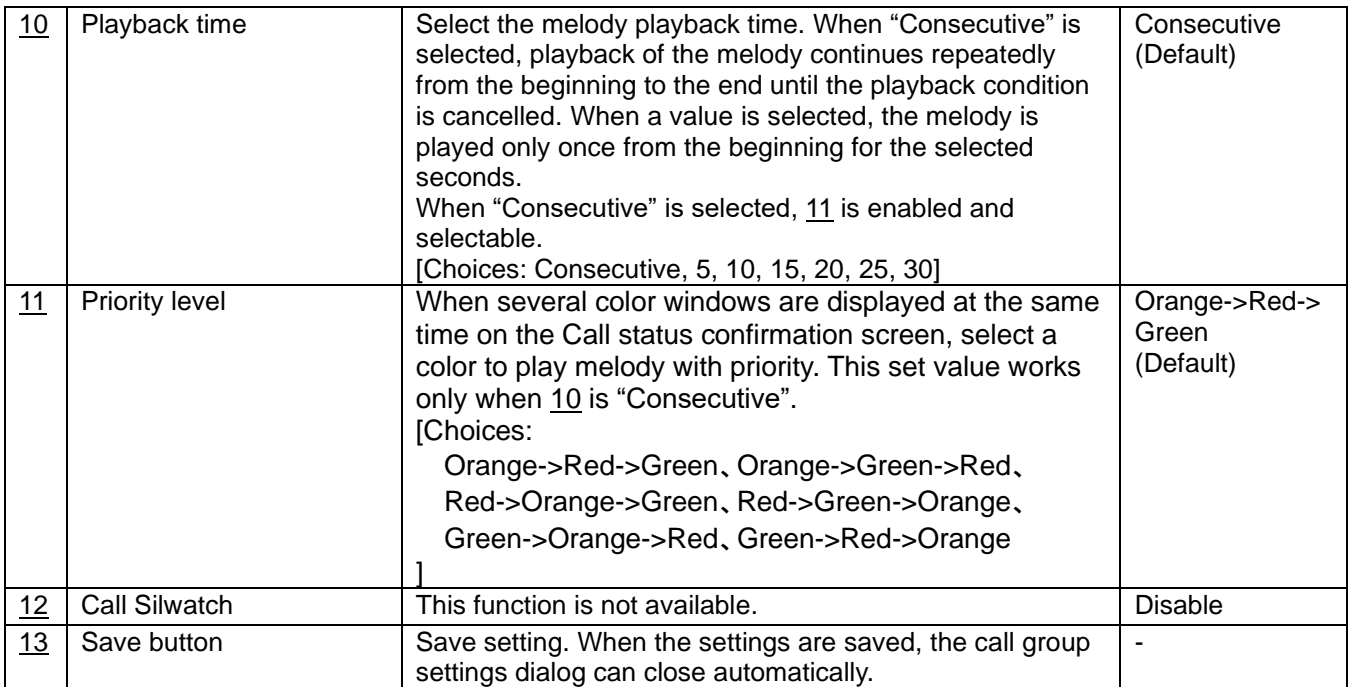

\* When changing Enable/disable melody (5), Melody (6-8), Playback time (10), or Priority (11) while the Call status confirmation screen is open, the melody is played according to the settings before change until the browser is reloaded.

For rules on melody playback, refer to 3-30.Call status confirmation screen.

\* Silwatch cannot be used if English is selected in the language selection on the Default Settings screen.

#### **■Custom melody playback settings**

By storing the following sound files in a given location, it is possible to play an arbitrary melody when a call occurs.

Supported file formats (extensions): wav, mp3

File size limit: 1.5MB

File Location: C:¥HERUTU¥WCL plus¥melody¥

After the file is stored, reload the Call group list screen. Then, click the call group setting button for setting a melody to the group, and select melodies to play when lit in orange, red and green. The file names matching the conditions for the above sound source file are displayed as choices.

#### <span id="page-43-0"></span>**3-30**.**Call status confirmation screen**

The call status of the call groups is identified by the window colors and melodies to display the current occurring calls. Each call group is independently displayed. By displaying several browser windows, the call status of several call groups can be checked on one screen.

To display this screen, set "View" in the call group settings to "Enabled" to access to the displayed URL. Even after the Web browser is closed, as long as the service continues, the call status is not cleared and maintained.

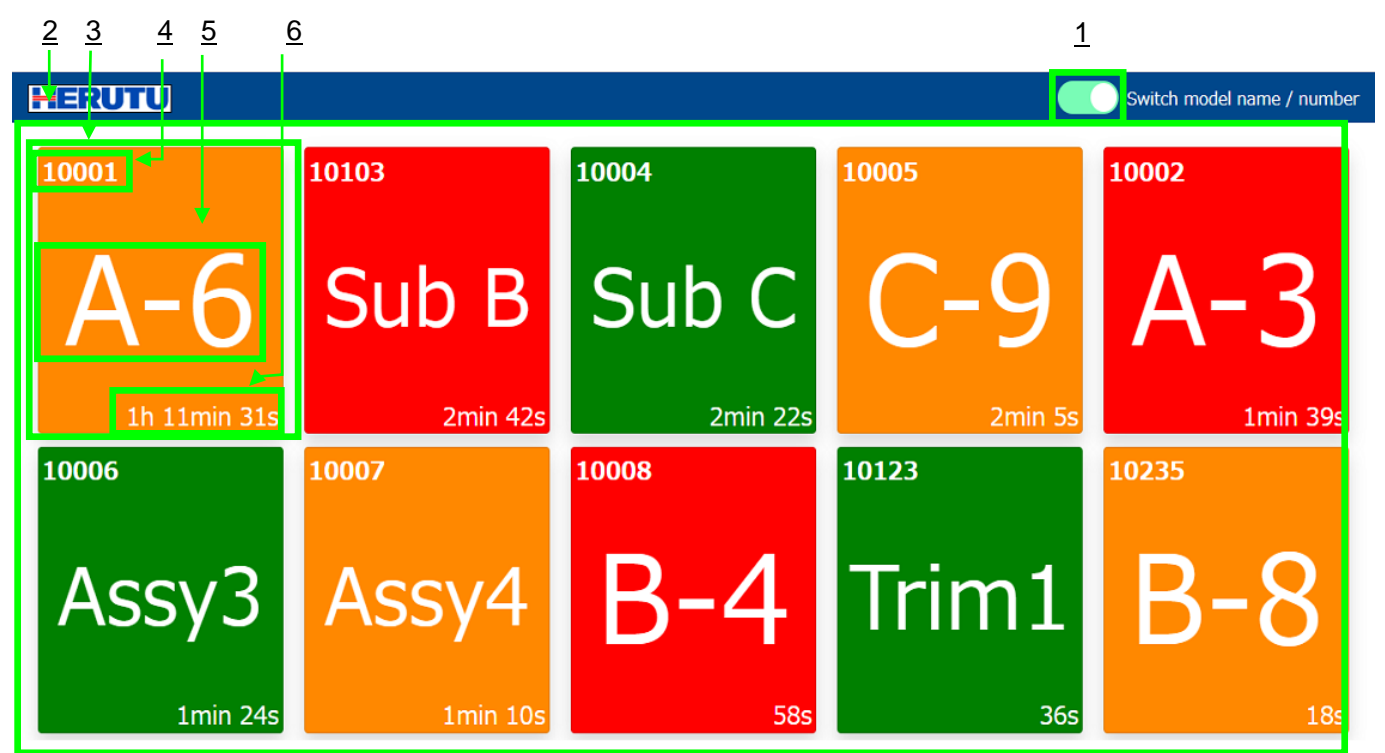

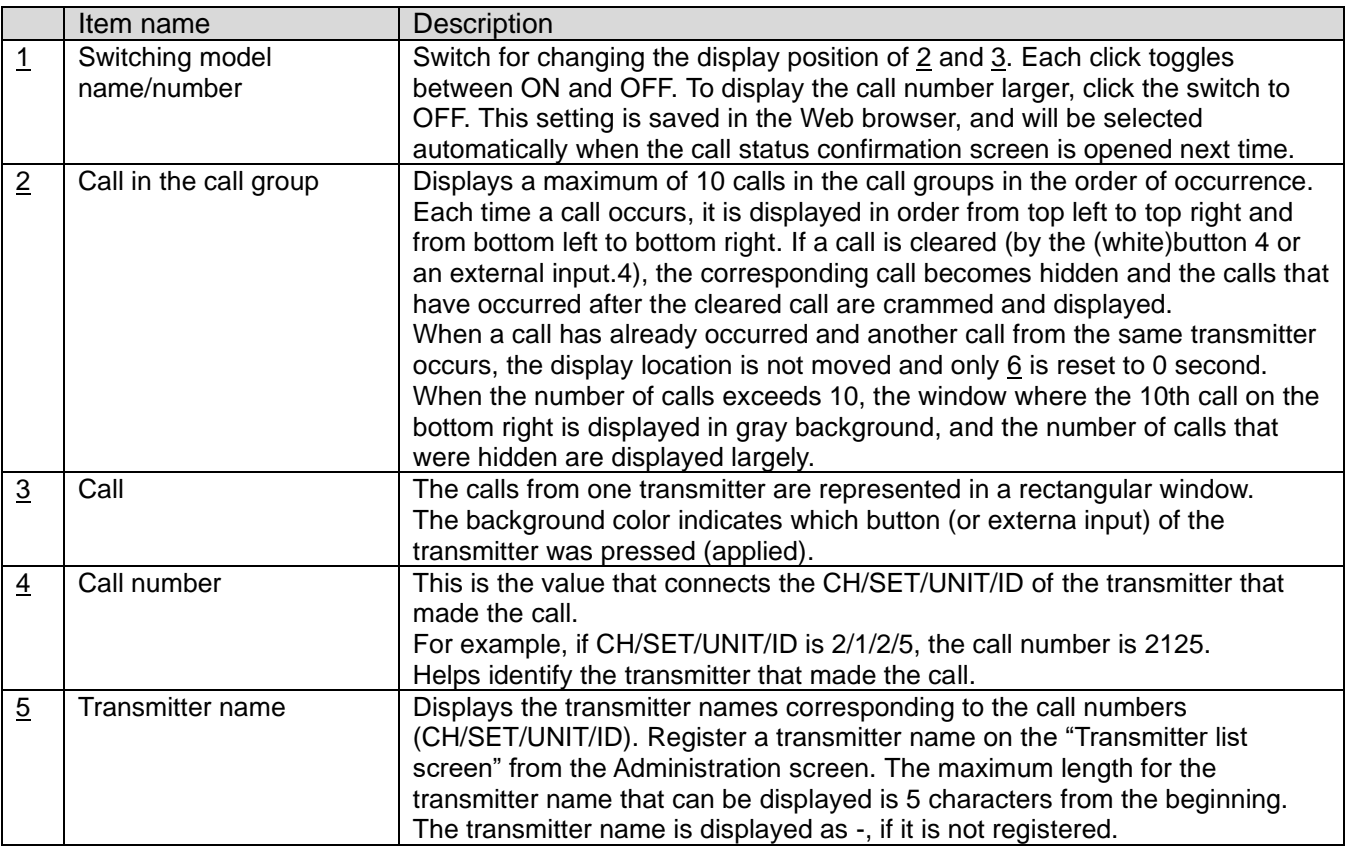

#### **■Melody playback rules**

If melody playback is "enabled" in the call group settings and the melody is selected when orange, red, or green lights are lit melody will be played each time a call is made.

If multiple calls occur and multiple colored windows are displayed, the melody to be played will be determined according to the "playback time" and "priority level" of the call group setting.

・When the playback time is "Consecutive".

The melody of the color set with the highest priority is played in a loop according to the "priority level" of the call group setting. If more than 10 calls have occurred, the melody in the color set with the highest priority among the orange, red, and green windows shown will be played (only the 1st-9th call will be considered).

・When the playback time is other than "Consecutive".

Of the orange, red, and green windows displayed, the melody of the color of the most recent call is played only once for the specified time from the beginning. "Priority level" is not taken into account.

Note that if all calls are cleared during melody playback, melody playback will stop.

#### **■Blocking melody playback through web browser settings**

If the melody is not played even if a call occurs even though the melody playback is "enabled",

Your web browser settings may block the melody playback.

Please change the setting of your web browser so that the melody is played.

Example of how to set up (details may vary depending on the version of your web browser)

- 1. Open the web browser settings window.
- 2. Under "Privacy and Security," click on "Site Settings."
- 3. Click on "Audio" under "Contents."
- 4. Add the URL of the call status confirmation screen to the site where audio is allowed to be played.
- 5. Display the call status confirmation screen and confirm that the melody is played (if it is already displayed, refresh it).

#### **■Change of URL for call status confirmation screen**

The call status confirmation screen does not require a login; anyone can view it as long as they know the URL. If the URL is known to an unintended party, the following steps can be taken to change the URL and invalidate the previous URL. After the URL change is completed, please notify the necessary persons of the changed URL.

- 1. Log in to WCL plus.
- 2. Open the group list.
- 3. Click the "Setting" button for the call group whose URL you wish to change.
- 4. Set "View" to "Disabled" and click the "Save" button.
- 5. Again, click the "Setting" button for the call group whose URL you wish to change.
- 6. Set "View" to "Enabled" and click the "Save" button.
- 7. Open the old call status confirmation screen URL in a web browser and verify that the call status is not displayed.
- 8. Click on the URL of the calling group whose settings you have changed and verify that the calling status is displayed.

## <span id="page-45-0"></span>**3-31**.**Product Information screen**

The application information, including the version information, can be checked.

#### <span id="page-45-1"></span>**3-32**.**History Data**

In the history, there are a total of 3 types of data, 2 types of data related to calls from the transmitters and 1 type of data related to the I/O units.

〇Calls from the transmitters

- ・Raw data transmitted from the transmitter.(below, referred to as "raw data")
- ・Data processed to indicate the time from the occurrence of the state until the reset of the state.(below referred to as "processed data")
- \* Call history data from the transmitter is saved regardless of the receiver's CH setting.

〇I/O unit

・Data for each I/O port when the I/O port status of the I/O unit changes (below, referred to as" I/O unit data")

#### **■Raw data**

Raw data transmitted from the transmitter.

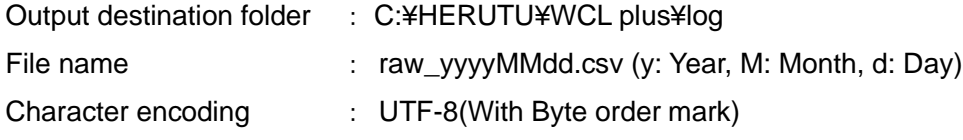

The output of the CSV file is generated in days. When the date changes while WCL plus is running, a new file is created automatically and output is generated.

#### **Information output in CSV file**

A header line indicating the item does not exist. (History data starts at the first line.)

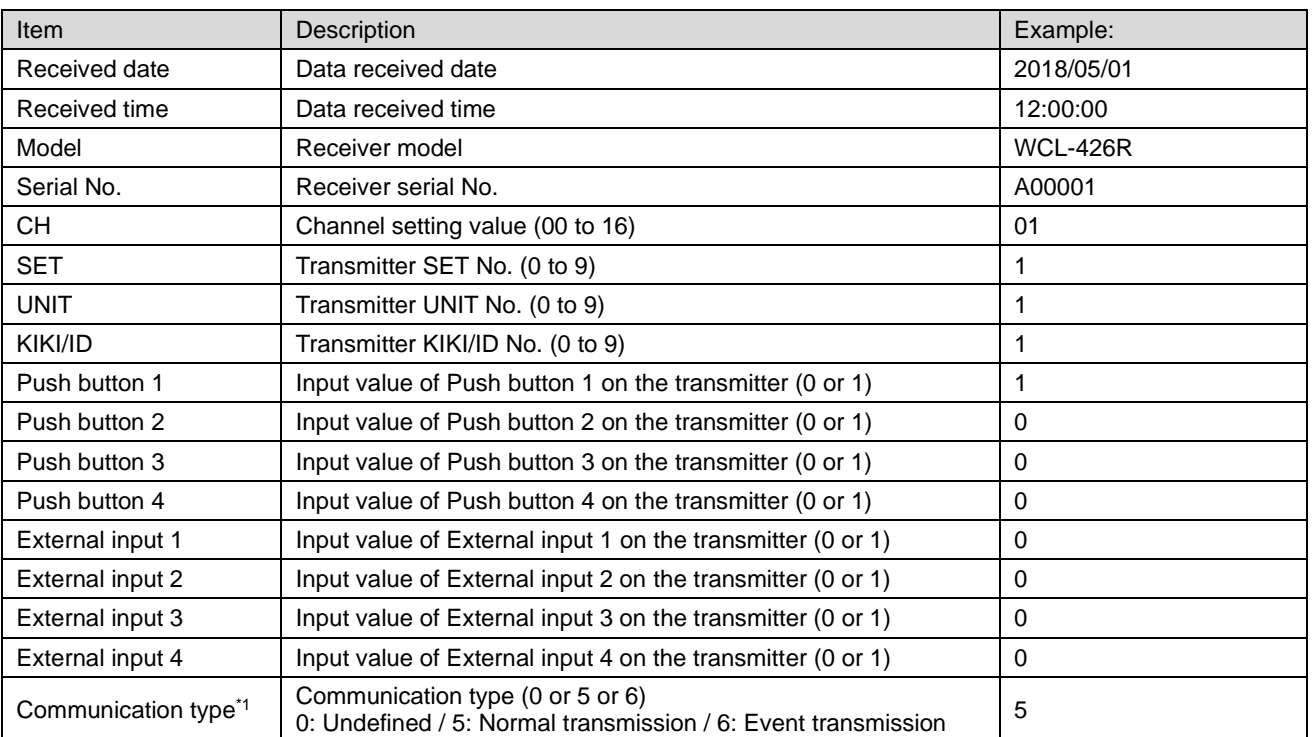

The data is listed in order below.

The input value "1" of "Transmitter Push buttons1-4" and "Transmitter External inputs 1 -4" indicates "Input is made".

\*1: Communication type

For AN426TⅡ, set the communication type with MODE setting DIP switch "2" of "Settings switches" on the transmitter.

(ON:Normal transmission / OFF:Event transmission)

For AN920T, this item is always set to "0: Undefined", as it is not used.

Example: The receiver (Model: WCL-426R, Serial No.: A00001) receives the input signal from Push button 1 of the transmitter (CH: 01, SET: 2, UNIT: 3, KIKI: 4, Normal transmission) at 12:00:00, 05/01/2018.

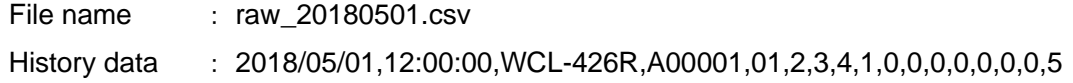

#### **■Processed data**

Data processed to indicate the time from the occurrence of the state until the reset of the state.

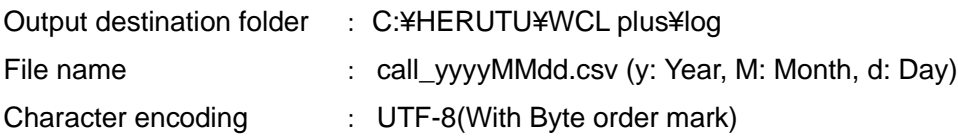

#### **Rules for collecting history data**

1. After "Push button 1" was pressed, "Push button 4" was pressed. →Reset the state of "Push button 1" (Returns to the state before trouble occurrence) The output of the history data from the occurrence of the state of "Push button 1" to the reset of the state is generated.

- 2. After "Push button 1" was pressed, "Push button 2" was pressed.  $\rightarrow$ The state of "Push button 1" is reset and the state of "Push button 2" occurs. The output of the history data from the occurrence of the state of "Push button 1" to the reset of the state is generated. The output of the history data of "Push button 2" is not generated until any push button other than "Push button 2" is pressed.
- 3. After "Push button 1" was pressed, "Push button 1" was pressed again. →The state of "Push button 1" occurs and does not change. The output of the history data of "Push button 1" is not generated.
- 4. "Push button 4" was pressed when no trouble occurred.  $\rightarrow$ The state remains unchanged. "Push button 4" is used for resetting the state.

The output of the CSV file is generated in days. When the date changes while WCL plus is running, a new file is created automatically and output is generated.

When the date changes during the time from the occurrence of the state until the reset of the state, output of the data is generated into the CSV file for the date of the state reset.

When stopping the service during the time from the state occurred until the state reset, the state will be

abandoned. (Not stored in the history data.)

#### Example)

When pressing Push button 2 of the transmitter  $(1)$  and stopping the service while calling up trouble occurrence (②), the "trouble occurrence" state will be abandoned.

When starting the service during trouble occurrence(3), the state is not stored in history even after pressing Push button 4 and resetting the state. The occurrence/reset of the state during start- up of the service is stored in history (⑤,⑥).

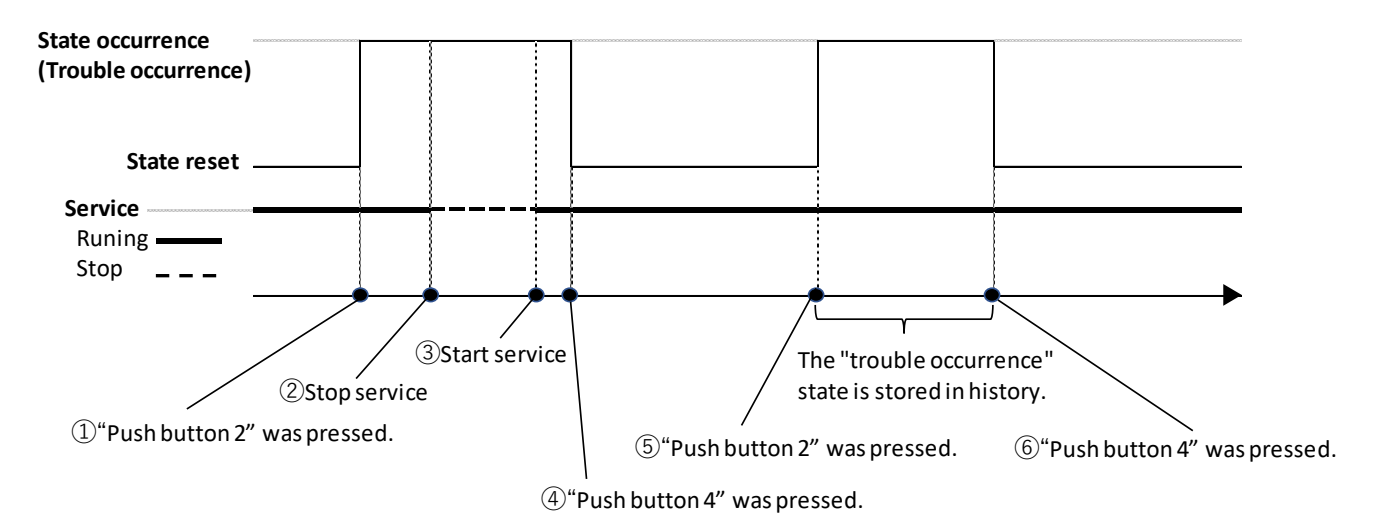

#### **Information output in CSV file**

A header line indicating the item does not exist. (History data starts at the first line.)

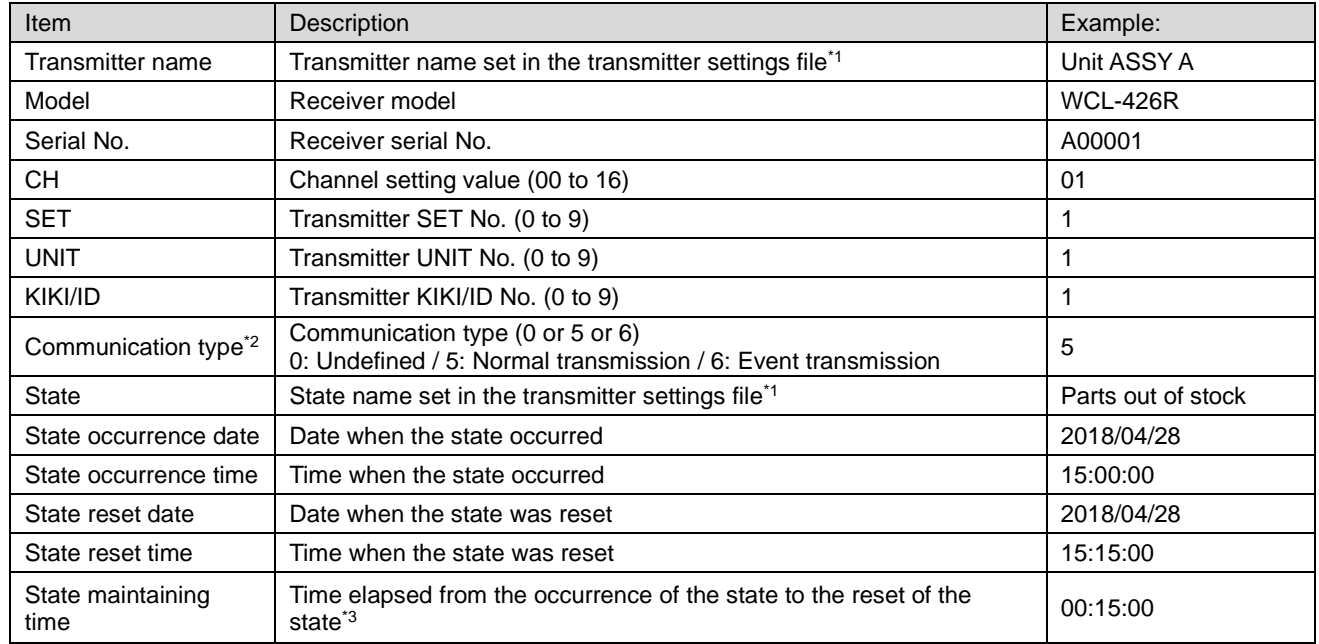

The data is listed in order below.

\*1: If the transmitter is not registered, "-" is displayed.

\*2: Communication type

For AN426TⅡ, set the communication type with MODE setting DIP switch "2" of "Settings switches" on the transmitter.(ON:Normal transmission / OFF:Event transmission)

For AN920T, this item is always set to "0: Undefined", as it is not used.

\*3:When the transmitter is not registered, a default string is provided by the transmitter's button or an external input.

Button1(Orange): KEY1 Button2(Red): KEY2 Button3(Green): KEY3 external input1: TERMINAL1 external input2: TERMINAL2 external input3: TERMINAL3

\*4: When the elapsed time is 1,000 hrs., "1000:00:00" is displayed. There is no upper time limit.

Example: After the receiver (Model: WCL-426R, Serial No.: A00001) receives the input signal from Push button 1 of the transmitter (CH: 01, SET: 2, UNIT: 3, KIKI/ID: 4, Normal transmission) at 12:00:00, 05/01/2018, it receives the input signal from Push button 4 of same transmitter a minute later.

(Transmitter is not registered)

File name : call 20180501.csv History data : -,WCL-426R,A0001,01,2,3,4,5,KEY1,2018/05/01,12:00:00,2018/05/01,12:01:00,00:01:00

#### **■I/O unit data**

Data recording each I/O port status when the I/O port status of the I/O unit changes.

If log output of the I/O unit is "Enabled" in basic settings, the log output is executed.

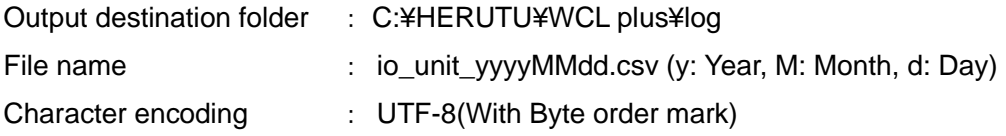

The output of the CSV file is generated in days. When the date changes while WCL plus is running, a new file is created automatically and output is generated.

#### **Information output in CSV file**

A header line indicating the item does not exist. (History data starts at the first line.)

The data is listed in order below.

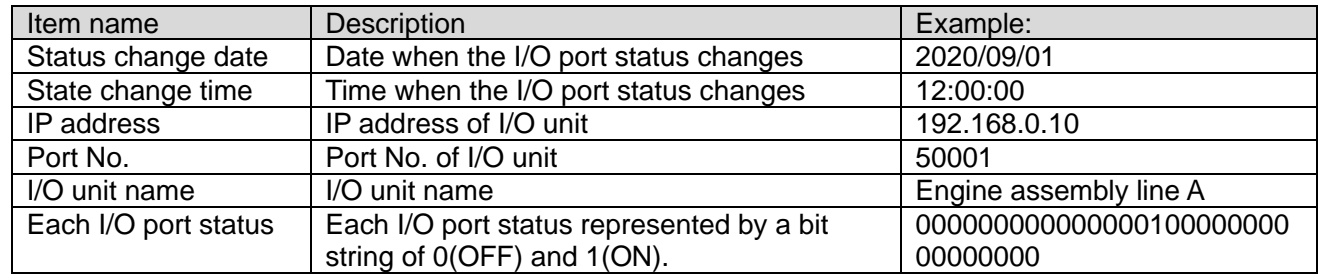

Example: Immediately after initialization at 12:00:00, Sep.1, 2020, the I/O port 3 (input) of the I/O unit (IP address: 192.168.0.10, Port No.: 50001, I/O unit name: Engine assembly line A) changes from OFF to ON.

File name : io\_unit\_20180501.csv

History data : "2020/09/01","12:00:00","192.168.0.10","50001"," Engine assembly line A","00000000000000000000000000000100"

#### <span id="page-49-0"></span>**3-33**.**Backup of settings files**

WCL plus manages all settings in a file. Backing up settings files makes it easier to migrate settings and recover in the event of file corruption, so regular backups are recommended. The settings files are \*.csv, \*.json, and \*.dat in C:¥HERUTU¥WCL plus¥.

#### <span id="page-49-1"></span>**3-34**.**Troubleshooting**

If you experience problems with your web browser, such as strange display, slow operation, or screen stoppage, please "reload" or "restart" your web browser to see if the operation improves.

If the operation does not improve after "reloading" and "restarting" the Web browser, please restart WCL plus from the "services administrative tool" to see if the operation improves (the call status will be cleared after restarting).

If the behavior is still not improved, check the event log. The event log records a history of WCL plus's internal operation, which is useful for identifying the cause of malfunctions.

#### **Windows Event viewer**

Open the "Event viewer" window from "Control Panel".

#### In the "Search" bar of "Control Panel", type "Event viewer".

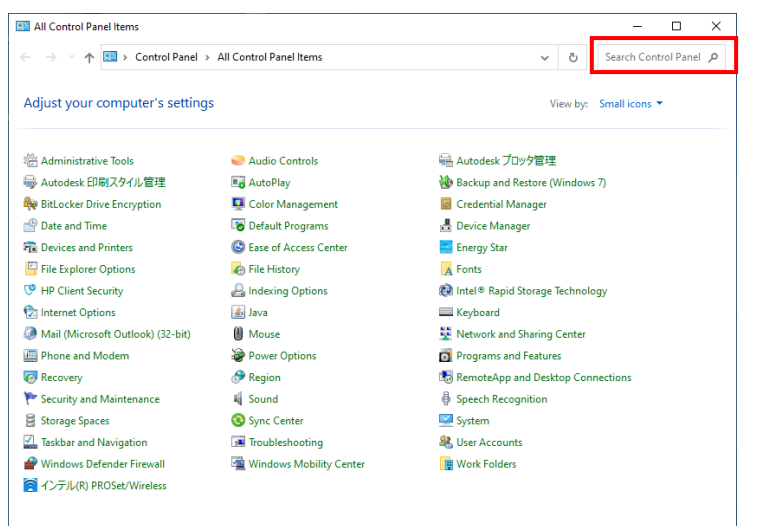

#### Click "View event logs".

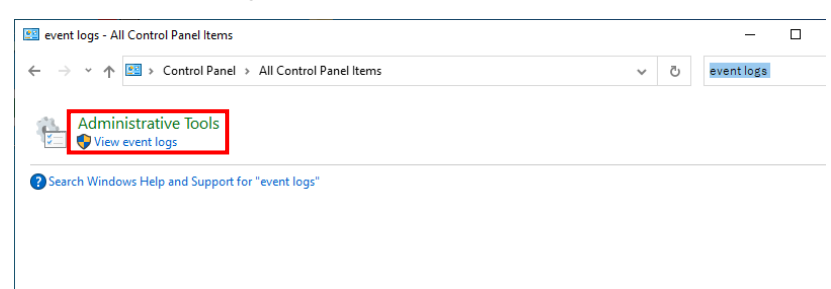

"Event Viewer" is displayed. Click ">" to the left of "Applications and Services Logs".

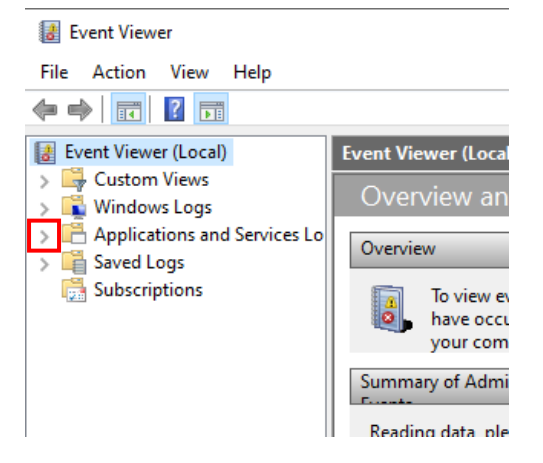

#### Click "HERUTU\_WCL\_plus".

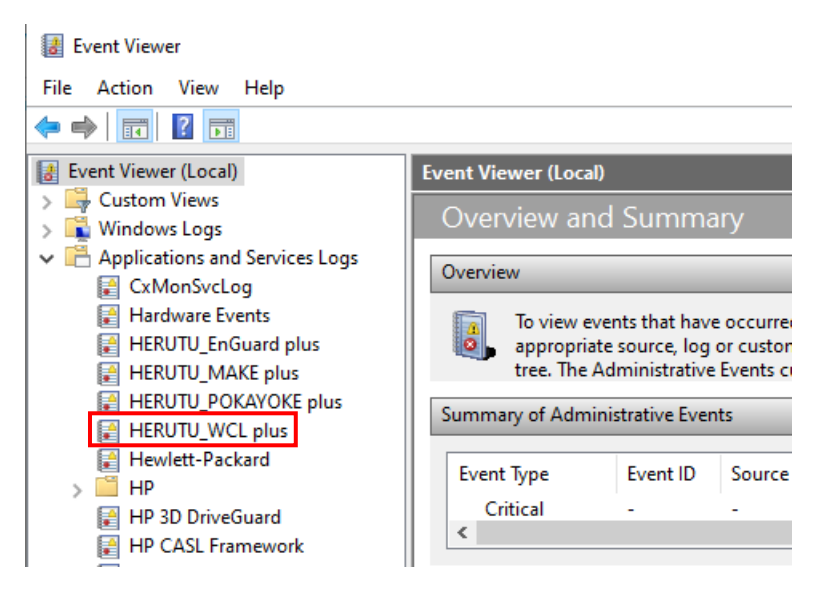

Event log is displayed. For detailed information of event ID, refer to "Event ID list".

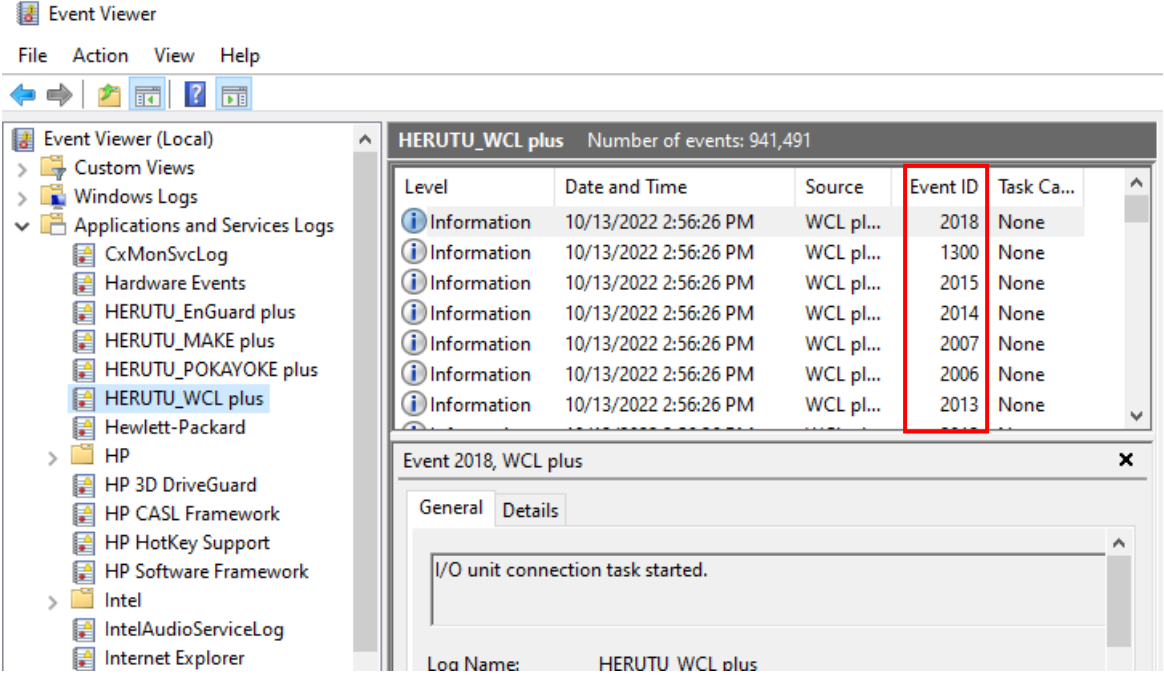

## **Event ID list**

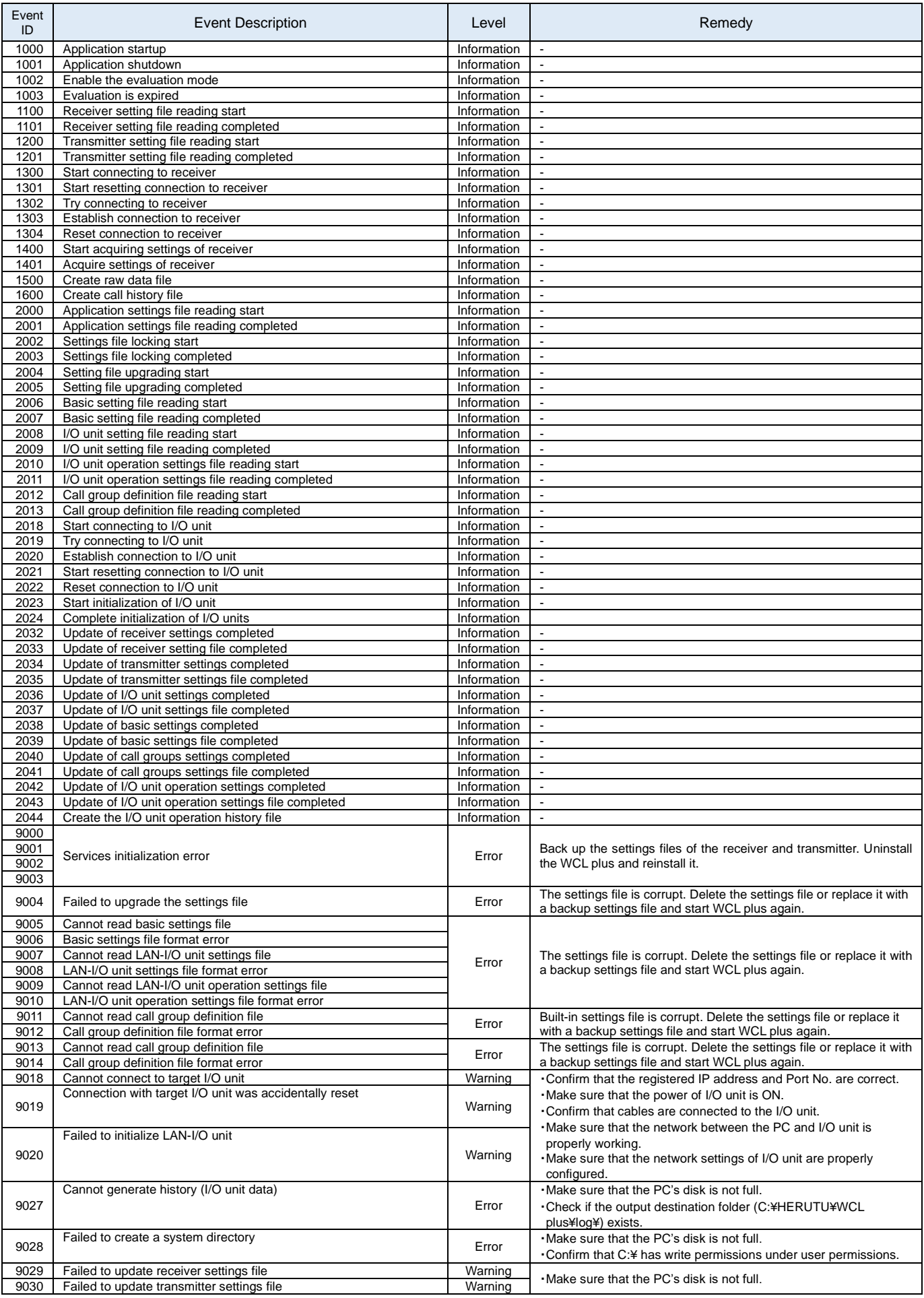

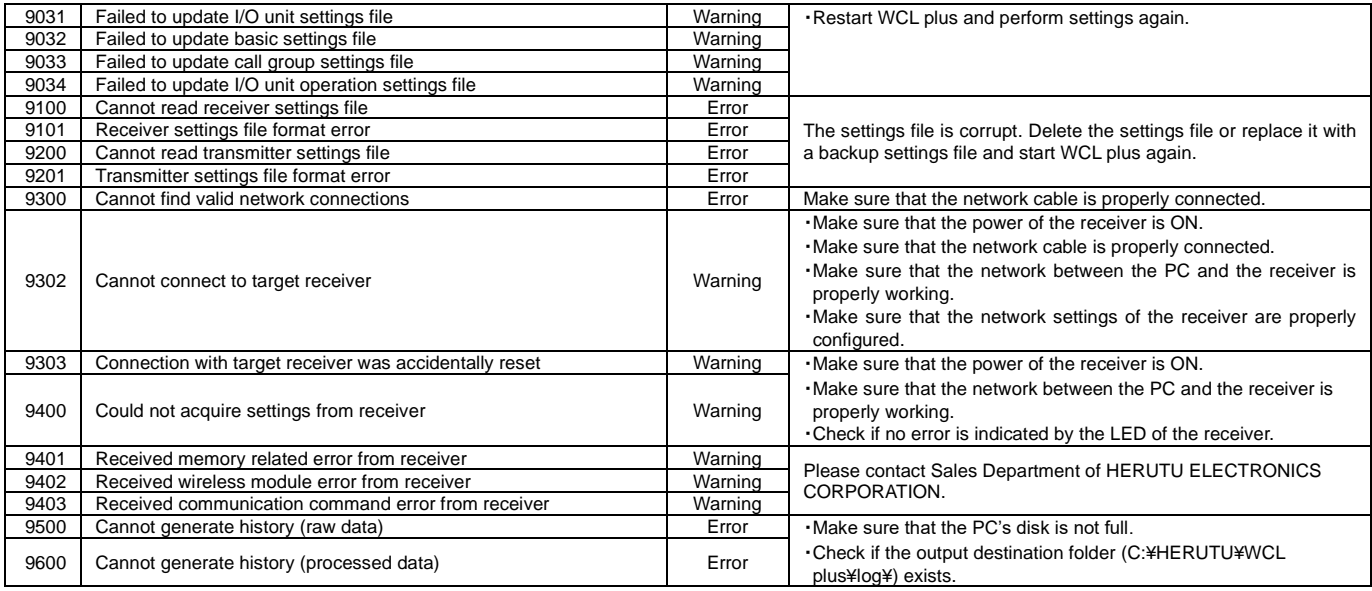

# **HERUTU**

## **HERUTU ELECTRONICS CORPORATION**

422-1 Higashimikata-cho, Kita-ku, Hamamatsu, Shizuoka, 433-8104 Japan (Sales dept) TEL.+81-53-438-3555 FAX. +81-53-438-3411 Website URL https://www.herutu.co.jp/en/ E-mail info@herutu.co.jp